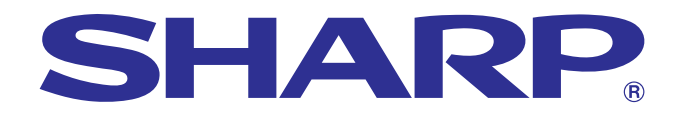

**informatie [Belangrijke](#page-3-0)**

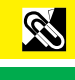

 $\blacksquare$ 

**GEBRUIKSAANWIJZING**

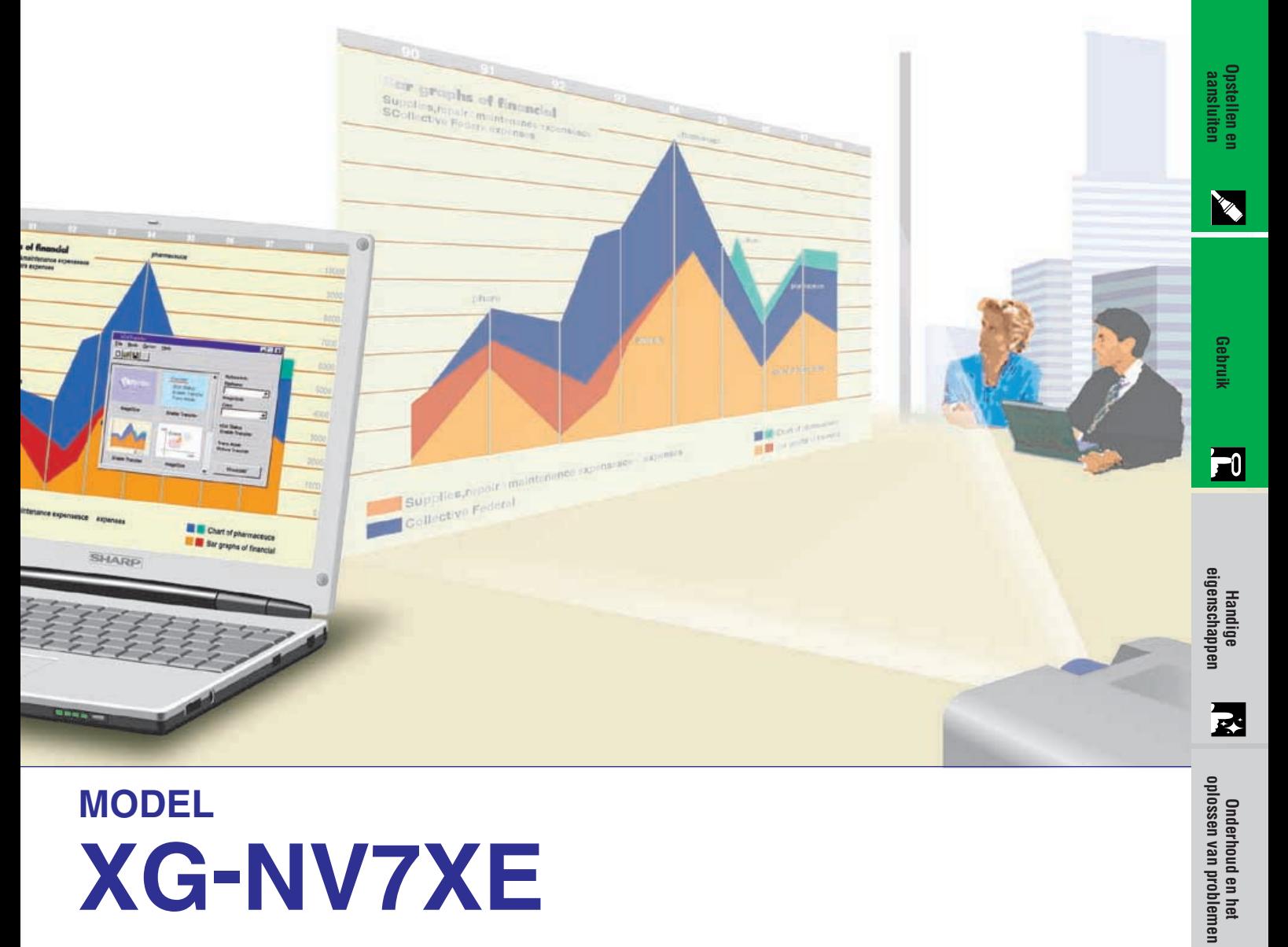

# **MODEL XG-NV7XE**

### **DIGITALE MULTIMEDIA PROJECTOR**

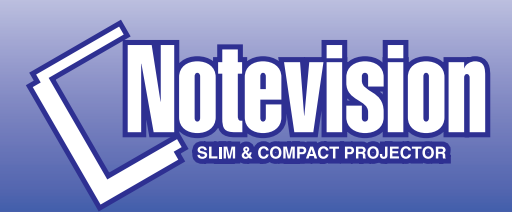

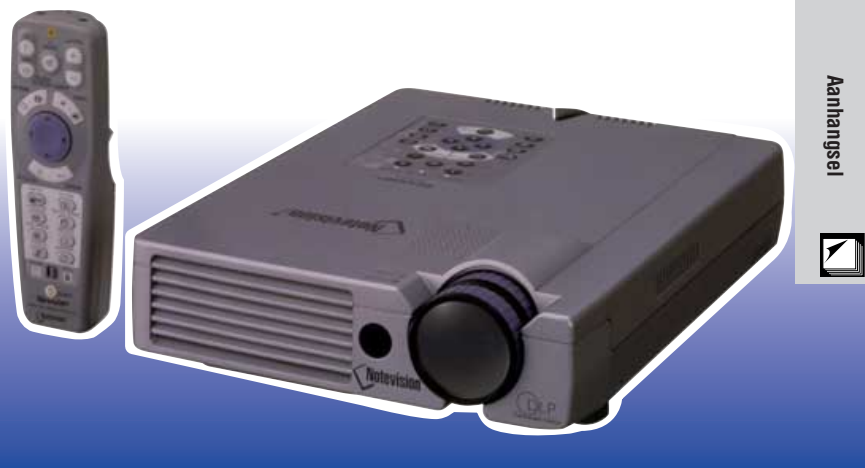

This equipment complies with the requirements of Directives 89/336/EEC and 73/23/EEC as amended by 93/68/EEC.

Dieses Gerät entspricht den Anforderungen der EG-Richtlinien 89/336/ EWG und 73/23/EWG mit Änderung 93/68/EWG.

Ce matériel répond aux exigences contenues dans les directives 89/ 336/CEE et 73/23/CEE modifiées par la directive 93/68/CEE.

Dit apparaat voldoet aan de eisen van de richtlijnen 89/336/EEG en 73/ 23/EEG, gewijzigd door 93/68/EEG.

Dette udstyr overholder kravene i direktiv nr. 89/336/EEC og 73/23/EEC med tillæg nr. 93/68/EEC.

Quest' apparecchio è conforme ai requisiti delle direttive 89/336/EEC e 73/23/EEC, come emendata dalla direttiva 93/68/EEC.

Η εγκατάσταση αυτή ανταποκρίνεται στις απαιτήσεις των οδηγιών της Ευρωπαϊκής Ενωσης 89/336/ΕΟΚ και 73/23/ΕΟΚ, όπως οι κανονισμοί αυτοί συμπληρώθηκαν από την οδηγία 93/68/ΕΟΚ.

Este equipamento obedece às exigências das directivas 89/336/CEE e 73/23/CEE, na sua versão corrigida pela directiva 93/68/CEE.

Este aparato satisface las exigencias de las Directivas 89/336/CEE y 73/23/CEE, modificadas por medio de la 93/68/CEE.

Denna utrustning uppfyller kraven enligt riktlinjerna 89/336/EEC och 73/ 23/EEC så som kompletteras av 93/68/EEC.

Dette produktet oppfyller betingelsene i direktivene 89/336/EEC og 73/ 23/EEC i endringen 93/68/EEC.

Tämä laite täyttää direktiivien 89/336/EEC ja 73/23/EEC vaatimukset, joita on muutettu direktiivillä 93/68/EEC.

### **SPECIAL NOTE FOR USERS IN THE U.K.**

The mains lead of this product is fitted with a non-rewireable (moulded) plug incorporating a 13A fuse. Should the fuse need to be replaced, a BSI or ASTA approved BS 1362 fuse marked  $\Im$  or  $\hat{\infty}$  and of the same rating as above, which is also indicated on the pin face of the plug, must be used.

Always refit the fuse cover after replacing the fuse. Never use the plug without the fuse cover fitted.

In the unlikely event of the socket outlet in your home not being compatible with the plug supplied, cut off the mains plug and fit an appropriate type.

### **DANGER:**

The fuse from the cut-off plug should be removed and the cut-off plug destroyed immediately and disposed of in a safe manner.

Under no circumstances should the cut-off plug be inserted elsewhere into a 13A socket outlet, as a serious electric shock may occur.

To fit an appropriate plug to the mains lead, follow the instructions below:

### **IMPORTANT:**

The wires in the mains lead are coloured in accordance with the following code:

- Blue: Neutral
- Brown: Live

As the colours of the wires in the mains lead of this product may not correspond with the coloured markings identifying the terminals in your plug, proceed as follows:

• The wire which is coloured blue must be connected to the plug terminal which is marked N or coloured black.

• The wire which is coloured brown must be connected to the plug terminal which is marked L or coloured red. Ensure that neither the brown nor the blue wire is connected to the earth terminal in your three-pin plug. Before replacing the plug cover make sure that:

• If the new fitted plug contains a fuse, its value is the same as that removed from the cut-off plug.

• The cord grip is clamped over the sheath of the mains lead, and not simply over the lead wires.

IF YOU HAVE ANY DOUBT, CONSULT A QUALIFIED ELECTRICIAN.

The supplied CD-ROM contains operation instructions in English, German, French, Swedish, Spanish, Italian, Dutch and Chinese. Carefully read through the operation instructions before operating the LCD projector.

Die mitgelieferte CD-ROM enthält Bedienungsanleitungen in Englisch, Deutsch, Französisch, Schwedisch, Spanisch, Italienisch, Niederländisch und Chinesisch. Bitte lesen Sie die Bedienungsanleitung vor der Verwendung des LCD-Projektors sorgfältig durch.

Le CD-ROM fourni contient les instructions de fonctionnement en anglais, allemand, français, suédois, espagnol, italien, néerlandais et chinois. Veuillez lire attentivement ces instructions avant de faire fonctionner le projecteur LCD.

Den medföljande CD-ROM-skivan innehåller bruksanvisningar på engelska, tyska, franska, svenska, spanska, italienska, holländska och kinesiska. Läs noggrant igenom bruksanvisningen innan du börjar använda LCDprojektorn.

El CD-ROM suministrado contiene instrucciones de operación en inglés, alemán, francés, sueco, español, italiano, holandés y chino. Lea cuidadosamente las instrucciones de operación antes de utilizar el proyector.

Il CD-ROM in dotazione contiene istruzioni per l'uso in inglese, tedesco, francese, svedese, spagnolo, italiano, olandese e cinese. Leggere attentamente le istruzioni per l'uso prima di usare il proiettore LCD.

De meegeleverde CD-ROM bevat handleidingen in het Engels, Duits, Frans, Zweeds, Spaans, Italiaans, Nederlands en in het Chinees. Lees de handleiding zorgvuldig door voor u de LCD projector in gebruik neemt.

附送之CD-ROM光碟中,有用英文、德文、法文、瑞典文、西班牙文、意大利文、荷蘭文和中文所寫的使用説明書。 在操作液晶投影機之前,請務必仔細閱讀整本使用説明書。

<span id="page-3-0"></span>**Leest u alstublieft deze gebruiksaanwijzing aandachtig door, voor u de projector gaat gebruiken.**

### **GEBRUIKSAANWIJZING NEDERLANDS**

### **BELANGRIJK**

Vul hier het serienummer in, dat staat aangegeven op het achterpaneel van de projector. Bewaar deze informatie goed, in geval van verlies of diefstal. Controleer of alle meegeleverde accessoires, zoals beschreven onder "Meegeleverde accessoires" op bladzijde 10 van deze gebruiksaanwijzing, inderdaad in de doos aanwezig zijn voor u de verpakking recycled.

### **Modelnummer: XG-NV7XE**

**Serienummer:**

### WAARSCHUWING:  $\boxed{\longrightarrow}$

Sterke lichtbron, kijk niet rechtstreeks in de laserstraal. Let vooral op dat kinderen niet rechtstreeks in de laserstraal kijken.

### **WAARSCHUWING:**

Verminder de kans op brand of een elektrische schok en stel het apparaat derhalve niet aan vocht bloot.

### **VOORZICHTIG:**

Verminder de kans op een elektrische schok. Verwijder derhalve de behuizing van het apparaat niet. Er bevinden zich geen door de gebruiker te repareren onderdelen binnenin het apparaat. Laat reparatie over aan erkend onderhoudspersoneel.

### <span id="page-4-0"></span>**VOORZICHTIG: Lees al deze veiligheidsvoorschriften alvorens de projector voor het eerst in gebruik te nemen. Bewaar deze veiligheidsvoorschiften zodat u er later een beroep op kunt doen.**

Voor uw eigen veiligheid en een lange levensduur van de projector dient u de volgende belangrijke veiligheidsvoorschriften te lezen alvorens de projector te gebruiken.

Bij het ontwerp en de productie van deze projector stond uw persoonlijke veiligheid centraal. EEN ONJUIST GEBRUIK KAN ECHTER ELEKTRISCHE SCHOKKEN OF BRAND VEROORZAKEN. Om de veiligheidsvoorzieningen ingebouwd in deze projector niet teniet te doen, neemt u de volgende simpele regels goed in acht bij de installatie, het gebruik en het onderhoud van de projector.

- 1. Trek de stekker van het netsnoer van de projector uit het stopcontact alvorens het apparaat te reinigen.
- Gebruik geen vloeibare reinigingsmiddelen of sprays. Reinig het apparaat uitsluitend met een vochtige doek.
- 3. Voorkom problemen en gebruik geen hulpstukken die niet door de fabrikant van de projector worden aanbevolen.
- 4. Gebruik de projector niet in de buurt van water; bijvoorbeeld in de buurt van een bad, wastafel, aanrecht, wasmachine, zwembad of een vochtige kelder, enz. Wees voorzichtig dat geen vloeistof in de projector komt.
- 5. Plaats de projector niet op een wankel rek, tafel of kar. De projector zou namelijk kunnen vallen en een kind of volwassene ernstig kunnen verwonden en/of het apparaat ernstig kunnen beschadigen.
- 6. Muur- of plafondbevestiging—Het bevestigen van de projector tegen een muur of aan het plafond mag uitsluitend volgens de aanbevelingen van de fabrikant worden gedaan.
- 7. In het geval de projector op een verplaatsbaar rek is geplaatst, dient deze voorzichtig te worden verplaatst. Het rek zou namelijk om kunnen vallen in geval van

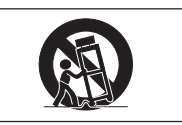

plotseling stoppen, overmatige druk en verplaatsing over ongelijke oppervlakken.

- 8. Gleuven en openingen in het achter- en onderpaneel van de behuizing dienen voor ventilatie. Voor een veilige werking van de projector en bescherming tegen overhitting, mogen de ventilatieopeningen nooit worden geblokkeerd of afgedekt. De ventilatieopeningen mogen nooit met een doek of dergelijke worden geblokkeerd.
- 9. De projector mag nooit in de buurt van of boven een verwarmingstoestel of luchtuitlaatrooster worden geplaatst. De projector mag niet in een kast of dergelijke, zoals een boekenkast, worden ingebouwd, tenzij voor een goede ventilatie wordt gezorgd.<br>10. De projector mag uit
- projector mag uitsluitend met de stroomvoorzieningsbron worden gebruikt die op het achterpaneel van de projector is aangegeven of zoals in de technische gegevens is vermeld. Raadpleeg uw projector dealer of uw plaatselijk elektriciteitsbedrijf indien u niet zeker bent van het type stroomvoorziening in uw huis.
- 11. Plaats de projector niet op een plaats waar personen gemakkelijk op het snoer kunnen gaan staan.
- 12. Volg alle waarschuwingen en aanwijzigingen op die op de projector zijn aangegeven.
- 13. Voorkom beschadiging van de projector door blikseminslag en spanningsfluctuaties in de stroomleiding door de stekker uit het stopcontact te trekken wanneer u de projector niet gebruikt.
- 14. Overbelast stopcontacten en verlengsnoeren niet door er te veel apparaten op aan te sluiten. Dit kan elektrische schokken of brand veroorzaken.
- 15. Duw nooit voorwerpen via de openingen in de behuizing van de projector naar binnen, omdat deze onderdelen die onder hoogspanning staan kunnen raken of kortsluiting kunnen veroorzaken. Hierdoor kan elektrische schokken of brand worden veroorzaakt.
- 16. Probeer de projector niet zelf te repareren. U stelt zichzelf mogelijk aan gevaarlijke stroomstoten en andere problemen bloot wanneer de afdekplaten worden verwijderd of geopend. Laat reparatie over aan erkend onderhoudspersoneel.
- 17. Trek onder de volgende omstandigheden de stekker van de projector uit het stopcontact en laat reparatie over aan erkend onderhoudspersoneel:
	- a. Indien het netsnoer of de stekker is beschadigd of gerafeld.
	- b. Indien er vloeistof in de projector is gekomen.
	- c. Indien de projector is bloot gesteld aan regen of water.
	- d. Indien de normale aanwijzigingen worden gevolgd maar de projector niet juist functioneert. Gebruik alleen de bedieningsorganen die in de gebruiksaanwijzing voor gebruik worden beschreven. Onjuiste instelling van andere bedieningsorganen kunnen het apparaat mogelijk beschadigen met het gevolg dat reparatiewerkzaamheden voor een juiste werking van de projector door erkend onderhoudspersoneel moeilijker en duurder kunnen worden.
	- e. Indien de projector is gevallen of de behuizing is beschadigd.
	- f. Indien de projector duidelijk minder goed functioneert. Dit duidt erop dat het tijd is voor onderhoud.
- 18. Controleer dat het onderhoudspersoneel tijdens het vervangen van onderdelen alleen de door de fabrikant aanbevolen onderdelen gebruikt, met dezelfde karakteristieken als de originele onderdelen. Het gebruik van andere onderdelen kan brand, een elektrische schok of andere problemen veroorzaken.
- 19. De projector is uitgerust met een van de volgende typen stekkers. Raadpleegt u alstublieft uw elektricien als deze stekker niet past in uw stopcontact.

Maak de veiligheidsvoorzieningen van de stekker niet onklaar.

- a. Tweedraads type netstroomstekker.
- b. Driedraads geaard type netstroomstekker met aardcontact.

Deze stekker zal alleen passen in een geaard stopcontact.

**informatie Belangrijke**

 $\mathscr{C}$ 

### <span id="page-5-0"></span>**Belangrijkste eigenschappen**

### **1. [DIRECT DIGITAAL COMPUTER INGANGSSIGNAAL](#page-64-0) (PanelLink™)**

De signalen blijven in digitale vorm van de signaalbron tot in de projector, hetgeen resulteert in scherpere, helderder, ruisloze en instellingsvrije weergave van computerbeelden.

### **2. VERREGAANDE [COMPATIBILITEIT](#page-64-0) MET HOOGSTAANDE WERKSTATIONS EN PC'S**

Dit toestel is geschikt voor weergave van signalen met een verticale verversingsfrequentie van 200 Hz, op groen gesynchroniseerde en [composiet signalen](#page-64-0) zodat het gebruikt kan worden met een grote verscheidenheid aan hoogstaande werkstations en PC's. (Bladzijde 11)

### **3. VOOR GEBRUIK MET DTV\*/HDTV**

Stelt u in staat DTV beelden en 16:9 breedbeeld beelden te projecteren mits aangesloten op een DTV decoder of vergelijkbaar videosysteem. (Bladzijde 13)

### **4. GESCHIKT VOOR COMPONENT VIDEO (VIA RGB)**

Uitgerust met aansluitingen voor een DTV decoder, DVD-speler en soortgelijke videosystemen voor beelden van hogere kwaliteit. (Bladzijde 13)

### **5. GEAVANCEERDE VIDEO CIRCUITS**

Deze zorgen voor videobeelden van hoge kwaliteit met minimale ruis voor nog indrukwekkender presentaties.

### **6. DIGITALE PERSPECTIVISCHE CORRECTIE**

Een digitale correctie wordt toegepast wanneer het beeld onder een hoek op het scherm geprojecteerd wordt terwijl de beeldkwaliteit en de helderheid behouden blijven. (Bladzijde 19)

### **7. GEMAKKELIJK TE GEBRUIKEN GRAFISCHE GEBRUIKERSINTERFACE (GUI)**

Een veelkleurig menusysteem met iconen stelt u in staat om op een gemakkelijke manier het beeld in te stellen. (Bladzijde 23)

### **8. GEBRUIKSVRIENDELIJK ONTWERP**

Het tweekleurige ontwerp en de intuïtieve Grafische gebruikersinterface (GUI) zorgen ervoor dat deze projector zeer gemakkelijk gebruiksklaar te maken en in te stellen is.

### **9. DRAADLOZE PRESENTATIES MET IrCOM**

De IrCOM functie maakt het mogelijk digitale beelden over te seinen van een PC of digitale camera via draadloze infrarode communicatie. (Bladzijde 25)

### **10. AUTOMATISCHE SYNCHRONISATIE TECHNOLOGIE VOOR AUTOMATISCH PERFECTE BEELDEN**

De projector verricht automatisch de nodige instellingen voor het verkrijgen van perfect gesynchroniseerde computerbeelden. (Bladzijde 29)

### **11. [INTELLIGENTE COMPRESSIE EN EXPANSIE](#page-64-0)**

Door middel van intelligente vergroting en verkleining van het beeld kan deze projector beelden van hogere of lagere resoluties in detail weergeven zonder de kwaliteit in het geding te laten komen. (Bladzijde 36)

### **12. XGA RESOLUTIE VOOR PRESENTATIES MET EEN HOOG OPLOSSEND VERMOGEN**

Met zijn XGA (1.024  $\times$  768) resolutie kan deze projector zelfs de meest gedetailleerde presentatie gegevens weergeven.

### **13. GESCHIKT VOOR UXGA**

Beelden met een UXGA (1.600  $\times$  1.200) resolutie worden op intelligente wijze aangepast tot 1.024  $\times$  768 voor weergave op het gehele scherm of via uw standaardinstellingen.

### **14. AANPASBAAR OPSTARTBEELD**

Stelt u in staat een aangepast beeld (bv. het logo van uw bedrijf) weer te geven terwijl de projector aan het opwarmen is. (Bladzijde 42)

### **15. INGEBOUWDE PRESENTATIE HULPMIDDELEN**

Een aantal nuttige presentatie hulpmiddelen zijn ingebouwd om uw presentaties te verbeteren. Hieronder vallen onder meer de "Stempel" functie, de "Pauze timer" en de "Digitale vergroting". (Bladzijde 44)

### **16. STIL WANNEER IN BEDRIJF**

De stille werking van de ventilator stelt uw publiek in staat zich beter te concentreren op uw presentatie zonder te worden afgeleid door het rumoer van de ventilator.

\*DTV is de algemene term die wordt gebruikt om het nieuwe digitale televisiesysteem in de Verenigde Staten.

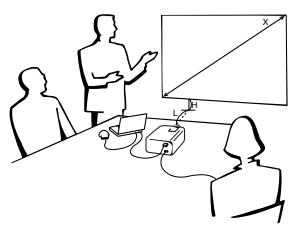

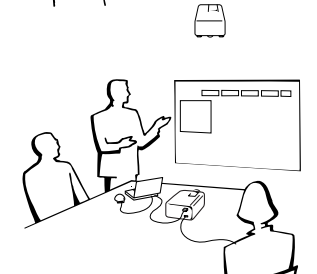

**1111777** 

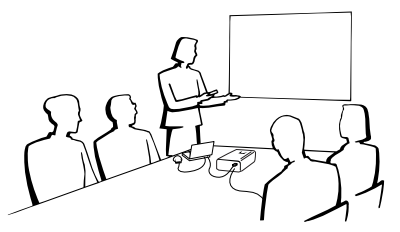

S

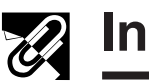

## **2** Inhoud

### **[Belangrijke informatie](#page-3-0)**

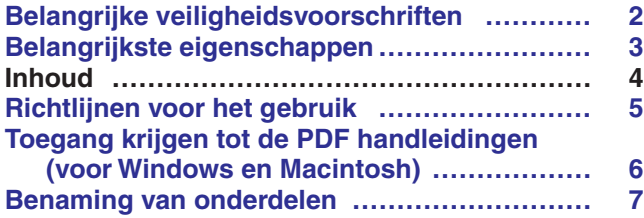

### **[Opstellen en aansluite](#page-11-0)n**

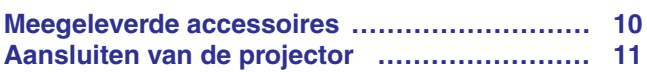

### **[Gebruik](#page-18-0)**

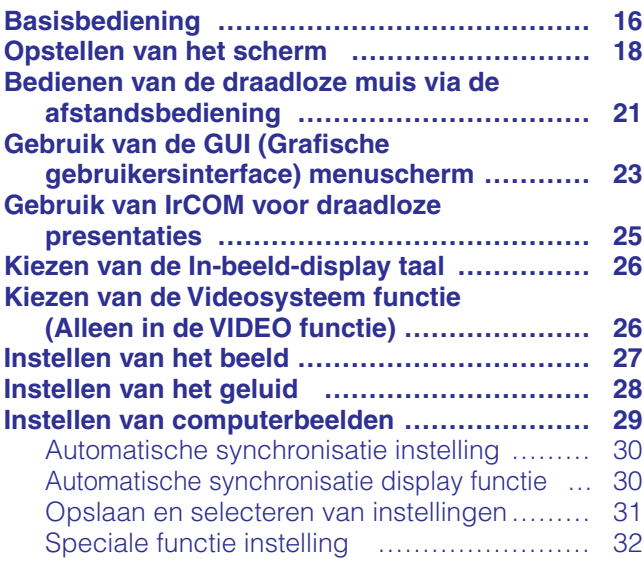

### **[Handige eigenschappen](#page-35-0)**

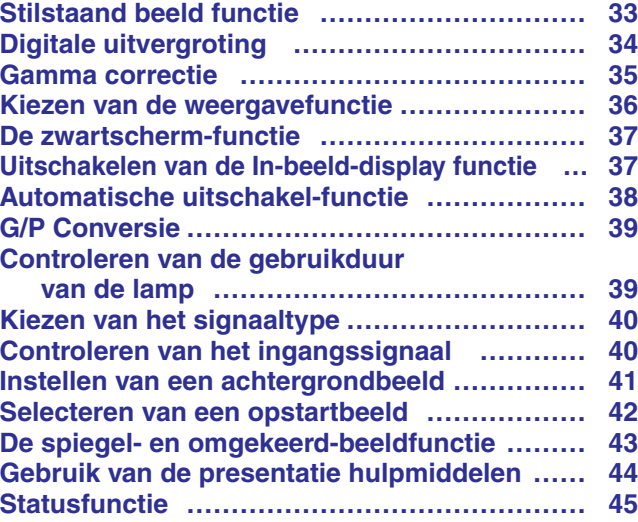

**[Onderhoud en het oplossen van problemen](#page-48-0)**

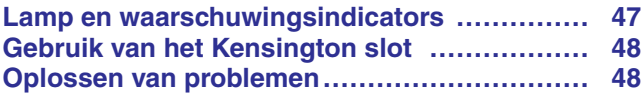

### **[Aanhangsel](#page-51-0)**

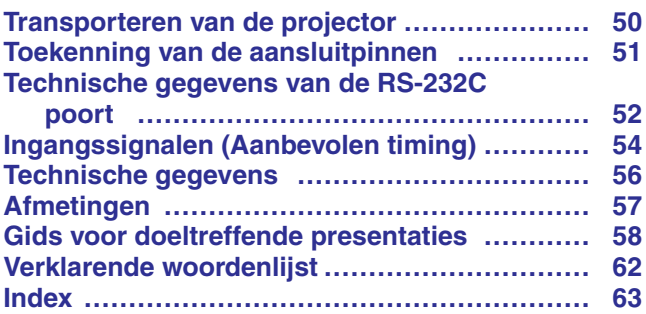

**RS** 

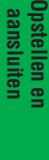

**YA** 

**Gebruik**

 $\overline{F}$ 

図

 $\blacksquare$ 

 $\Box$ 

<span id="page-7-0"></span>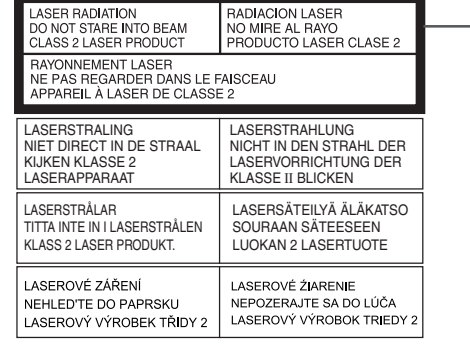

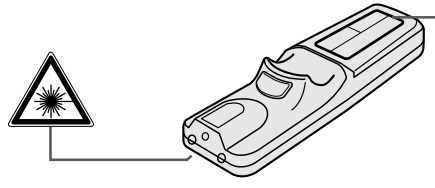

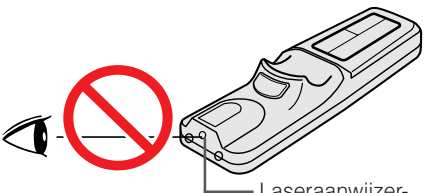

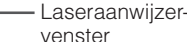

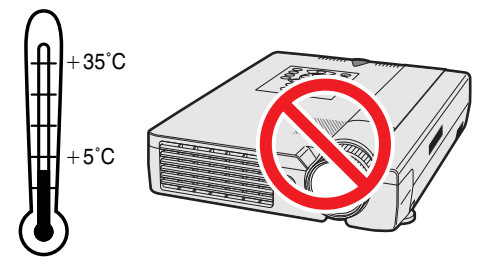

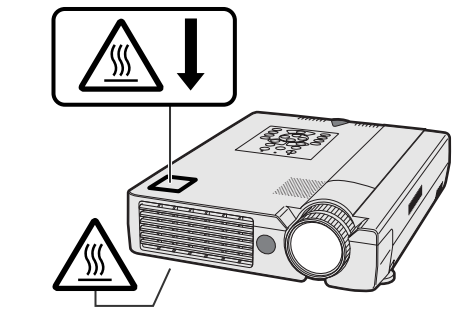

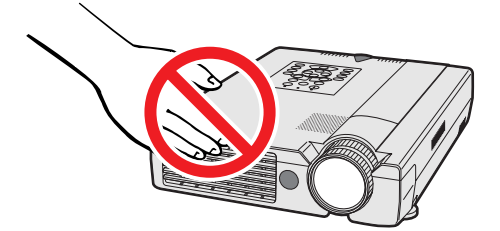

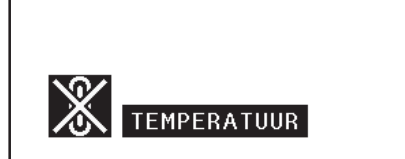

### **Veiligheidsvoorschriften voor de laseraanwijzer**

De afstandsbediening is uitgerust met een laseraanwijzer die een laserstraal uitzendt vanachter het laservenster. Deze Klasse II laserstraal kan uw gezichtsvermogen beschadigen als hij in de ogen gestraald wordt. De twee stickers links zijn waarschuwingen met betrekking tot de laserstraal.

- Kijk niet rechtstreeks in de laserstraal en richt de laserstraal niet op uzelf of op anderen (De in dit product gebruikte laser is onschuldig wanneer hij op de huid gericht wordt. Richt de straal echter niet direct in iemands ogen.)
- Gebruik de laseraanwijzer alleen bij temperaturen tussen  $+5^{\circ}$ C en  $+35^{\circ}$ C.
- Gebruik van bedieningsorganen, instellingen of procedures anders dan beschreven in deze gebruiksaanwijzing kan resulteren in een mogelijk gevaarlijke blootstelling aan laserstraling.

### **Veiligheidsvoorschriften voor het opstellen van de projector**

Voor minimaal onderhoud en het behouden van een optimale beeldkwaliteit beveelt SHARP aan deze projector in een ruimte te installeren die niet vochtig, stoffig en rokerig is. Bij gebruik van de projector in dit soort ruimten zal de lens en het filter vaker dan normaal moeten worden gereinigd (of het filter moeten worden vervangen) en zal het toestel tevens van tijd tot tijd intern moeten worden gereinigd. Gebruik van de projector in dit soort ruimten zal de levensduur van de projector niet verkorten mits u de projector regelmatig laat reinigen. Het reinigen van het inwendige gedeelte van de projector mag uitsluitend door een erkend Sharp LCD-projector Dealer of Service Centrum worden uitgevoerd.

### **Opmerkingen voor de bediening**

- De twee stickers links zijn waarschuwingslabels voor onderdelen van de projector die zeer heet kunnen worden tijdens gebruik.
- De uitlaatopeningen, de afdekking van het lamphuis en nabij gelegen onderdelen kunnen zeer heet worden wanneer de projector in gebruik is. Voorkom letsel en brandwonden en raak deze onderdelen niet aan voordat ze voldoende afgekoeld zijn.
- Laat tenminste 10 cm ruimte tussen de koelventilator (uitlaatopening) en de dichtstbijzijnde muur of ander obstakel.
- Als de koelventilator geblokkeerd wordt, zal een veiligheidsvoorziening automatisch de projectorlamp uitschakelen. Dit duidt niet op een storing. Trek de stekker van het netsnoer uit het stopcontact en wacht tenminste 10 minuten. Doe dan de stekker er weer in. De projector zal vervolgens weer normaal functioneren.

### **Temperatuur verklikker-functie**

Wanneer de projector oververhit raakt vanwege een problematische opstelling of een vervuild luchtfilter, zullen in de linker benedenhoek van het beeld de aanduidingen "TEMPERATUUR" en "<sup>2</sup> gaan knipperen. Als de temperatuur nog verder oploopt, zal de lamp automatisch uitgaan en zal de temperatuurindicatie op de projector gaan knipperen. Vervolgens zal na een afkoelperiode van 90 seconden de projector zichzelf automatisch uitschakelen. Zie "Lamp en waarschuwingsindicators" op bladzijde 47 in het geval "TEMPERATUUR" in beeld verschijnt.

### **OPMERKING**

• De koelventilator regelt de binnentemperatuur automatisch. Daarom kan het geluid van de ventilator veranderen tijdens het gebruik van het apparaat.

**SS** 

**6**

**Voor Macintosh:**

<span id="page-8-0"></span>Handleidingen in verschillende talen staan in PDF formaat op de CD-ROM. Om deze handleiding te kunnen gebruiken, moet eerst Adobe Acrobat Reader op uw PC (Windows of Macintosh) geïnstalleerd zijn. Als u Acrobat Reader nog niet heeft geïnstalleerd, kunt u de laatste versie downloaden van het Internet (http://www.adobe.com) of kunt u de versie van de CD-ROM installeren.

### **Installeren van Acrobat Reader van de CD-ROM**

### **Voor Windows:**

- 1 Doe de CD-ROM in de CD-ROM speler.
- 2 Dubbelklik op de "My Computer" icoon.
- 3 Dubbelklik op de CD-ROM speler.
- 4 Dubbelklik op de "manuals" map.
- 5 Dubbelklik op de "acrobat" map.
- 6 Dubbelklik op de "windows" map.
- 7 Dubbelklik op het gewenste installatieprogramma en volg de instructies op uw scherm.

### **Voor andere besturingssystemen:**

Downloadt u alstublieft de juiste versie van Acrobat Reader van het Internet (http://www.adobe.com).

### **Voor andere talen:**

Als u liever Acrobat Reader wilt hebben in een versie of in een taal die niet op de CD-ROM staat, haalt u deze dan alstublieft van het Internet.

### **Openen van de PDF handleidingen**

### **Voor Windows:**

- 1 Doe de CD-ROM in de CD-ROM speler.
- 2 Dubbelklik op de "My Computer" icoon.
- 3 Dubbelklik op de "CD-ROM" speler.
- 4 Dubbelklik op de "manuals" map.
- 5 Dubbelklik op de "xg-nv7xe" map.
- 6 Dubbelklik op de taal (naam van de map) waarin u de handleiding wilt lezen.
- 7 Dubbelklik op het "nv7" pdf-bestand om toegang te krijgen tot de handleidingen voor de projector. Dubbelklik op het "saps" pdf-bestand om toegang te krijgen tot de handleiding van de Sharp Advanced Presentation Software.
- 8 Dubbelklik het pdf-bestand.

### **Voor Macintosh:**

(1) Doe de CD-ROM in de CD-ROM speler.<br>(2) Dubbelklik op de "CD-ROM" icoon.

1 Doe de CD-ROM in de CD-ROM speler.<br>2 Dubbelklik op de "CD-ROM" icoon. Dubbelklik op de "CD-ROM" icoon. 3 Dubbelklik op de "manuals" map. 4 Dubbelklik op de "acrobat" map.  $\overline{6}$  Dubbelklik op de "mac" map.<br>6 Dubbelklik op het gewenste ins

en volg de instructies op uw scherm.

6 Dubbelklik op het gewenste installatieprogramma

- 2 Dubbelklik op de "CD-ROM" icoon.<br>3 Dubbelklik op de "manuals" map.
- Dubbelklik op de "manuals" map.
- $\widetilde{4}$  Dubbelklik op de "xg-nv7xe" map.<br>5 Dubbelklik op de taal (naam van de
- 5 Dubbelklik op de taal (naam van de map) waarin u de handleiding wilt lezen.
- 6 Dubbelklik op het "nv7" pdf-bestand om toegang te krijgen tot de handleidingen voor de projector. Dubbelklik op het "saps" pdf-bestand om toegang te krijgen tot de handleiding van de Sharp Advanced Presentation Software.
- 7 Dubbelklik het pdf-bestand.

### **OPMERKING**

- Als u het gewenste pdf bestand niet kunt openen door dit dubbel te klikken met de muis, dient u eerst het Acrobat Reader programma op te starten en vervolgens het gewenste bestand op te geven via het "File", "Open" menu.
- Zie het "readme.txt" bestand op de CD-ROM voor belangrijke informatie over de CD-ROM zelf die niet in deze handleiding vermeld staat.

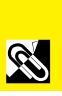

**informatie Belangrijke**

## <span id="page-9-0"></span>**Benaming van onderdelen**

De nummers naast de namen van de onderdelen verwijzen naar de bladzijde in deze handleiding waar het betreffende onderwerp hoofdzakelijk wordt behandeld.

### **Projector**

### **Voor- en bovenaanzicht**

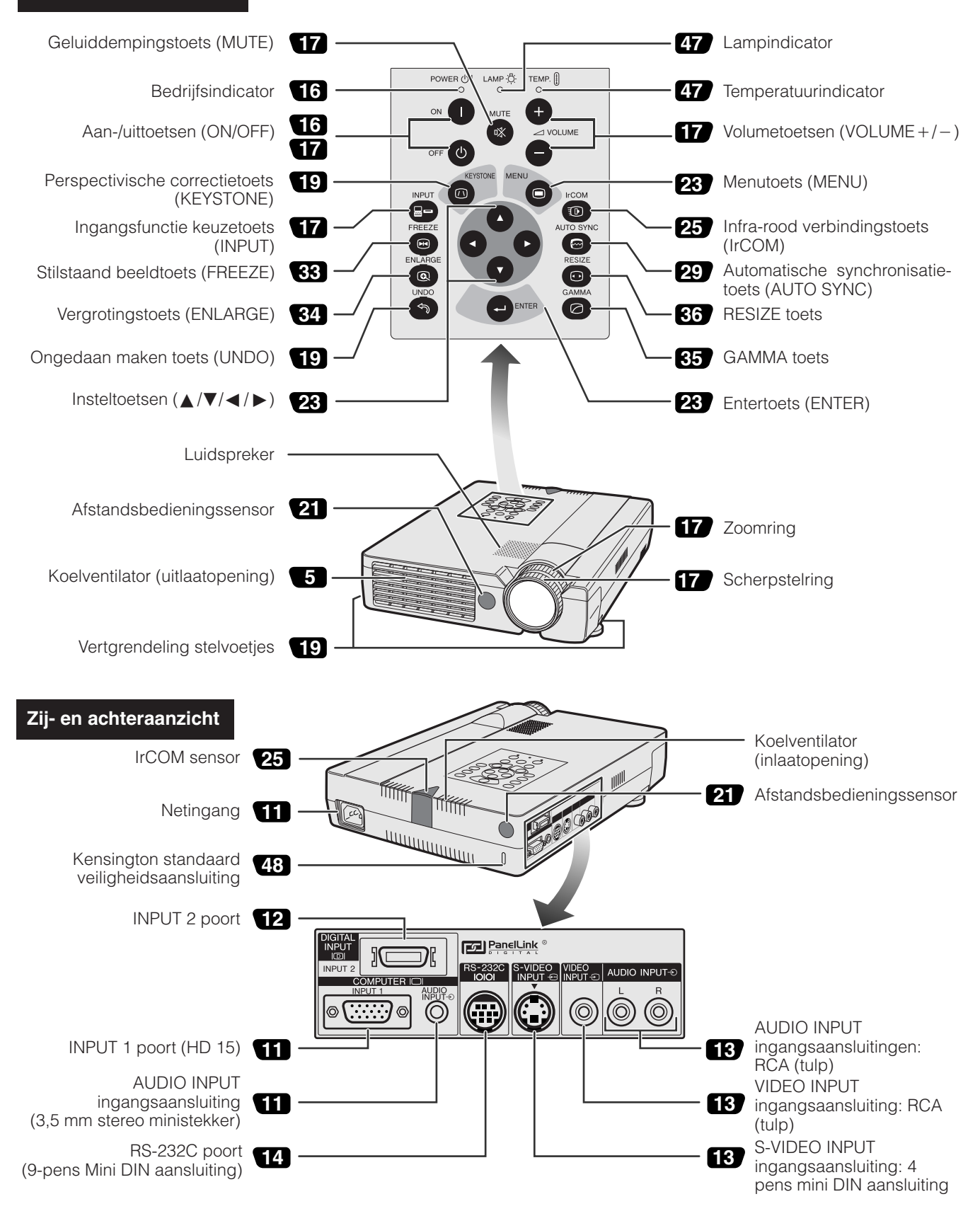

S

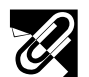

### **Afstandsbediening**

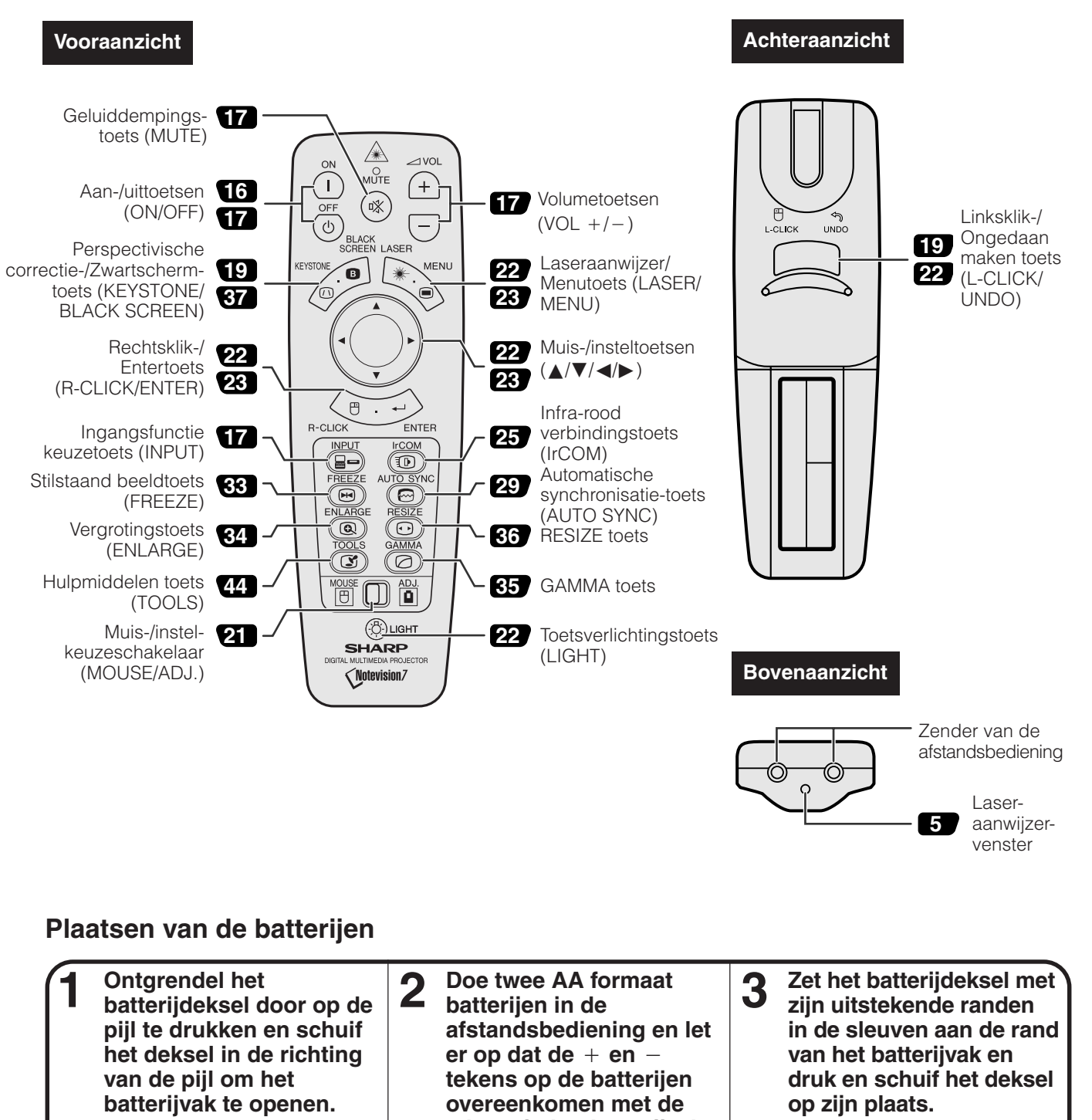

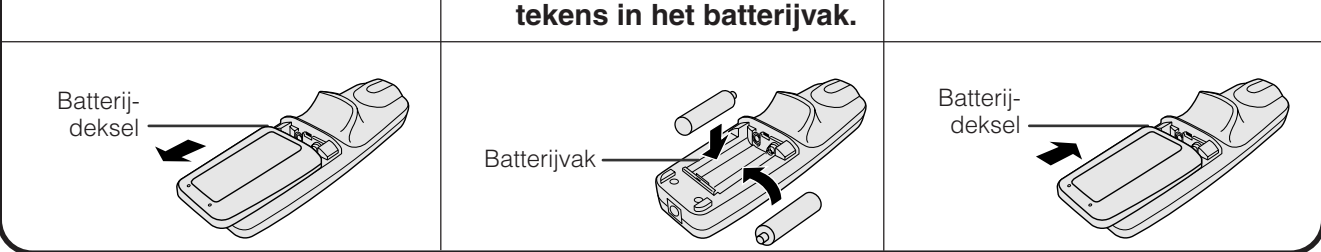

Bij dit product zijn batterijen geleverd. Wanneer deze leeg zijn, moet u ze niet weggooien maar inleveren als KCA.

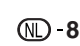

**informatie Belangrijke**

É,

<span id="page-11-0"></span>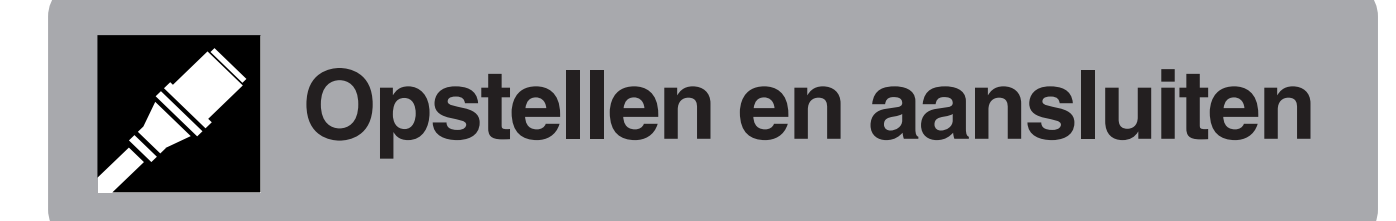

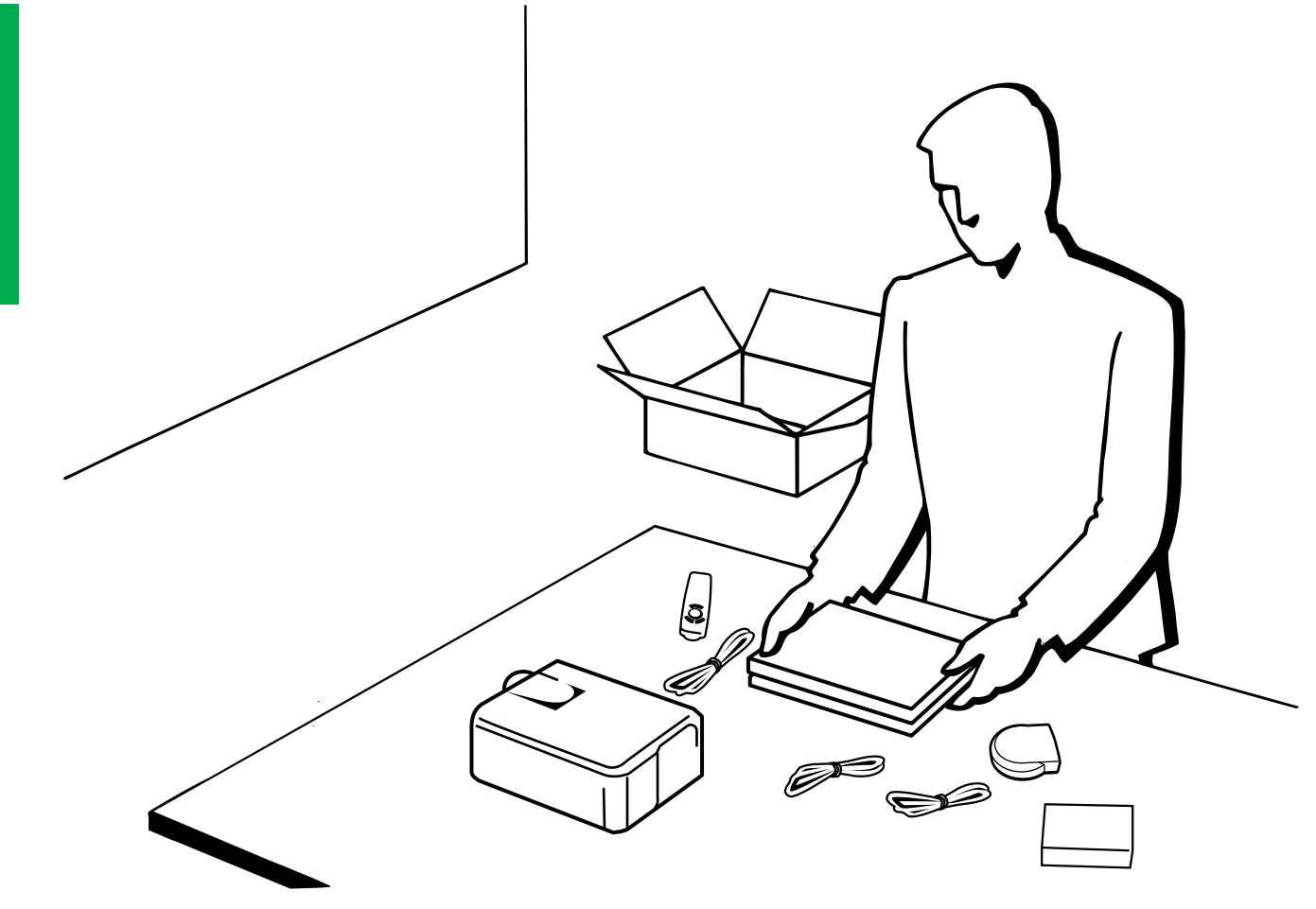

<span id="page-12-0"></span>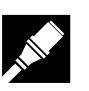

### **Meegeleverde accessoires**

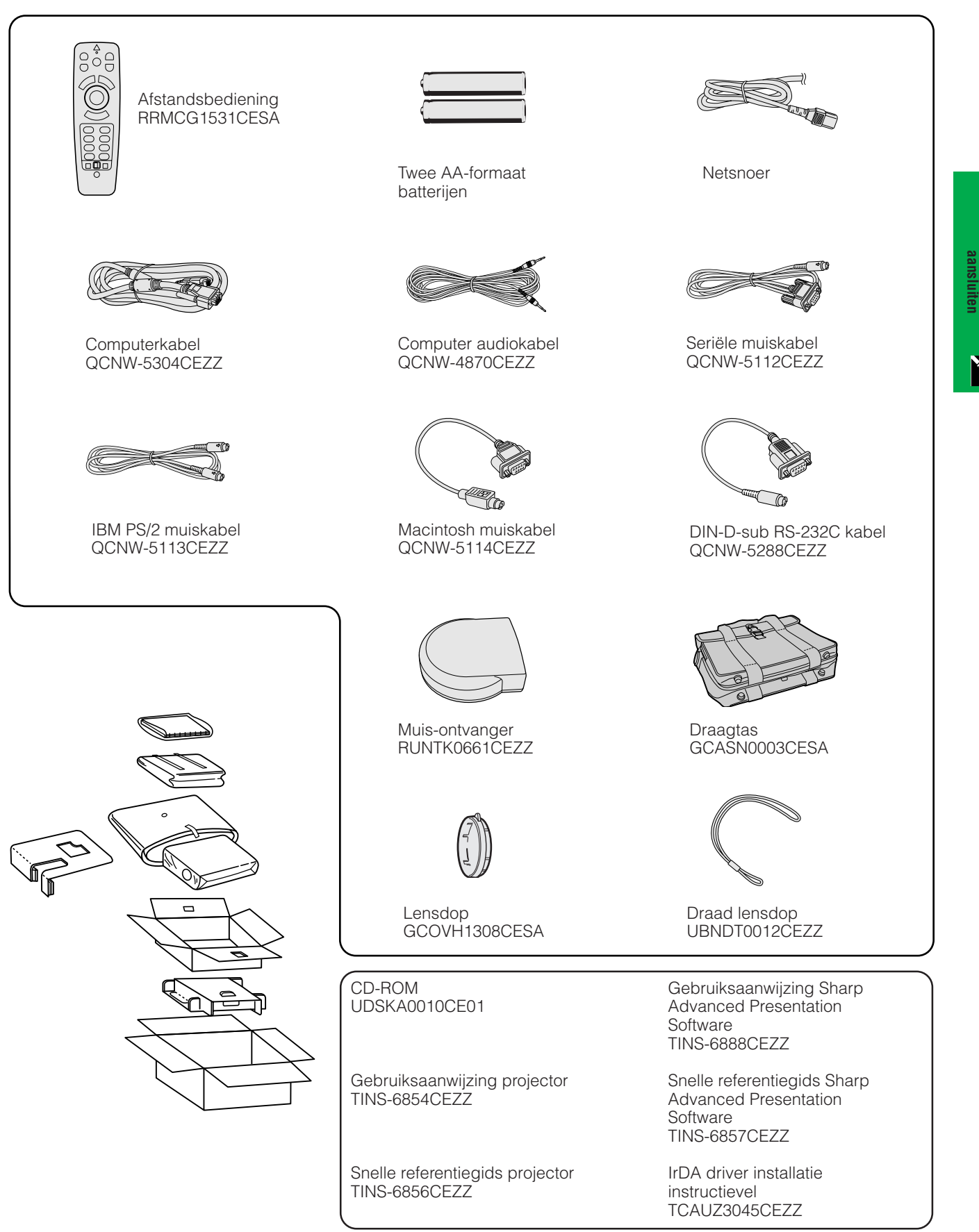

**Opstellen en**

## <span id="page-13-0"></span>**Aansluiten van de projector**

### **Aansluiten van het netsnoer**

Steek de stekker van het meegeleverde netsnoer in de netingang aan de achterkant van de projector.

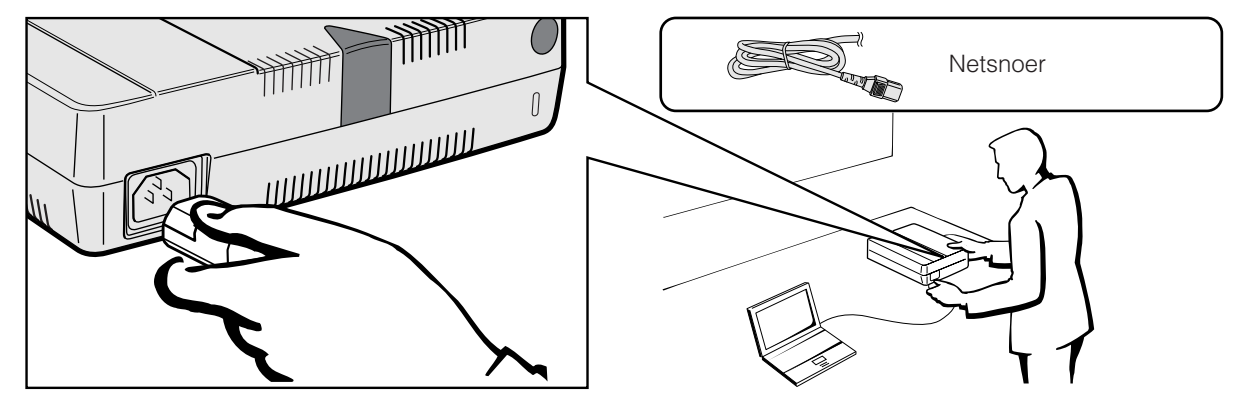

### **Aansluiten van de projector op de computer**

U kunt uw projector aansluiten op de computer voor het weergeven van kleurrijke computerbeelden.

### **Naar een computer via de standaard 15-pens (VGA) ingangsaansluiting**

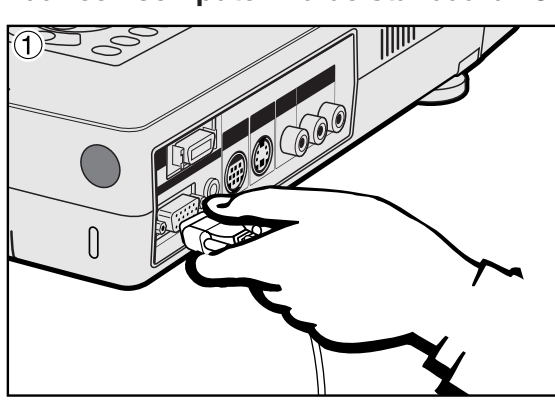

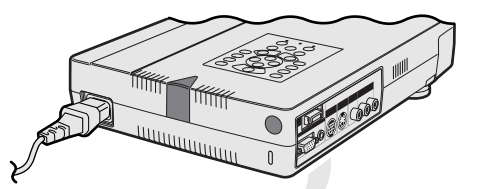

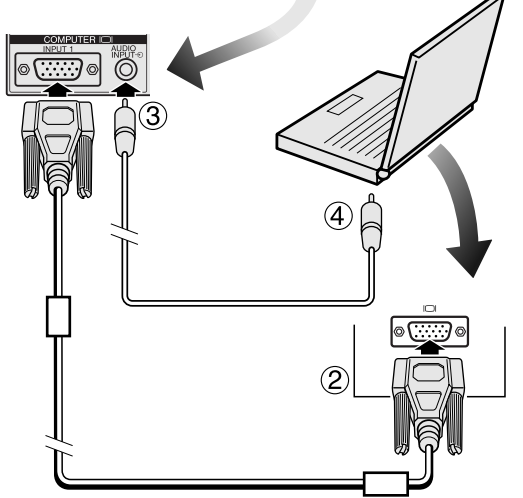

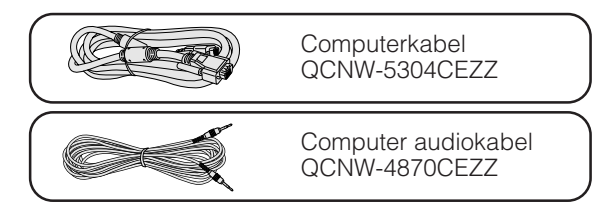

- 1 Sluit het ene uiteinde van de meegeleverde computerkabel aan op de INPUT 1 poort van de projector.
- 2 Sluit het andere uiteinde aan op de Monitor uitgangsaansluiting van de computer. Zet de stekkers vast met de schroeven.
- 3 Om het ingebouwde audiosysteem te kunnen gebruiken, dient u het ene uiteinde van de meegeleverde computer audiokabel aan te sluiten op de AUDIO INPUT ingangsaansluiting van de projector.
- 4 Sluit het andere uiteinde aan op de Audio uitgangsaansluiting van de computer.

### **VOORZICHTIG**

• Voor u de verschillende verbindingen legt, moet u er zeker van zijn dat zowel de projector als de computer uitgeschakeld zijn. Nadat u alle verbindingen gemaakt hebt, doet u eerst de projector en dan pas de computer aan. U moet altijd als laatste de computer aan doen.

### **OPMERKING**

- Leest u, voordat u begint, alstublieft zorgvuldig de handleiding van de computer door.
- Op bladzijden 54 en 55 "Ingangssignalen (Aanbevolen timing)", staat een lijst met computers die aan te sluiten zijn op de projector. In het geval u computersignalen gebruikt die niet op de lijst staan, kan het zijn dat sommige functies niet werken.

Wanneer u deze projector aansluit op een computer dient u op het GUI menu bij "Signaaltype""Computer/RGB" te kiezen. (Zie bladzijde 40.)

### **OPMERKING**

• Het is mogelijk dat u een Macintosh adapter zult moeten gebruiken om sommige Macintosh computers te kunnen gebruiken. Neem hiervoor contact op met uw dichtst bijzijnde erkende Sharp LCD-projector Dealer of Service Centrum.

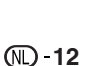

### <span id="page-14-0"></span>**Aansluiten van andere compatibele computers**

Wanneer u de projector aansluit op een geschikte computer anders dan een IBM-PC (VGA/SVGA/XGA/SXGA/ UXGA) of Macintosh (bijv. een werkstation), heeft u mogelijk een aparte kabel nodig. Neemt u alstublieft contact op met uw dealer voor meer informatie hieromtrent.

Wanneer u deze projector aansluit op een computer dient u op het GUI menu bij "Signaaltype" "Computer/RGB" te kiezen. (Zie bladzijde 40.)

### **OPMERKING**

- Aansluiten van computers anders dan de aanbevolen types kan leiden tot schade aan de projector, de computer of beide.
- AUDIO INPUT accepteert INPUT 1 of 2 poort ingangssignalen.

### **"Plug and Play" functie**

- Deze projector is geschikt voor de VESA standaard DDC 1/DDC 2B wanneer u de aansluiting maakt via een 15 pens analoge aansluiting en voor de VESA standaard DDC 2B wanneer u de aansluiting maakt via een 20-pens digitale aansluiting. Deze projector en een VESA DDC compatibele computer zullen hun insteleisen aan elkaar doorgeven voor een snelle en gemakkelijke setup.
- Voor u de "Plug and Play" functie gaat gebruiken dient u eerst de projector aan te zetten en dan pas de computer.

### **OPMERKING**

• De DDC "Plug and Play" functie van deze projector werkt uitsluitend bij gebruik met een VESA DDC compatibele computer.

### **Naar een computer via de directe digitale ingangsaansluiting (PanelLink™)**

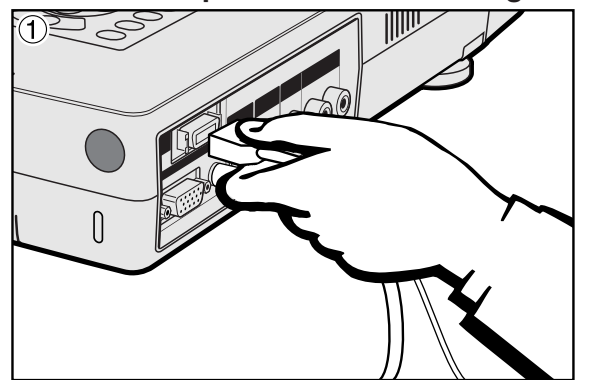

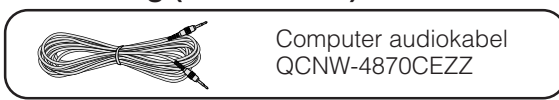

- 1 Sluit het ene uiteinde van de digitale kabel aan op de INPUT 2 poort van de projector.
- 2 Sluit het andere uiteinde aan op de corresponderende uitgangsaansluiting van de computer.
- 3 Om het ingebouwde audiosysteem te kunnen gebruiken, dient u het ene uiteinde van de meegeleverde computer audiokabel aan te sluiten op de AUDIO INPUT ingangsaansluiting van de projector.

Sluit het andere uiteinde aan op de Audio uitgangsaansluiting van de computer, een extern audiosysteem.

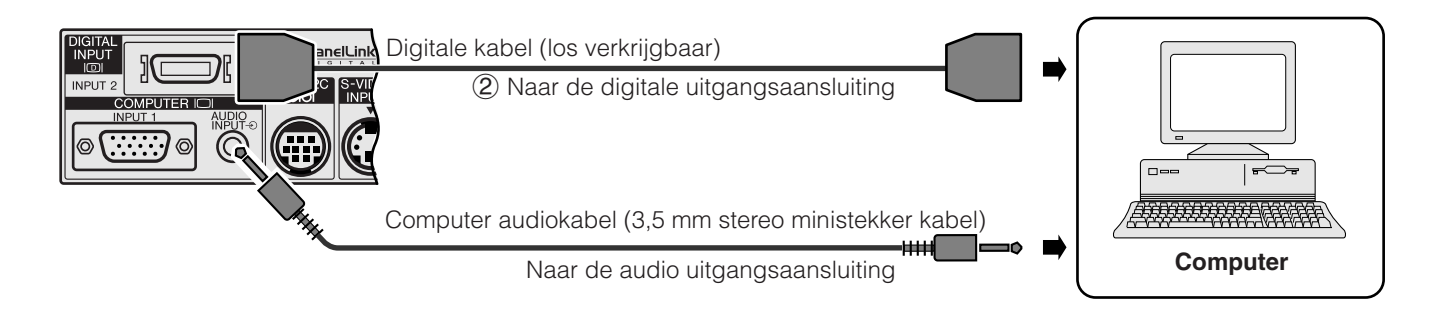

<span id="page-15-0"></span>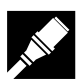

### **Aansluiten van de projector op video-apparatuur**

U kunt uw projector aansluiten op een videorecorder, laserdisc-speler, DVD-speler, DTV decoder en andere audiovisuele apparatuur.

### **AVOORZICHTIG**

• Zet de projector altijd uit wanneer u deze op video apparatuur gaat aansluiten, om zowel de projector en de aan te sluiten apparatuur te beschermen.

### **Naar een video signaalbron (videorecorder, laserdisc-speler, DTV decoder of DVD-speler) via de standaard video ingangsaansluiting**

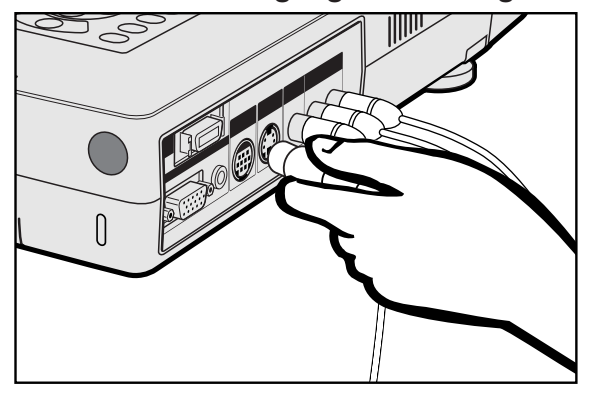

- 1 Sluit de gele tulpstekkers aan op de corresponderende gele VIDEO INPUT aansluiting van de projector en de Video uitgangsaansluiting van de video-signaalbron.
- 2 Om het ingebouwde audiosysteem te kunnen gebruiken, dient u de rode en de witte tulpstekkers aan te sluiten op de corresponderende rode en witte AUDIO INPUT aansluitingen van de projector en op de Audio uitgangsaansluitingen van de video-signaalbron.

De S-VIDEO INPUT ingangsaansluiting gebruikt een video signaal waarbij het beeld wordt opgesplitst in een kleursignaal en een luminantiesignaal om een beeld van een hogere kwaliteit te verkrijgen.

### **OPMERKING**

- Voor video van een hogere kwaliteit kunt u gebruik maken van de S-VIDEO INPUT ingangsaansluiting van de projector. De S-videokabel is los verkrijgbaar.
- Als uw video apparatuur geen S-video uitgangsaansluiting heeft, dient u de composiet video uitgangsaansluiting te gebruiken.

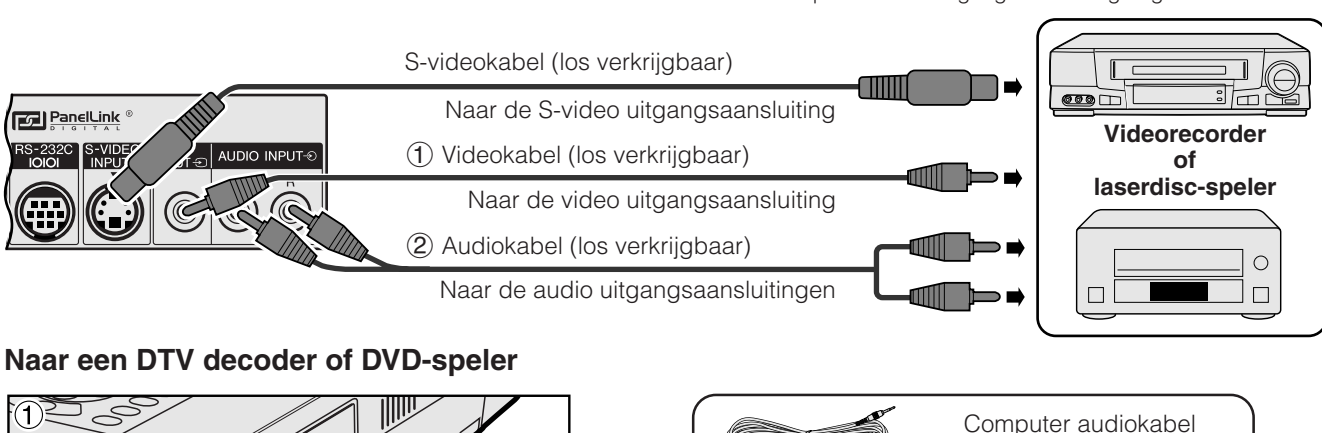

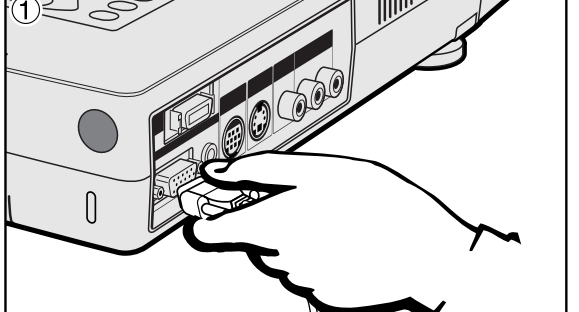

QCNW-4870CEZZ

- 1 Sluit het ene uiteinde van de HD-15-RGB kabel aan op de INPUT 1 poort van de projector.
- 2 Sluit het andere uiteinde aan op de corresponderende uitgangsaansluiting van de video signaalbron.
- 3 Om gebruik te maken van het ingebouwde audiosysteem, dient u het ene uiteinde van de meegeleverde computer audiokabel aan te sluiten op de AUDIO INPUT ingangsaansluiting van de projector.

Sluit het andere uiteinde aan op de Audio uitgangsaansluiting van de video signaalbron.

Kies "Computer/RGB" of "Component" bij "Signaaltype" in het GUI menusysteem, afhankelijk van de gebruikte video signaalbron.

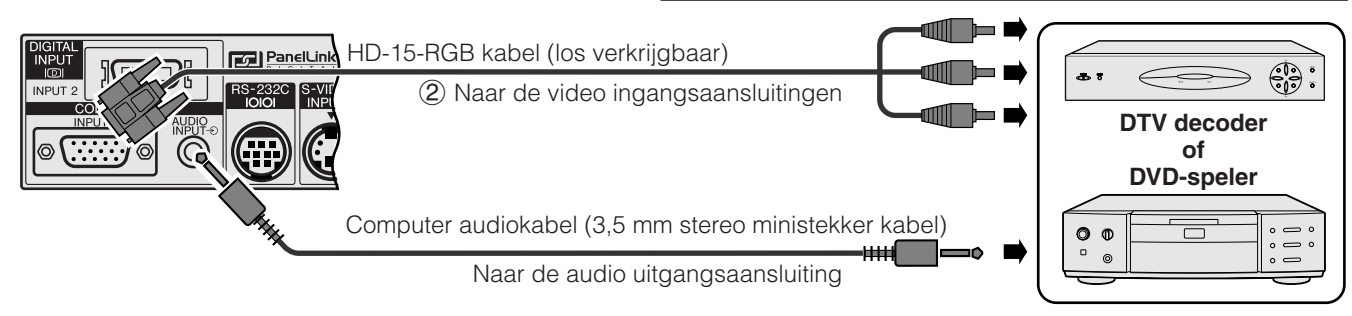

<span id="page-16-0"></span>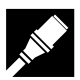

### **Aansluiten via de [RS-232C](#page-64-0) poort**

Wanneer de RS-232C poort van de projector is aangesloten op een computer via een RS-232C kabel (cross-type, los verkrijgbaar), kunt u de computer gebruiken om de projector aan te sturen en de toestand van de projector te controleren. Zie de bladzijden 52 en 53 voor details.

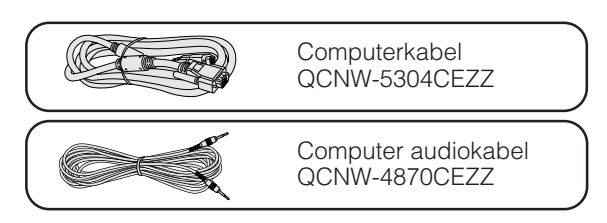

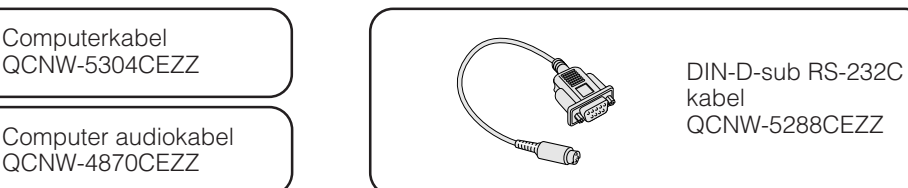

- 1 Sluit de meegeleverde DIN-D-sub RS-232C kabel aan op de RS-232C poort van de projector.
- 2 Sluit een RS-232C kabel (los verkrijgbaar) aan op het andere uiteinde van de DIN-D-sub RS-232C kabel en op de seriële poort van de computer.

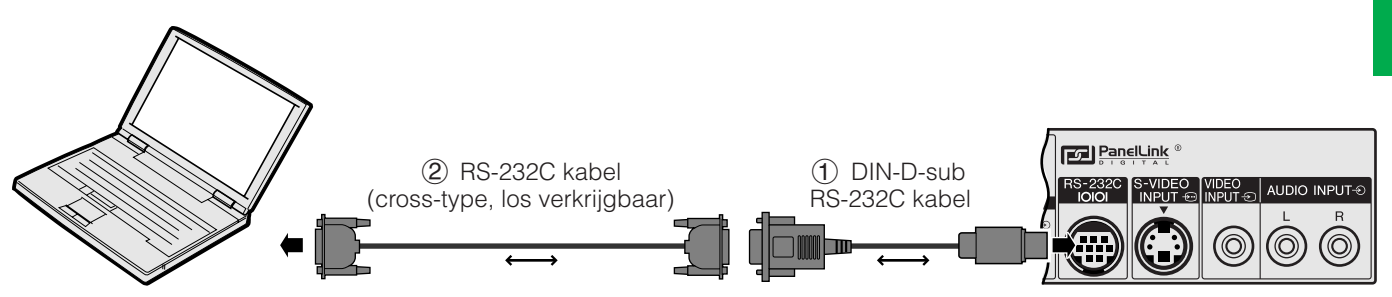

### **VOORZICHTIG**

• Sluit de RS-232C kabel niet aan en koppel deze niet los van de computer terwijl deze aan staat. Uw computer kan hierdoor beschadigd raken.

### **OPMERKING**

- De draadloze muis of de RS-232C functies werken mogelijk niet goed als uw computer niet correct is opgezet. Raadpleeg de handleiding van de computer omtrent details die het installeren van de juiste muis-driver betreffen.
- De pijltjes  $(\rightarrow, \leftrightarrow)$  geven de richting van de signalen aan.

Opstellen en<br>aansluiten **Opstellen en aansluiten**

<span id="page-17-0"></span>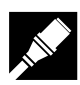

### **Aansluiten van de draadloze muis-ontvanger**

- U kunt de afstandsbediening als een draadloze muis gebruiken.
- Als de RS-232C poort op de projector is aangesloten op de computer met een RS-232C kabel (cross-type, los verkrijgbaar), kan de computer gebruikt worden om de projector te bedienen en de status van de projector te controleren. Zie bladzijden 52 en 53 voor details.

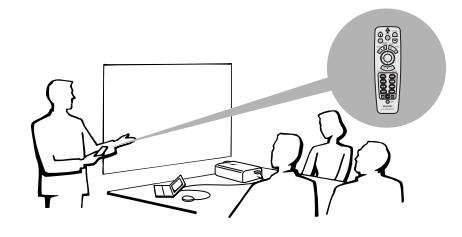

### **IBM of IBM compatible PC**

1 Sluit het ene uiteinde van de meegeleverde muiskabel aan op de overeenkomstige aansluiting van de PC. 2 Sluit het andere uiteinde aan op de draadloze muis-ontvanger.

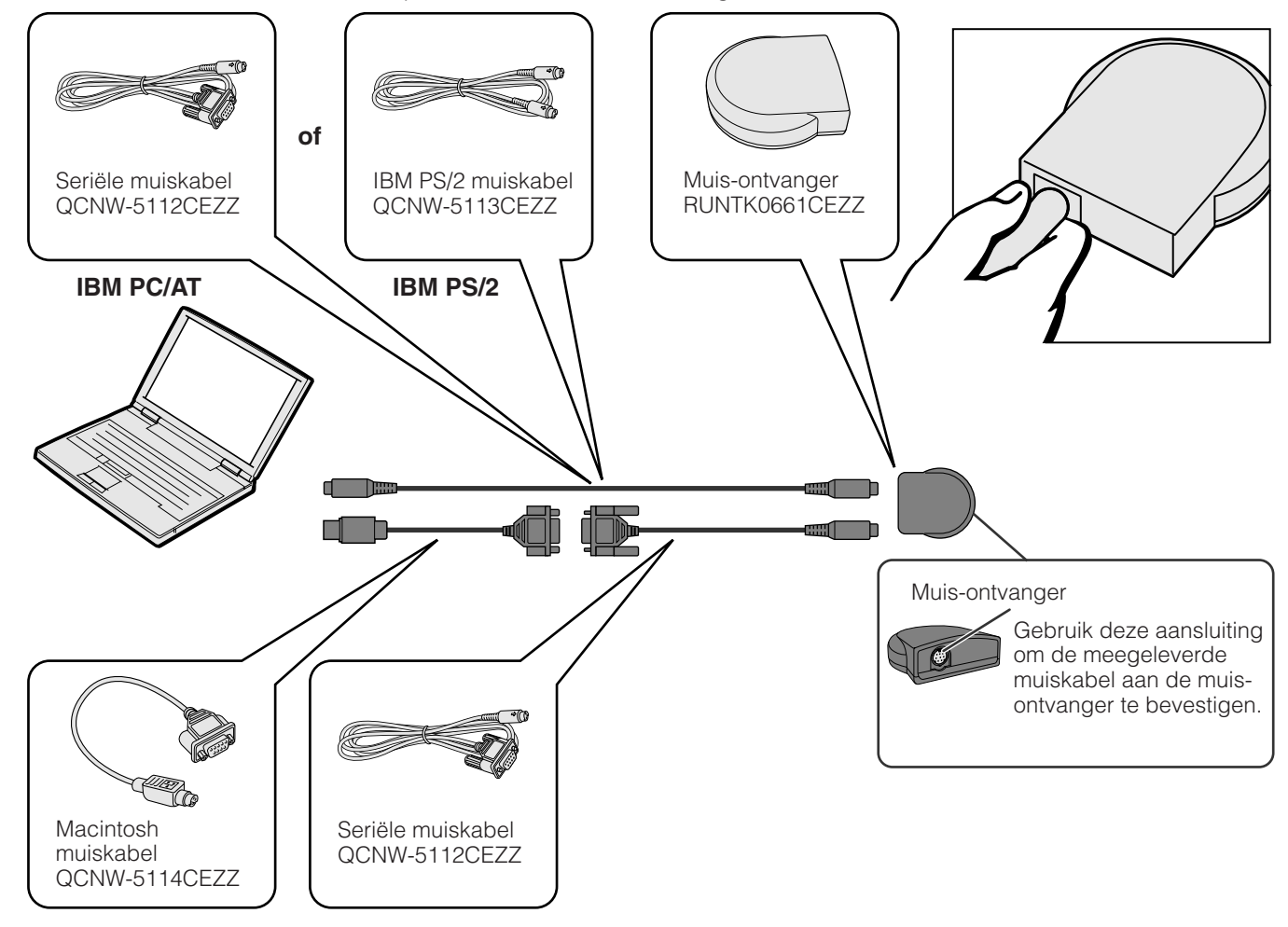

### **Macintosh**

- 1 Sluit de seriële muiskabel aan op de draadloze muis-ontvanger.
- 2 Sluit de Mac muiskabel aan op de Mac ADB poort van de Mac.
- 3 Sluit het andere uiteinde van de Mac muiskabel aan op de seriële muiskabel.

### **VOORZICHTIG**

• Sluit de muiskabels niet aan en koppel ze niet los van de computer terwijl deze aan staat. Hierdoor kan uw computer beschadigd raken.

### **OPMERKING**

• De draadloze muis kan computers aansturen die compatibel zijn met IBM PS/2, seriële (RS-232C) of Apple ADB muissystemen.

<span id="page-18-0"></span>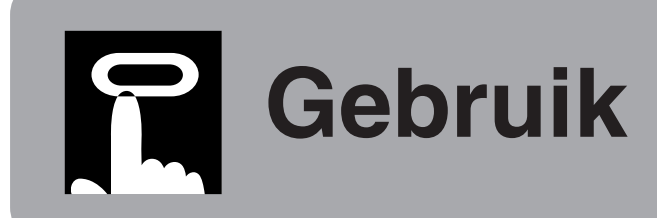

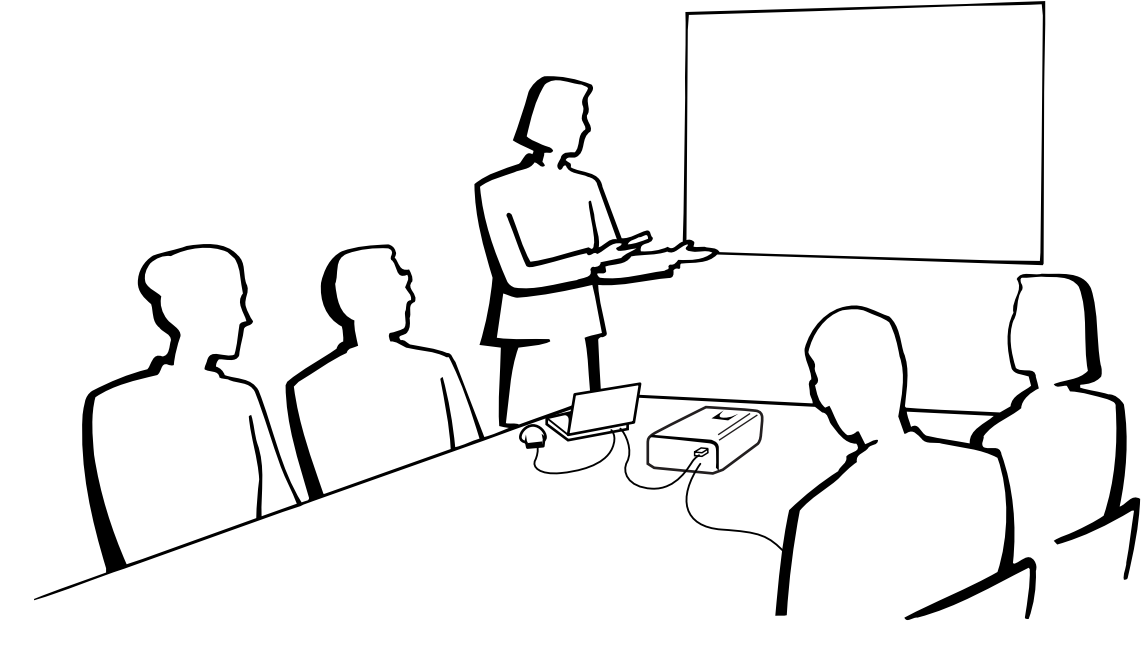

### **Basisbediening**

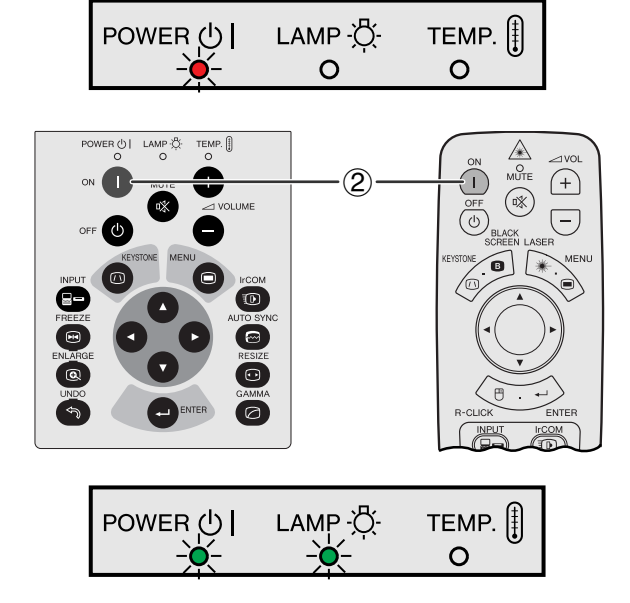

- 1 Maak de noodzakelijke aansluitingen voordat u verder gaat. Steek de stekker in een stopcontact. Licht vervolgens rood op en de projector staat in de waakstand.
- 2 Druk op **ON**.

### **OPMERKING**

- Als de lampindicator groen knippert, betekent dit dat de lamp aan het opwarmen is. Wacht met gebruik van de projector totdat de indicator stopt met knipperen.
- Als u het apparaat uitzet en direct weer aandoet, kan het even duren totdat de lamp aangaat.
- Als de projector uitgepakt is en voor het eerst gebruikt wordt, kan er een luchtje uit de koelventilator komen. Deze geur verdwijnt nadat het apparaat een tijdje in gebruik is.

Wanneer de stroom is ingeschakeld, zal de lampindicator oplichten en de gebruikstoestand van de lamp aangeven. **Groen:** De lamp is gereed voor gebruik. **Groen knipperend:** De lamp is aan het opwarmen. **Rood:** Vervang de lamp.

-0

<span id="page-19-0"></span>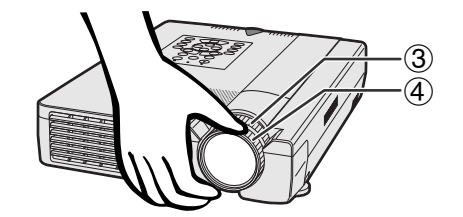

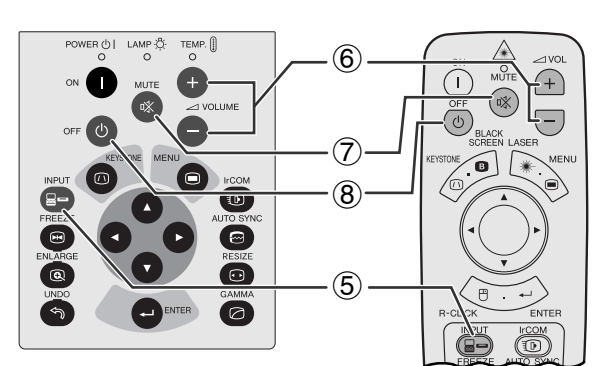

### **VOORBEELDI**

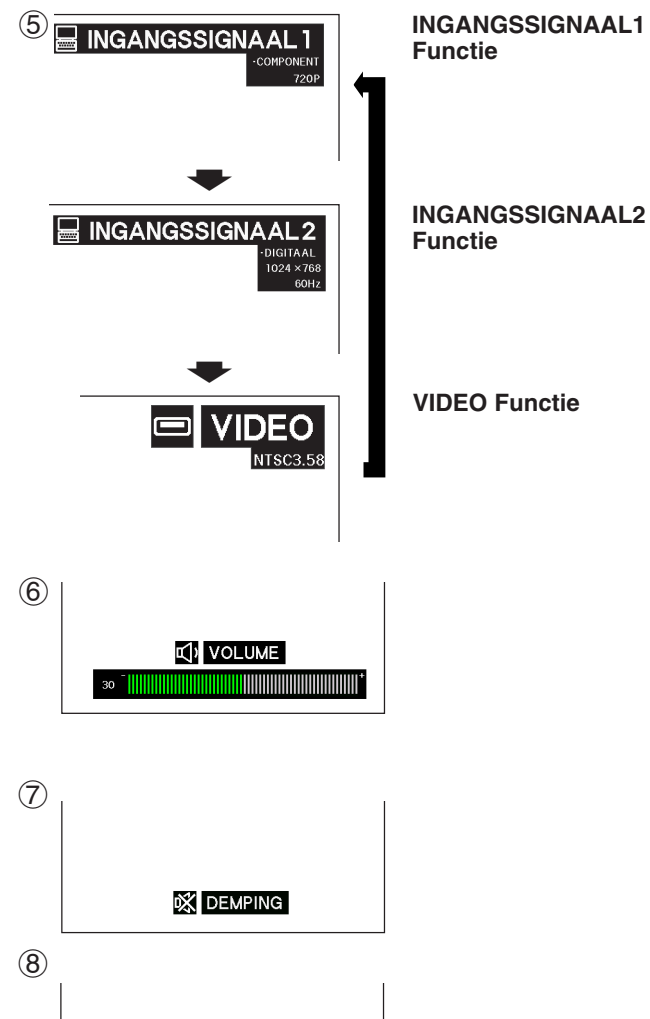

ials Nee: Wachtev

- 3 Verdraai de zoomring. Het beeld kan worden ingesteld op de gewenste grootte binnen het zoombereik.
- 4 Draai aan de scherpstelring totdat het beeld op het scherm scherp wordt.

5 Druk op **INPUT** en kies de gewenste ingangsfunctie. Druk nog een keer op **INPUT** om de functie te wijzigen.

### OPMERKING >

• "GEEN SIGN" wordt getoond indien er geen signalen worden ontvangen. "ONGELDIG" wordt getoond wanneer er een signaal wordt ontvangen waarvoor deze projector niet geschikt is.

- 6 Druk op **VOLUME /** om het volume te regelen.
- 7 Druk op **MUTE** om het geluid tijdelijk uit te schakelen. Druk nog een keer op **MUTE** om het geluid weer aan te zetten.
- 8 Druk op **OFF**.

Druk nog een keer op **OFF** terwijl deze boodschap op het scherm staat.

### OPMERKING

- Als u per ongeluk op **OFF** heeft gedrukt maar de stroom niet echt wilt uitschakelen, dient u te wachten totdat het uitschakelscherm weer verdwijnt.
- Als er twee keer op **OFF** gedrukt is, zal de bedrijfsindicator rood oplichten en de koelventilator zal ongeveer 90 seconden blijven draaien. Daarna zal de projector in de waakstand gaan.
- Wacht tot de koelventilator gestopt is voor u de stekker uit het stopcontact haalt.
- U kunt de stroom weer inschakelen door op **ON** te drukken. Na het weer inschakelen zullen de bedrijfsindicator en de lampindicator groen oplichten.

**n** 

## <span id="page-20-0"></span>**Opstellen van het scherm**

Om een zo goed mogelijk beeld te verkrijgen, dient u de projector loodrecht ten opzichte van het scherm te plaatsen met alle voetjes plat en horizontaal op de ondergrond. Als de randen van het beeld vervormd zijn, dient u de projector naar voren of naar achteren te verplaatsen.

### **OPMERKING**

- De lens van de projector hoort voor het midden van het scherm geplaatst te worden. Als de lens niet loodrecht ten opzichte van het scherm geplaatst is, zal het beeld vervormd worden weergegeven, wat het moeilijk maakt om het beeld goed te kunnen bekijken.
- Plaats het scherm zo dat het zich niet in direct zonlicht of kamerverlichting bevindt. Licht dat direct op het scherm valt zal de kleuren doen verbleken wat het bekijken van het beeld bemoeilijkt. Doe de gordijnen dicht en dim de verlichting wanneer u het scherm opstelt in een zonnige of helder verlichte ruimte.
- U kunt geen polariserend scherm gebruiken met deze projector.

### **Standaard methode (Frontprojectie)**

Zet de projector op de juiste afstand van het scherm voor de door u gewenste schermgrootte (zie de tabel hieronder).

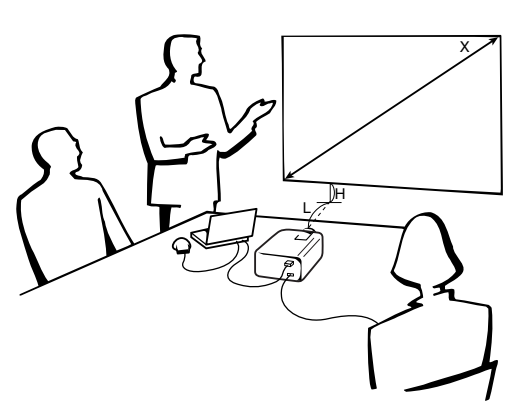

### **NORMAAL weergavefunctie (4:3)**

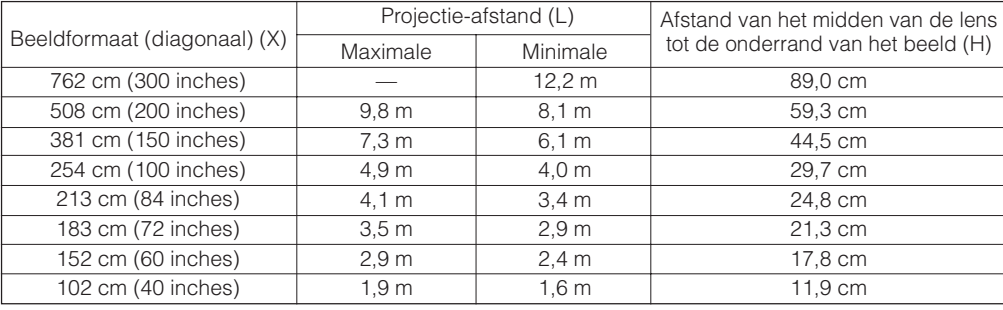

### **BREEDBEELD weergavefunctie (16:9)**

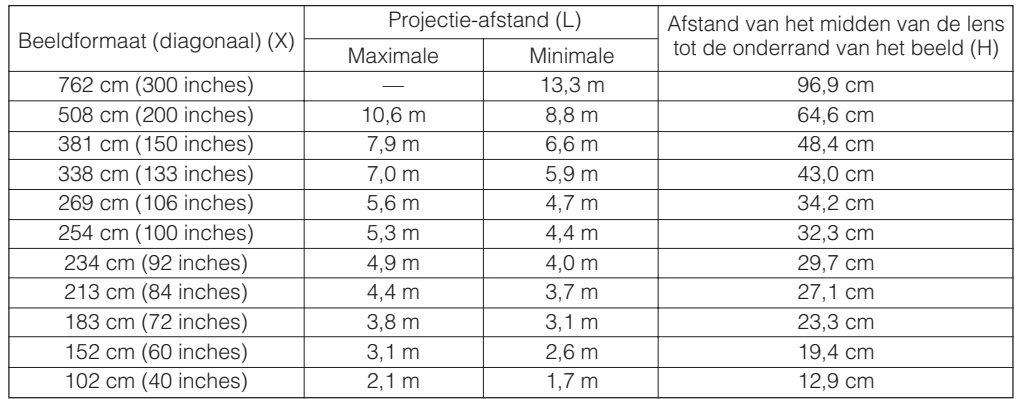

<span id="page-21-0"></span>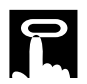

### **Opstellen van het scherm**

### **Gebruik van de stelvoetjes**

Er zitten twee stelvoetjes aan de voorkant en een aan de achterkant.

Om het beeld naar beneden bij te stellen, kunt u het ingetrokken pootje van het achterste stelvoetje iets uittrekken.

Volg de procedure hieronder wanneer u de voorste stelvoetjes wilt gebruiken.

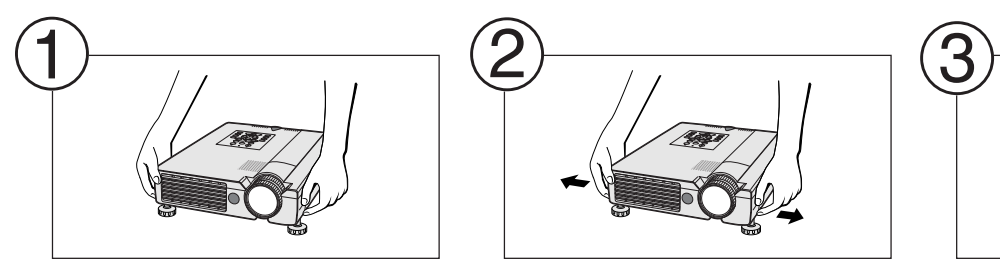

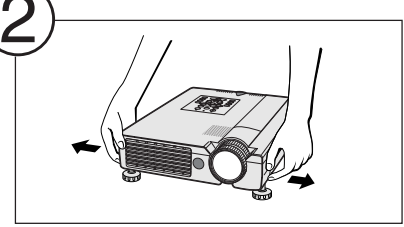

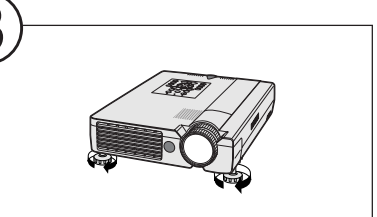

**Druk de vergrendelingen van de stelvoetjes in.**

**Zet de projector op de gewenste hoogte en laat de vergrendelingen van de stelvoetjes los.**

**Verdraai de stelvoetjes om kleine wijzigingen te maken.**

**MOUSE ADJ.**

### **OPMERKING**

- De projector kan tot ongeveer +5° uit de standaardpositie versteld worden met de voorste stelvoetjes en ongeveer  $-3^{\circ}$ uit de standaardpositie met de achterste stelvoet.
- Wanneer u de hoogte van de projector naar genoegen heeft ingesteld, is het mogelijk dat het geprojecteerde beeld perspectivisch vervormd is geraakt, afhankelijk van de relatieve plaatsing van de projector en het scherm.

### **VOORZICHTIG**

- Druk de vergrendelingen van de stelvoetjes niet in wanneer de stelvoetjes uit staan zonder dat u de projector stevig vasthoudt.
- Houd de projector niet vast aan de lens wanneer u de hoogteverstelling gebruikt.
- Wanneer u de projector naar beneden laat, moet u voorzichtig zijn dat u uw vingers niet klemt tussen de stelvoetjes en de projector.

### **[Digitale perspectivische correctie](#page-64-0)**

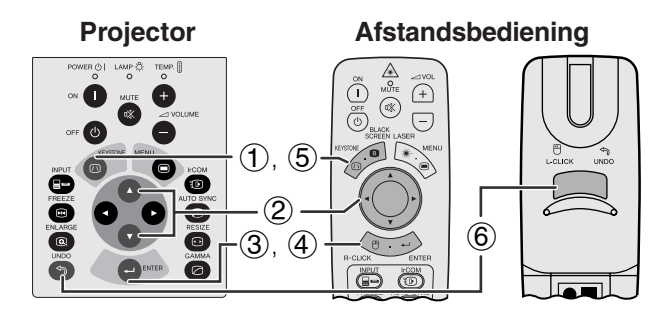

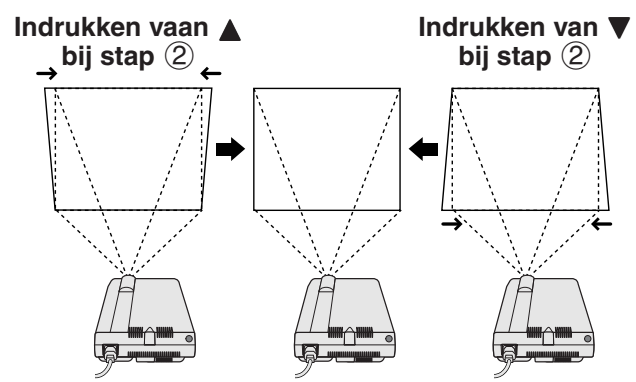

**In-beeld-display**

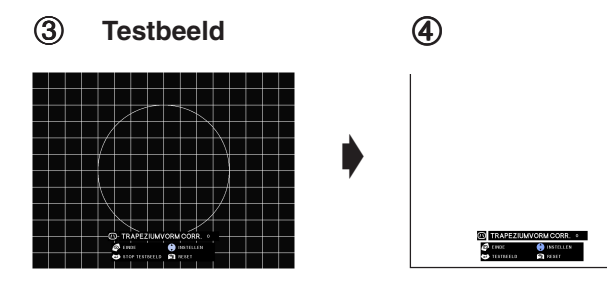

Wanneer het beeld vervormd is doordat het onder een hoek geprojecteerd wordt, stelt de digitale correctie u in staat deze perspectivische vervorming op te heffen.

(Schuif de **MOUSE/ADJ.** schakelaar op de afstandsbediening naar ADJ.)

- 1 Druk op **KEYSTONE**.
- 2 Druk op ∂ om het bovenste deel van het beeld te verkleinen. Druk op ▼ om het onderste deel van het beeld te verkleinen.
- 3 Druk op **ENTER** om een testbeeld op het scherm te projecteren.
- 4 Druk nog een keer op **ENTER** om het testbeeld weer weg te halen.
- 5 Om deze functie te verlaten drukt u nog eens op **KEYSTONE**.
- 6 Druk op de **UNDO** om het toestel te laten terugkeren naar de oorspronkelijke gebruikstoestand.

### **OPMERKING**

• Rechte lijnen of de randen van het beeld kunnen gekarteld worden weergegeven bij het gebruik van deze functie.

**DE** 

### <span id="page-22-0"></span>**Spiegelbeeld opstelling**

### **Projectie van achteren**

- Zet een doorschijnend scherm tussen de projector en het publiek.
- Gebruik het menu-systeem van de projector om het beeld spiegelverkeerd te projecteren. (Zie bladzijde 43 voor het gebruiken van deze functie.)

### **Projectie via een spiegel**

- Zet een spiegel (een gewone platte) voor de lens.
- Gebruik het menu-systeem van de projector om het beeld spiegelverkeerd te projecteren. (Zie bladzijde 43 voor het gebruiken van deze functie.)
- Het door de spiegel weerkaatste beeld wordt op het scherm geprojecteerd.

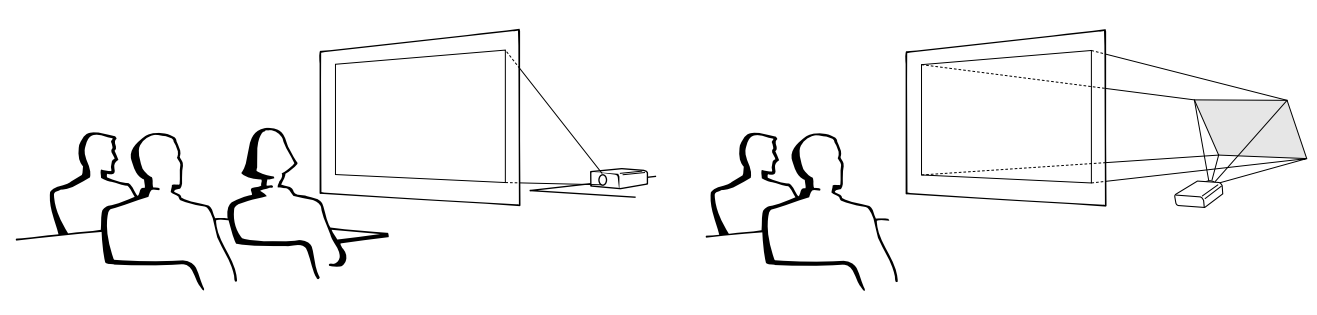

### **OPMERKING**

• De beeldkwaliteit is optimaal wanneer de projector loodrecht staat ten opzichte van het scherm met alle voetjes ingetrokken en horizontaal.

### **AVOORZICHTIG**

• Wanneer u een spiegel gebruikt dient u ervoor te zorgen dat zowel de projector als de spiegel zo opgesteld staan dat het licht van de projectorlamp niet rechtstreeks in de ogen van het publiek kan schijnen.

### **Plafondmontage**

- Het verdient aanbeveling de los verkrijgbare Sharp plafondbeugel te gebruiken voor deze opstelling.
- Voordat u de projector aan het plafond bevestigt, moet u eerst de door de fabrikant aanbevolen plafondmontagebeugel (los verkrijgbaar) bij een erkende Sharp LCD-projector Dealer of Service Centrum aanschaffen. (AN-NV7T Plafondmontagebeugel, AN-TK201/AN-TK202 Verlengpijp voor de AN-NV7T.)
- Met de projector ondersteboven moet u de bovenste rand van het scherm als basislijn gebruiken.
- Gebruik het menu-systeem van de projector om de juiste wijze van projecteren te kiezen. (Zie bladzijde 43 voor het gebruiken van deze functie.)

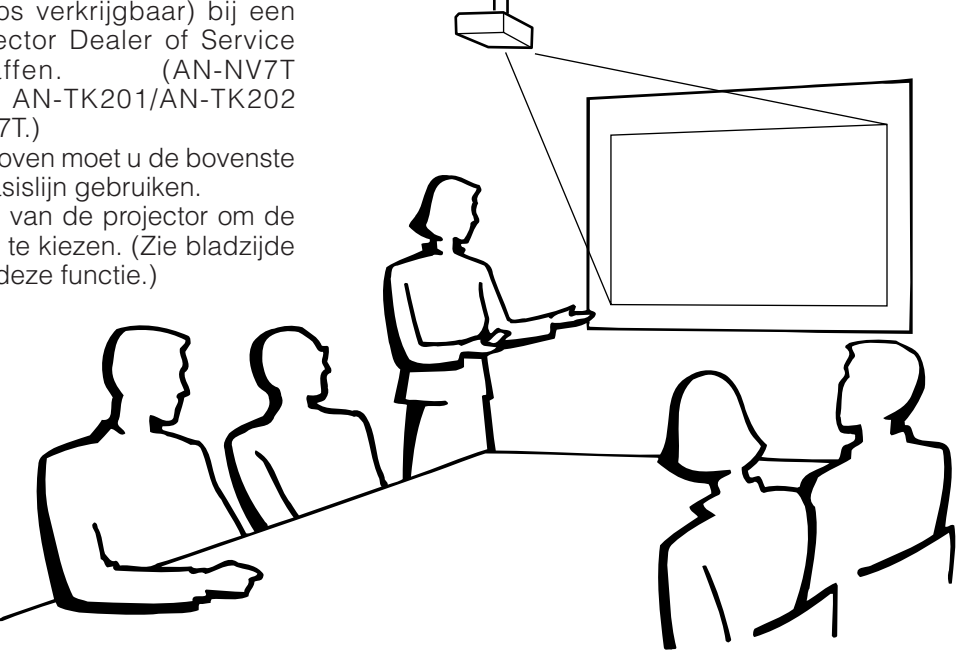

<span id="page-23-0"></span>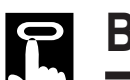

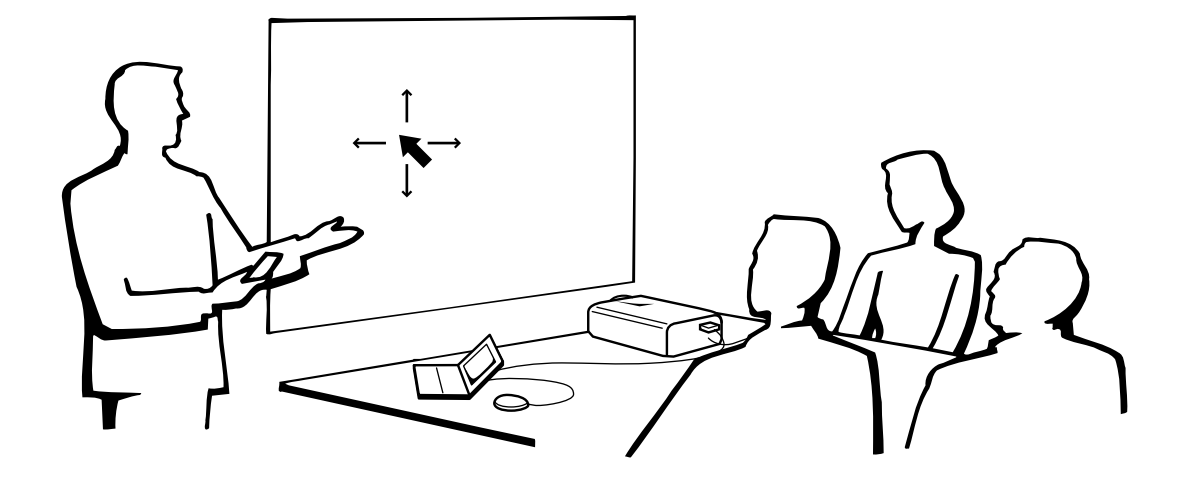

### **Gebruik van de afstandsbediening als draadloze muis**

De afstandsbediening heeft de volgende drie functies:

- Bediening van de projector
- Draadloze muis
- Laseraanwijzer

**MOUSE/ADJ. schakelaar (Afstandsbediening)**

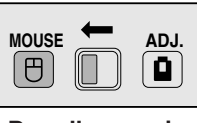

**Draadloze muis Laseraanwijzer**

**Gebruik van de draadloze muis**

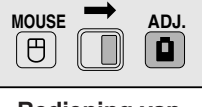

**Bediening van de projector**

### **Afstandsbediening/Muis-ontvanger plaatsing**

- De afstandsbediening kan worden gebruikt om de projector te bedienen binnen het hieronder aangegeven bereik.
- De draadloze muis-ontvanger kan worden gebruikt met de afstandsbediening om de muisfuncties van een aangesloten computer aan te sturen binnen het hieronder aangegeven bereik.

### **OPMERKING**

• Het signaal van de afstandsbedieningen kan voor het gemak via het scherm gekaatst worden. De afstand die door het signaal overbrugd kan worden kan echter verschillen afhankelijk van het materiaal van het scherm.

### **Bedienen van de projector**

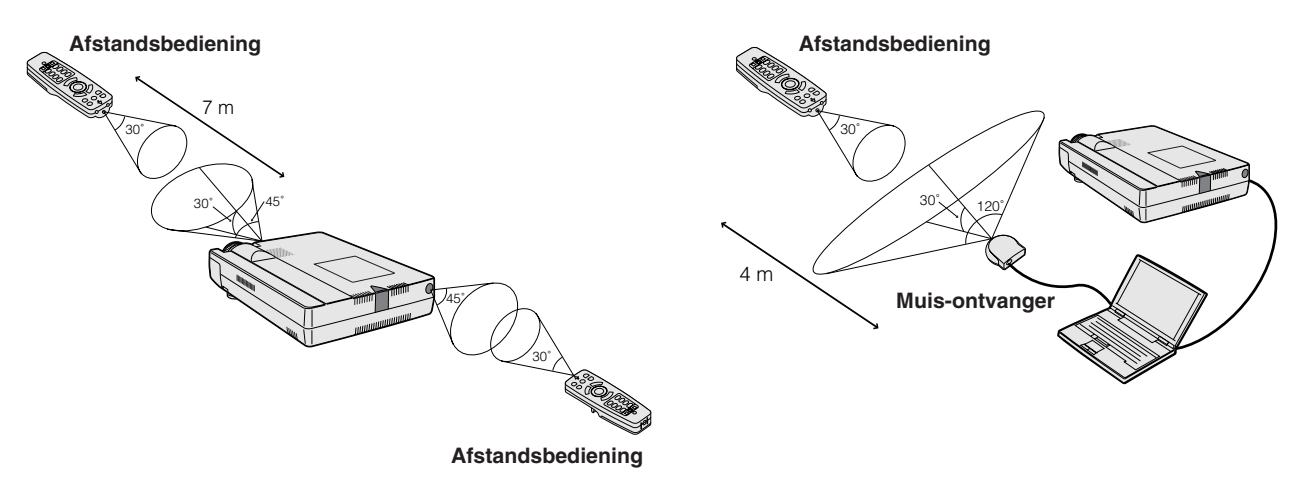

**Gebruik**

<span id="page-24-0"></span>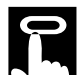

### **Gebruik als draadloze muis**

Vergeet niet de meegeleverde draadloze muis-ontvanger aan te sluiten op uw computer.

Schuif de **MOUSE/ADJ.** schakelaar naar MOUSE. 1 **MOUSE ADJ.**

### **Bruikbare toetsen in de muisfunctie**

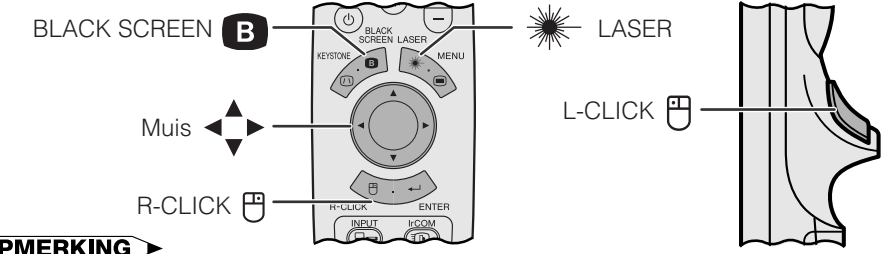

### **OPMERKING**

- De draadloze muis functioneert mogelijk niet naar behoren wanneer de seriële poort van uw computer niet goed werkt. Raadpleeg de handleiding van uw computer voor details over het gebruiksklaar maken/ installeren van de stuursoftware voor de muis.
- Voor eenknops muissystemen kunt u of de **L-CLICK** of de **R-CLICK** als de muisknop gebruiken.

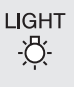

### **Gebruik van de afstandsbediening in een donkere ruimte**

Druk op **LIGHT** en de toetsen zullen oplichten. Een groene verlichting geeft aan dat de afstandsbediening als muis gebruikt wordt, rode verlichting geeft aan dat de afstandsbediening gebruikt wordt om de projector te bedienen.

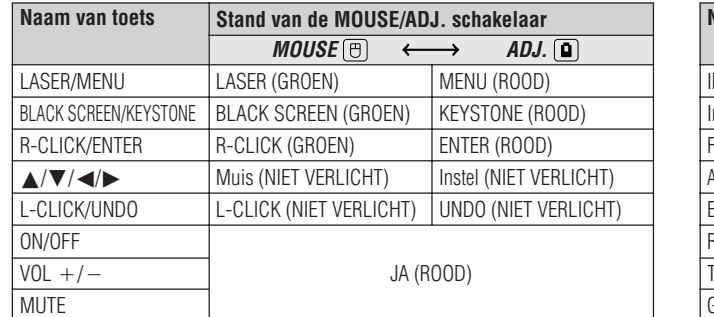

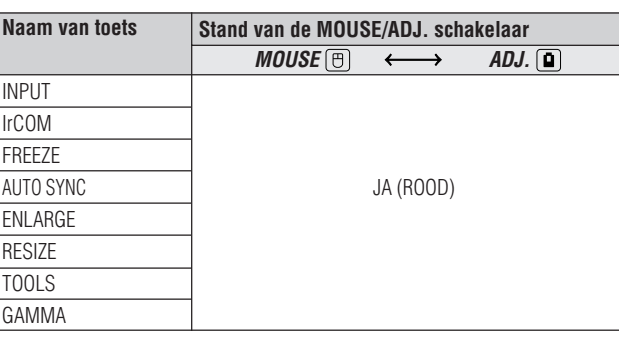

### **Gebruik als laseraanwijzer**

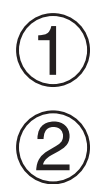

Schuif de **MOUSE/ADJ.** schakelaar naar MOUSE. **MOUSE ADJ.** 1

LASER Druk op **LASER (\*)** om de laseraanwijzer te activeren.

Als u de toets loslaat, gaat de laser automatisch uit.

### **OPMERKING**

• Om veiligheidsredenen schakelt de laseraanwijzer na 1 minuut doorlopend gebruik automatisch uit. Om hem weer aan te zetten moet u eerst **LASER** (\*) loslaten en vervolgens weer indrukken.

**22**

### <span id="page-25-0"></span>**Gebruik van de [GUI](#page-64-0) (Grafische gebruikersinterface) menuscherm**

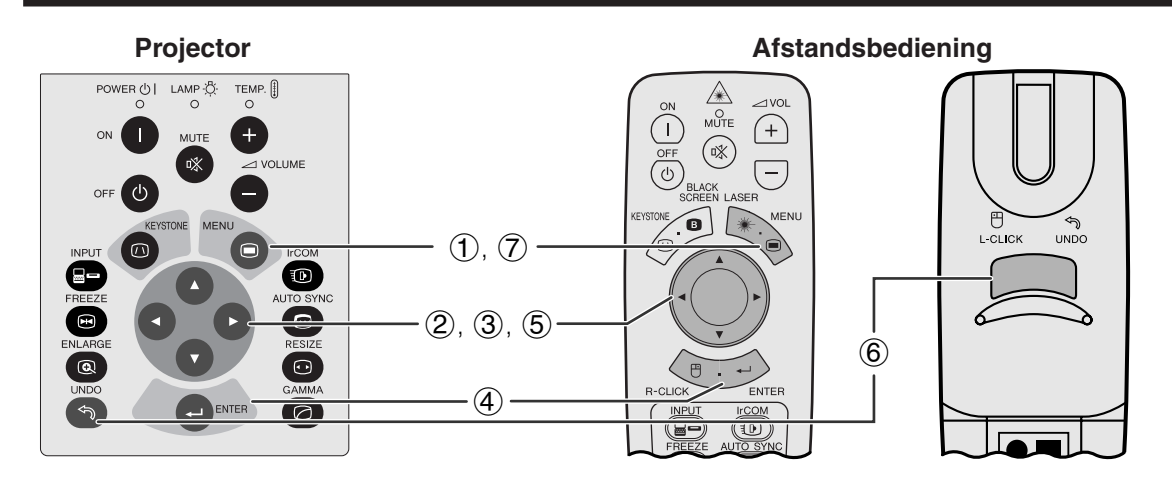

Deze projector heeft twee sets menuschermen (INGANGSSIGNAAL/VIDEO) die u in staat stellen het beeld en diverse projector instellingen te regelen. Deze menuschermen kunnen worden bediend via de projector zelf of via de afstandsbediening met de volgende toetsen.

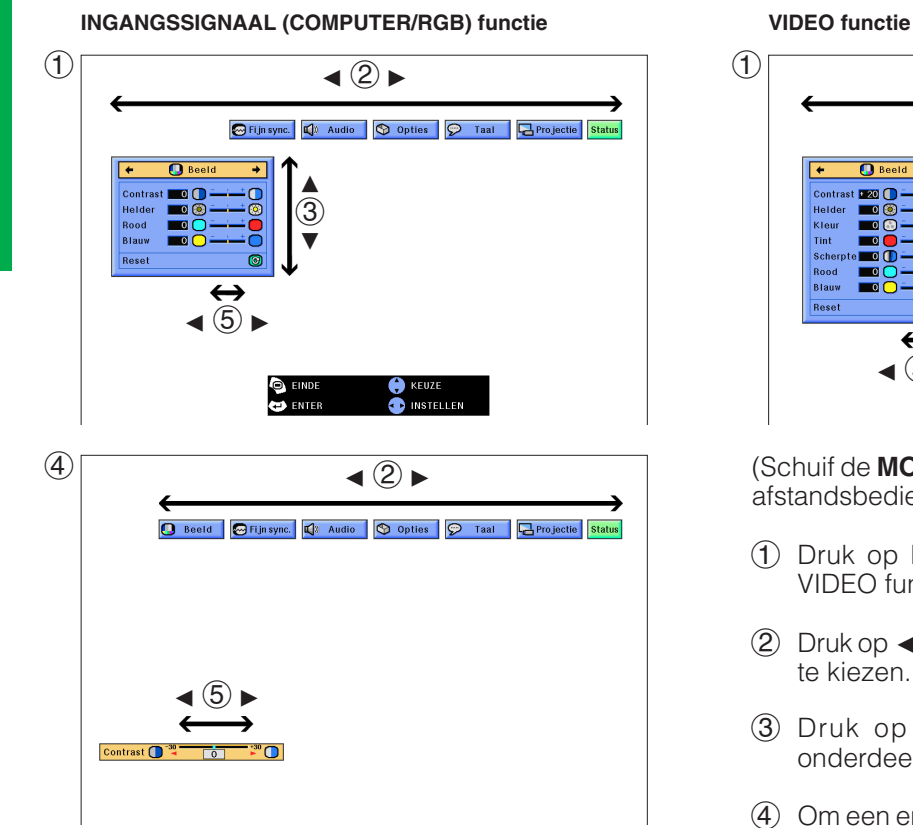

### **(GUI) In-beeld-display**

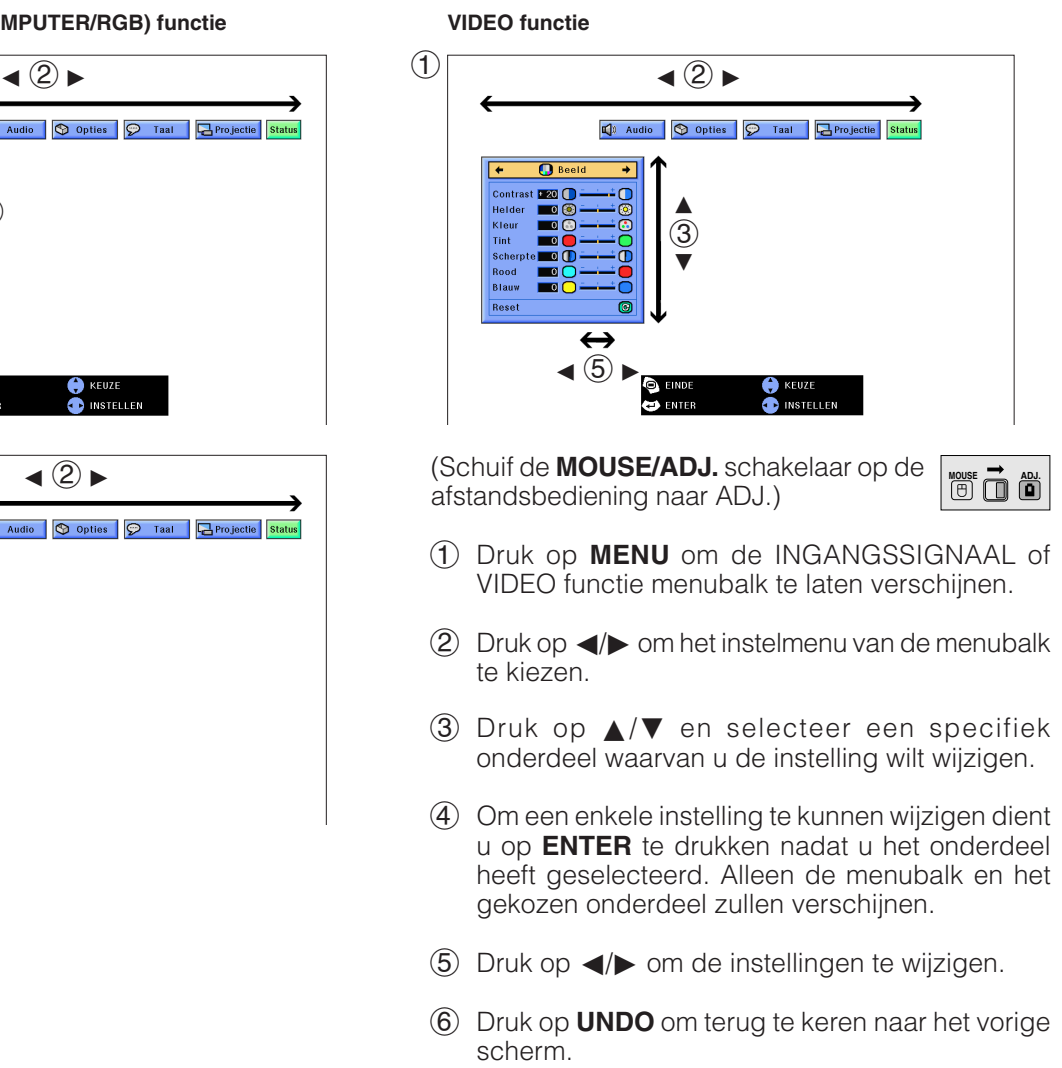

7 Druk op **MENU** om het GUI menusysteem weer te verlaten.

### **OPMERKING**

• Zie de boomdiagrammen op de volgende bladzijde voor details omtrent de onderdelen op de menuschermen.

**Gebruik**

 $0 -$ 

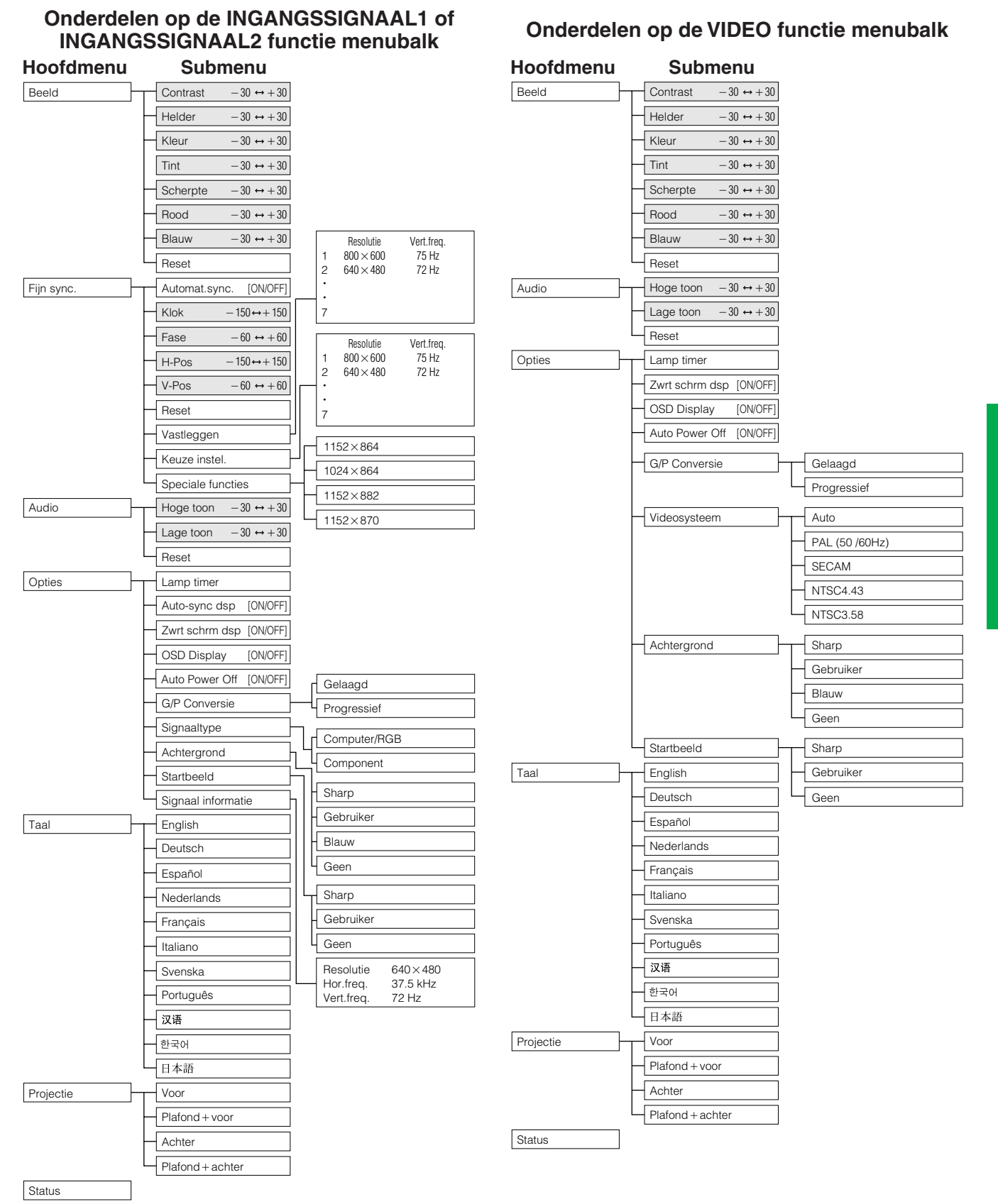

### **OPMERKING**

- De cijfers die hierboven worden genoemd voor resolutie, verticale frequentie en horizontale frequentie dienen slechts als voorbeeld.
- "Kleur", "Tint" en "Scherpte" verschijnen alleen wanneer bij de INGANGSSIGNAAL1 functie component ingangssignalen is ingesteld.
- Alleen de aangegeven onderdelen in de boomdiagrammen hierboven kunnen worden ingesteld.
- Om de onderdelen onder de submenu's te kunnen instellen, dient u > in te drukken nadat u het submenu geselecteerd heeft.
- Het signaal wordt ingesteld op COMPUTER/RGB wanneer er een DIGITAAL signaal ontvangen wordt.
- De grijze onderdelen kunnen niet worden gewijzigd.

**Gebruik**

### <span id="page-27-0"></span>**Gebruik van [IrCOM](#page-64-0) voor draadloze presentaties**

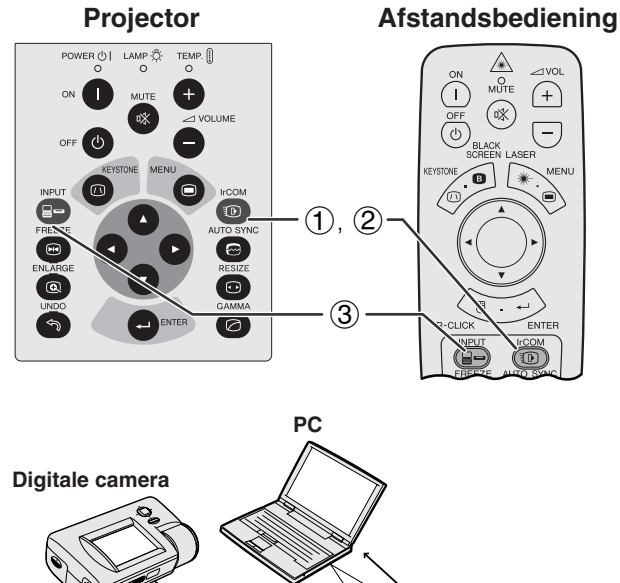

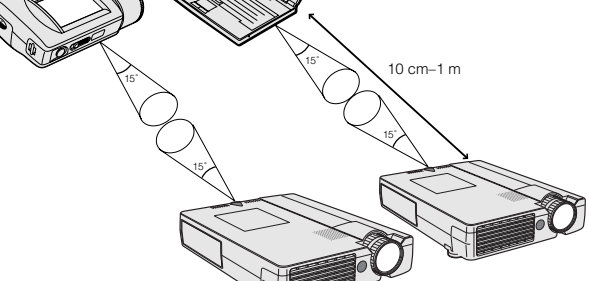

**In-beeld-display**

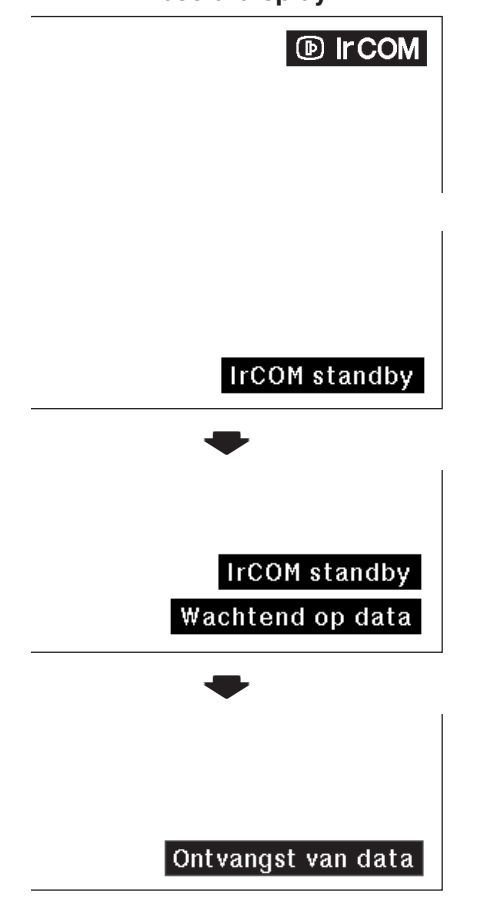

Via de IrCOM functie kunt u stilbeelden overbrengen van een computer of digitale camera naar de projector via (draadloze) infrarode communicatie.

### **Sharp Advanced Presentation Software**

- Deze functie heeft de meegeleverde Sharp Advanced Presentation Software (SAPS) nodig.
- Installeer de SAPS op uw computer van de meegeleverde CD-ROM.
- Raadpleeg de handleiding van de software voor installatie en bedieningsinstructies.
- Plaats de projector en het toeste dal gebruik maakt van de IrCOM draadloze beeldoverdracht binnen het bereik zoals links aangegeven staat.

### **OPMERKING**

- Om fouten in de beeldoverdracht of afwijkingen in het beeld te voorkomen, dient u te letten op de volgende punten wanneer u de voorbereidingen treft voor de draadloze verbinding van de projector en het zendende toestel.
	- De IrCOM sensors op de projector en het zendende toestel moeten afgeschermd zijn van direct invallend zonlicht of andere verlichting.
	- Het zendende toestel moet over voldoende batterijcapaciteit beschikken.
	- De projector en het zendende toestel moeten zich binnen het aangegeven bereik bevinden.
- De IrCOM sensors van de projector en het zendende toestel moeten nagenoeg tegenover elkaar liggen.
- Afhankelijk van het zendende toestel, kan het noodzakelijk zijn de afstand tot de projector terug te brengen tot minder dan 10 cm.
- Wanneer u een digitale stilbeeldcamera gebruikt, dient u deze in de beeldoverdracht functie te zetten.
- Breng de projector en het zendende toestel op een lijn op dezelfde hoogte en onder een zo klein mogelijke hoek op een onderlinge afstand van 10 cm tot 1 meter, zonder enig obstakel tussen de twee toestellen.

(Schuif de **MOUSE/ADJ.** schakelaar op de afstandsbediening naar ADJ.)

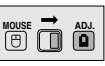

- 1 Druk op **IrCOM** om de IrCOM functie te activeren.
- 2 Vervolgens verandert het In-beeld-display zoals hier links aangegeven.

### **OPMERKING**

- Als het In-beeld-display niet verandert zoals hier links aangegeven, is het mogelijk dat de projector niet binnen het zendbereik van het zendende toestel staat.
	- 3 Druk op **INPUT** om de IrCOM functie uit te schakelen.

### <span id="page-28-0"></span>**Kiezen van de In-beeld-display taal**

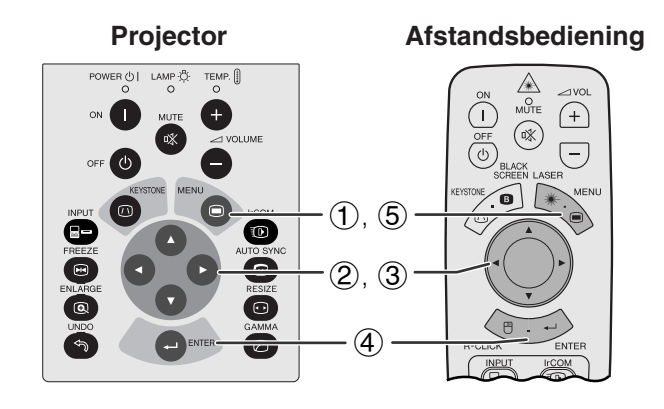

### **(GUI) In-beeld-display**

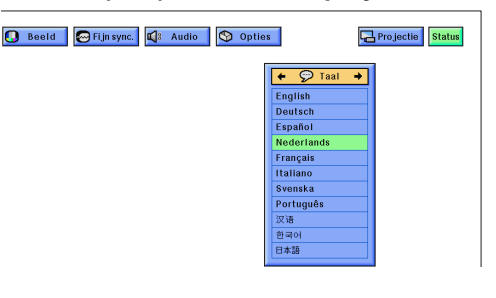

De standaardtaal voor het In-beeld-display is Engels. Dit kan worden veranderd in Duits, Spaans, Nederlands, Frans, Italiaans, Zweeds, Portugees, Chinees, Koreaans of Japans.

(Schuif de **MOUSE/ADJ.** schakelaar op de afstandsbediening naar ADJ.)

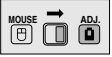

- 1 Druk op **MENU**.
- $(2)$  Druk op  $\blacktriangleleft/\blacktriangleright$  en selecteer "Taal".
- 3 Kies met ∂/ƒ de taal die u wilt.
- 4 Druk vervolgens op **ENTER** om die taal in te stellen. Het In-beeld-display staat nu ingesteld om alle boodschappen op het scherm te tonen in de door u gekozen taal.
- 5 Druk op **MENU** om het GUI menusysteem weer te verlaten.

**F**O

### **Kiezen van de Videosysteem functie (Alleen in de VIDEO functie)**

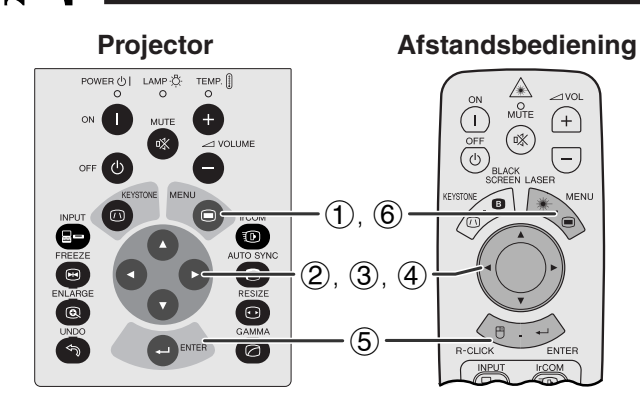

### **(GUI) In-beeld-display**

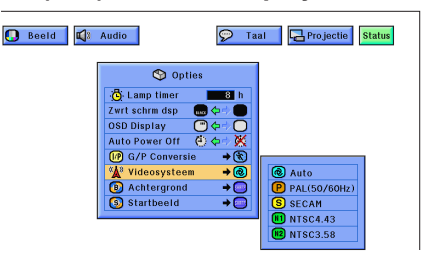

De standaardinstelling voor het Videosysteem is "Auto"; deze instelling kan echter gewijzigd worden in een bepaald videosysteem, als het door het toestel zelf ingestelde videosysteem niet geschikt is voor de aangesloten audio-visuele apparatuur.

(Schuif de **MOUSE/ADJ.** schakelaar op de afstandsbediening naar ADJ.)

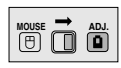

- 1 Druk op **MENU**.
- $(2)$  Druk op  $\blacktriangleleft/\blacktriangleright$  en kies "Opties".
- 3 Druk op ∂/ƒ, kies "Videosysteem" en druk vervolgens op  $\blacktriangleright$ .
- 4 Druk op ∂/ƒ en selecteer het gewenste videosysteem.
- 5 Druk op **ENTER** om uw instelling op te slaan.
- 6 Druk op **MENU** om het GUI menusysteem weer te verlaten.

### **OPMERKING**

• Wanneer "Auto" is ingesteld voor het videosysteem, is het mogelijk dat u geen duidelijk beeld kunt ontvangen vanwege verschillen in het signaal. In een dergelijk geval dient u handmatig over te schakelen naar het daadwerkelijk gebruikte videosysteem.

<span id="page-29-0"></span>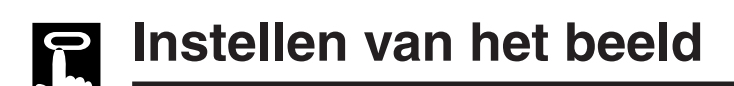

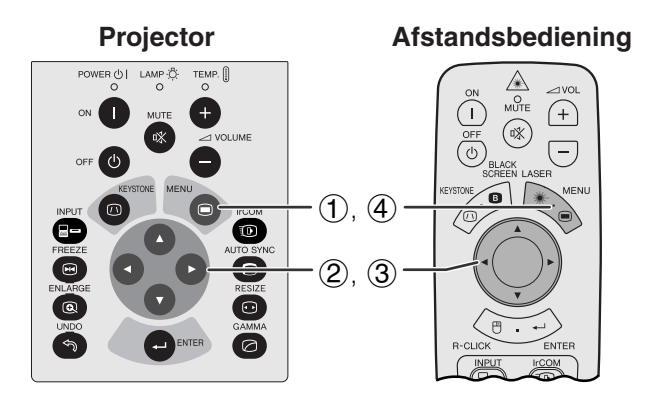

**(GUI) In-beeld-display (COMPUTER/RGB ingangssignalen in de INGANGSSIGNAAL functie)**

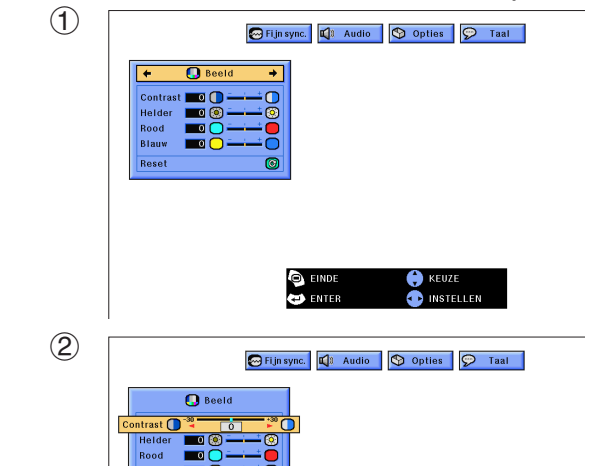

**Afstandsbediening** U kunt de beeldkwaliteit naar uw eigen wensen en voorkeuren regelen met de volgende beeldfuncties.

### **Beschrijving van de beeldinstellingen**

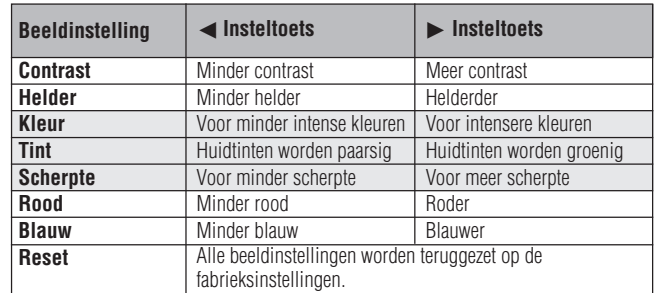

### **OPMERKING**

• "Kleur", "Tint" en "Scherpte" verschijnen niet voor ingangssignalen in de INGANGSSIGNAAL1 functie.

(Schuif de **MOUSE/ADJ.** schakelaar op de afstandsbediening naar ADJ.)

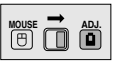

- 1 Druk op **MENU**. De menubalk en het "Beeld" menuscherm verschijnen. De handleiding voor het GUI menusysteem verschijnt ook in beeld.
- 2 Druk op ∂/ƒ en selecteer een specifiek in te stellen onderdeel.
- 3 Druk op </>> </>> om het  $\bullet$  merkteken van het geselecteerde onderdeel naar de gewenste waarde te verplaatsen.
- 4 Druk op **MENU** om het GUI menusysteem weer te verlaten.

### **OPMERKING**

- Om alle in te stellen onderdelen terug te zetten op de fabrieksinstellingen, dient u "Reset" op het "Beeld" menuscherm te selecteren en vervolgens op **ENTER** te drukken.
- De veranderde instellingen kunnen apart worden opgeslagen in de "INGANGSSIGNAAL1" "INGANGSSIGNAAL2" en "VIDEO" functies.
- "Scherpte" kan alleen geregeld worden voor COMPONENT ingangssignalen in de INGANGSSIGNAAL1 functie, wanneer er een DVD-speler is aangesloten.
- Wanneer u de onderdelen onder het "Beeld" menu bij een DIGITAAL ingangssignaal gaat wijzigen, zullen de aangebrachte wijzigingen zowel op het getoonde beeld als op het GUI menuscherm invloed hebben.

Œ

### **27**

## <span id="page-30-0"></span>**Instellen van het geluid**

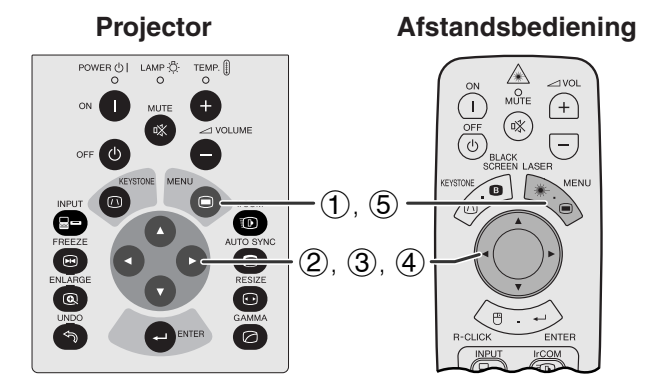

### **(GUI) In-beeld-display**

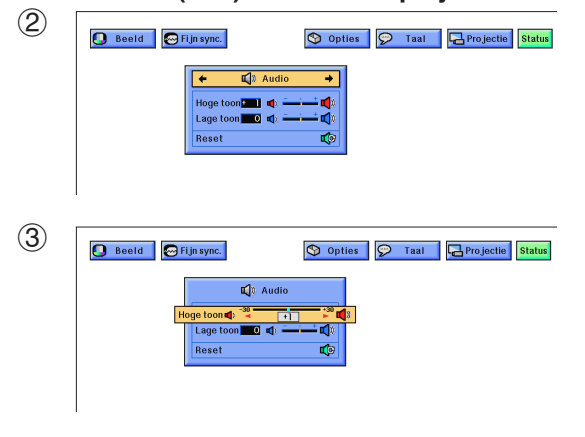

De geluidsweergave van de projector is in de fabriek op bepaalde standaard instellingen gezet. U kunt deze echter aanpassen aan uw eigen voorkeuren door de volgende audio instellingen te wijzigen.

### **Beschrijving van de geluidsinstellingen**

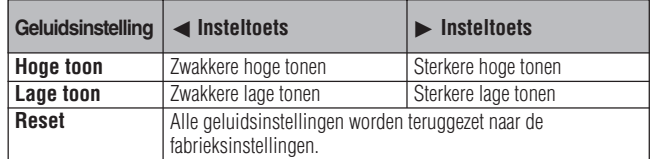

(Schuif de **MOUSE/ADJ.** schakelaar op de afstandsbediening naar ADJ.)

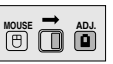

- 1 Druk op **MENU**. De menubalk en het "Beeld" menuscherm verschijnen. De handleiding voor het GUI menusysteem verschijnt ook in beeld.
- (2) Druk op ◀/▶ en selecteer "Audio".
- 3 Druk op ∂/ƒ en selecteer een specifiek in te stellen onderdeel.
- 4) Druk op  $\blacktriangleleft/\blacktriangleright$  om het  $\blacklozenge$  merkteken van het geselecteerde onderdeel naar de gewenste waarde te verplaatsen.
- 5 Druk op **MENU** om het GUI menusysteem weer te verlaten.

### OPMERKING

• Kies "Reset" op het "Audio" scherm om alle instellingen op de fabriekswaarden terug te zetten en druk op **ENTER**.

### <span id="page-31-0"></span>**Instellen van computerbeelden**

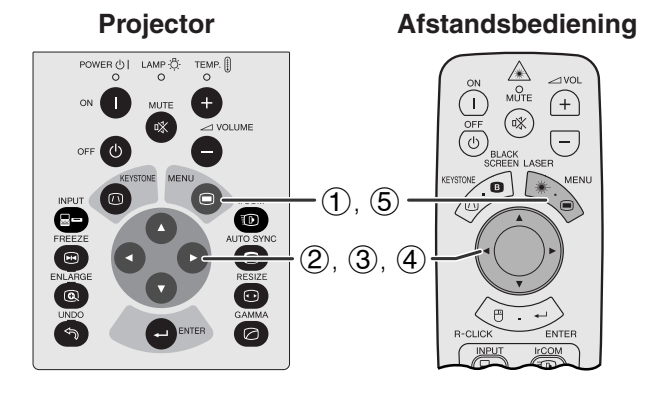

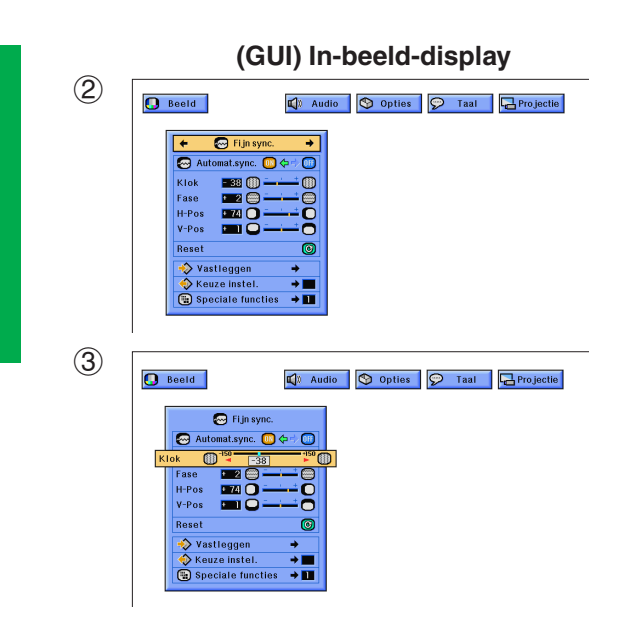

**Afstandsbediening** Wanneer er zeer gedetailleerde computergegenereerde patronen (tegelpatronen, verticale strepen enz.) worden weergegeven, is het mogelijk dat er interferentie optreedt waardoor er flikkeringen, verticale strepen of onregelmatigheden in het contrast in delen van het scherm kunnen ontstaan. Als dit gebeurt, kunt u de instellingen "[Klok"](#page-64-0), ["Fase"](#page-64-0), "H-Pos" en "V-Pos" bijstellen om een optimale weergave te bereiken.

### **Beschrijving van de beeldinstellingen**

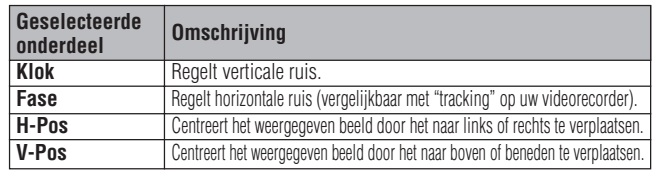

### **OPMERKING**

• Het computerbeeld kan gemakkelijk aangepast worden door op **AUTO SYNC** ( $\odot$ ) te drukken. Zie de volgende bladzijde voor details.

(Kies de gewenste computer ingangsfunctie via **INPUT**.)

(Schuif de **MOUSE/ADJ.** schakelaar op de afstandsbediening naar ADJ.)

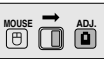

- 1 Druk op **MENU**. De menubalk en het "Beeld" menuscherm verschijnen. De handleiding voor het GUI menusysteem verschijnt ook in beeld.
- $(2)$  Druk op  $\blacktriangleleft$  en selecteer "Fijn sync.".
- 3 Druk op ∂/ƒ en selecteer een specifiek in te stellen onderdeel.
- 4) Druk op  $\blacktriangleleft/\blacktriangleright$  om het  $\blacklozenge$  merkteken van het geselecteerde onderdeel naar de gewenste waarde te verplaatsen.
- 5 Druk op **MENU** om het GUI menusysteem weer te verlaten.

### **OPMERKING**

- Om alle in te stellen onderdelen terug te zetten op de fabrieksinstellingen, dient u "Reset" op het "Fijn sync." menuscherm te selecteren en vervolgens op **ENTER** te drukken.
- Wanneer er een DIGITAAL signaal ontvangen wordt, zal de projector automatisch de instellingen kiezen voor de best mogelijke weergave. U hoeft geen instellingen te wijzigen.

**Gebruik**

Œ

<span id="page-32-0"></span>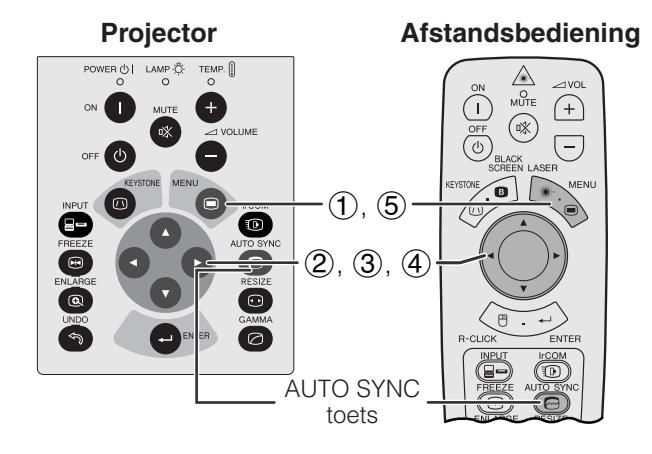

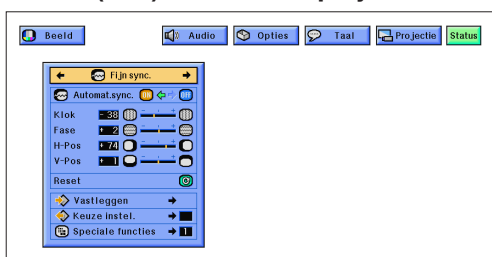

### **In-beeld-display**

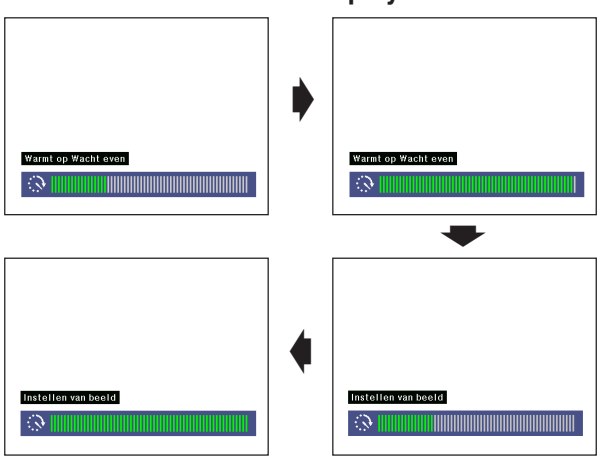

### **(GUI) In-beeld-display**

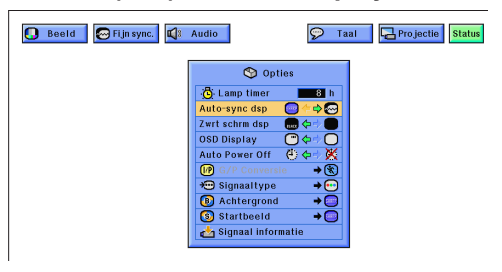

### **Afstandsbediening [Automatische synchronisatie](#page-64-0) instelling**

- Wordt gebruikt om een binnenkomend computerbeeld automatisch correct in te stellen.
- U kunt de automatische synchronisatie handmatig inschakelen door op **AUTO SYNC** te drukken, of automatisch door in het GUI menusysteem van de projector "Automat.sync." "ON" (aan) te zetten.

### **Wanneer "Automat.sync." "ON" staat:**

- De [synchronisatie](#page-64-0) instellingen worden automatisch gemaakt wanneer de projector wordt aangezet en aangesloten is op een computer, of wanneer het geselecteerde ingangssignaal wordt gewijzigd.
- Wanneer de instelling van de projector veranderd wordt, zal de vorige automatische synchronisatie instelling gewist worden.

(Schuif de **MOUSE/ADJ.** schakelaar op de afstandsbediening naar ADJ.)

**MOUSE ADJ.**

- 1 Druk op **MENU**.
- **2** Druk op ◀/▶ en selecteer "Fijn sync.".
- 3 Druk op ∂/ƒ en selecteer "Automat.sync.".
- $\overline{4}$  Druk op  $\overline{4}$  en selecteer "ON".
- 5 Druk op **MENU** om het GUI menusysteem weer te verlaten.

### **OPMERKING**

- Door op **AUTO SYNC** te drukken kunt u automatisch instellingen laten maken.
- Wanneer het onmogelijk blijkt om via de automatische synchronisatie een optimale beeldweergave te verkrijgen, kunt u de handmatige instellingen proberen. (Zie de vorige bladzijde.)
- Wanneer er een DIGITAAL signaal ontvangen wordt, zal de projector automatisch de instellingen kiezen voor de best mogelijke weergave. U hoeft geen instellingen te wijzigen.

Gedurende de automatische synchronisatie verandert het In-beeld-display zoals hier links is aangegeven.

#### **OPMERKING**

• Het kan enige tijd duren voordat de automatische synchronisatie klaar is, afhankelijk van het beeld dat door de aangesloten computer gegenereerd wordt.

### **Automatische synchronisatie display functie**

Normaal gesproken wordt er geen beeld geprojecteerd tijdens de automatische synchronisatie. U kunt er echter ook voor kiezen een achtergrondbeeld te laten projecteren gedurende de automatische synchronisatie.

(Schuif de **MOUSE/ADJ.** schakelaar op de afstandsbediening naar ADJ.)

**MOUSE 1** 

- 1 Druk op **MENU**.
- $(2)$  Druk op  $\blacktriangleleft$  en selecteer "Opties".
- 3 Druk op ∂/ƒ en selecteer "Auto-sync dsp".
- 4) Druk op  $\blacktriangleleft$   $\blacktriangleright$  en kies " $\Box$ " om een achtergrondbeeld te laten projecteren, of " $\bigcirc$ " om het achtergrondbeeld te verwijderen gedurende automatische synchronisatie.
- 5 Druk op **MENU** om het GUI menusysteem weer te verlaten.

**Gebruik**

<span id="page-33-0"></span>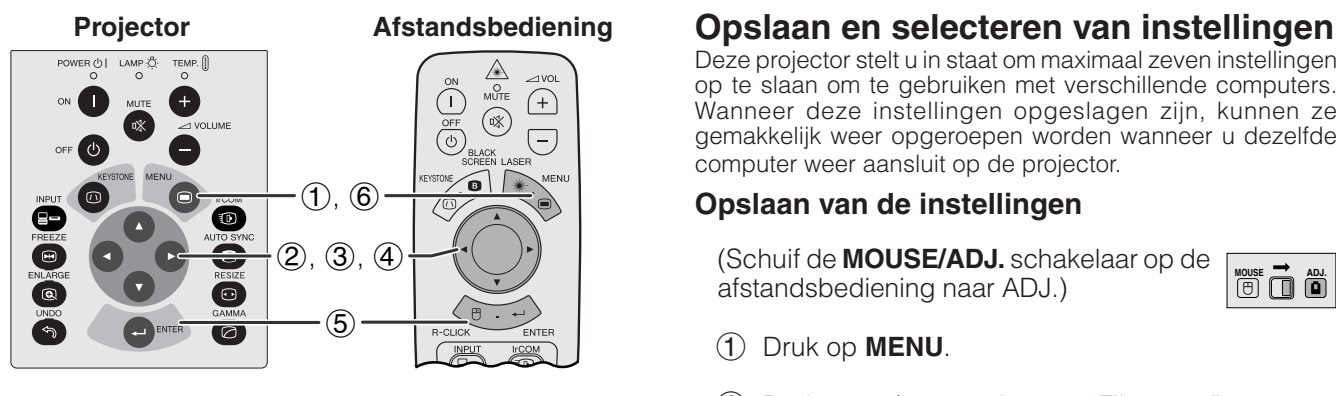

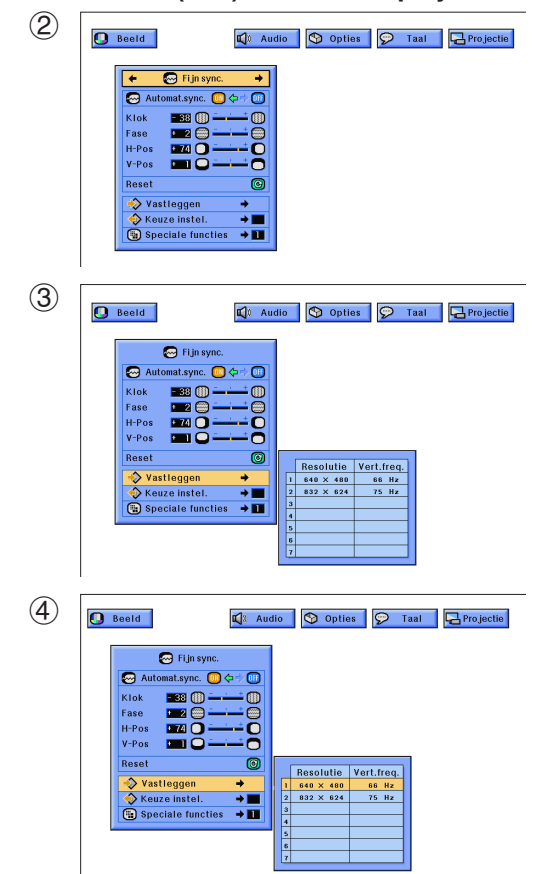

Deze projector stelt u in staat om maximaal zeven instellingen op te slaan om te gebruiken met verschillende computers. Wanneer deze instellingen opgeslagen zijn, kunnen ze gemakkelijk weer opgeroepen worden wanneer u dezelfde computer weer aansluit op de projector.

### **Opslaan van de instellingen**

(Schuif de **MOUSE/ADJ.** schakelaar op de afstandsbediening naar ADJ.)

- 1 Druk op **MENU**.
- (2) Druk op  $\blacktriangleleft/\blacktriangleright$  en selecteer "Fijn sync.".
- 3 Druk op ∂/ƒ, selecteer "Vastleggen" en druk vervolgens op  $\blacktriangleright$ .
- 4 Druk op ∂/ƒ en selecteer het nummer waaronder u de instellingen in het geheugen wilt opslaan.
- 5 Druk op **ENTER** om de gemaakte instelling op te slaan.
- 6 Druk op **MENU** om het GUI menusysteem weer te verlaten.

### **Selecteren van opgeslagen instellingen**

(Schuif de **MOUSE/ADJ.** schakelaar op de afstandsbediening naar ADJ.)

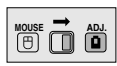

**House**  $\overline{\mathbf{0}}$   $\overline{\mathbf{0}}$ 

- 1 Druk op **MENU**.
- (2) Druk op  $\blacktriangleleft/\blacktriangleright$  en selecteer "Fijn sync.".
- 3 Druk op ∂/ƒ, selecteer "Keuze instel." en druk vervolgens op  $\blacktriangleright$ .
- 4 Druk op ∂/ƒ en selecteer de gewenste in het geheugen opgeslagen instelling.
- 5 Druk op **ENTER** om de gekozen instelling te gebruiken.
- 6 Druk op **MENU** om het GUI menusysteem weer te verlaten.

### **OPMERKING**

- Als er geen instellingen zijn opgeslagen onder een bepaald nummer in het geheugen, zullen bij dat nummer geen resolutie en frequentie vermeld staan.
- Wanneer u een eerder opgeslagen instelling via "Keuze instel." oproept, moet het aangesloten computersysteem wel overeenkomen met de opgeslagen instellingen.
- Deze functie kan niet worden gebruikt wanneer er een DIGITAAL ingangssignaal ontvangen wordt.

<span id="page-34-0"></span>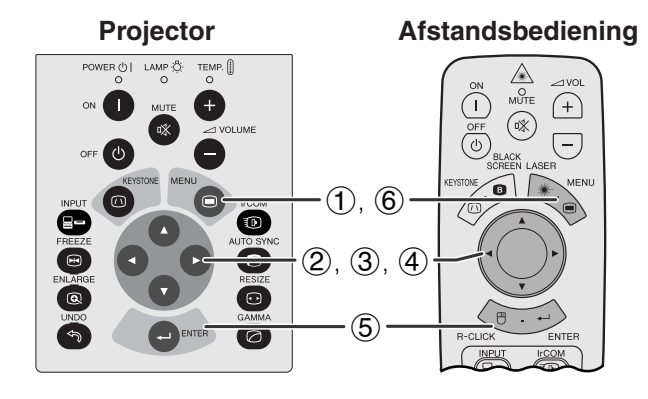

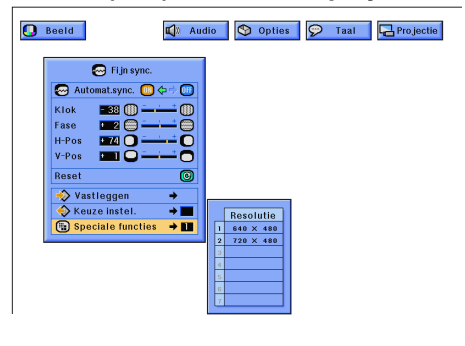

### **Speciale functie instelling**

Normaal gesproken wordt het soort ingangssignaal gedetecteerd en wordt de correcte resolutie automatisch ingesteld. Voor sommige signalen echter kan het noodzakelijk blijken de "Speciale functies" op het "Fijn sync" menuscherm aan te passen in overeenstemming met het ingangssignaal van de computer.

(Schuif de **MOUSE/ADJ.** schakelaar op de afstandsbediening naar ADJ.)

- 1 Druk op **MENU**.
- $(2)$  Druk op  $\blacktriangleleft$  en selecteer "Fijn sync.".
- 3 Druk op ∂/ƒ en selecteer "Speciale functies" en druk vervolgens op  $\blacktriangleright$ .
- 4 Druk op ∂/ƒ en kies de optimale resolutie.
- 5 Druk op **ENTER** om de instelling op te slaan.
- 6 Druk op **MENU** om het GUI menusysteem weer te verlaten.

### OPMERKING

- Vermijd de weergave van computer gegenereerde patronen die zich om de andere beeldlijn herhalen (horizontale strepen). (Het beeld kan hierdoor gaan flikkeren, wat het erg moeilijk maakt ernaar te blijven kijken.)
- Wanneer er een DTV 480P signaal binnenkomt, dient u bij stap (4) hierboven "480P" te kiezen.

**MOUSE ADJ.**

<span id="page-35-0"></span>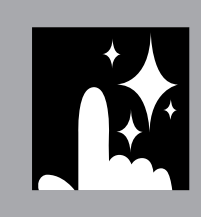

# **Handige eigenschappen**

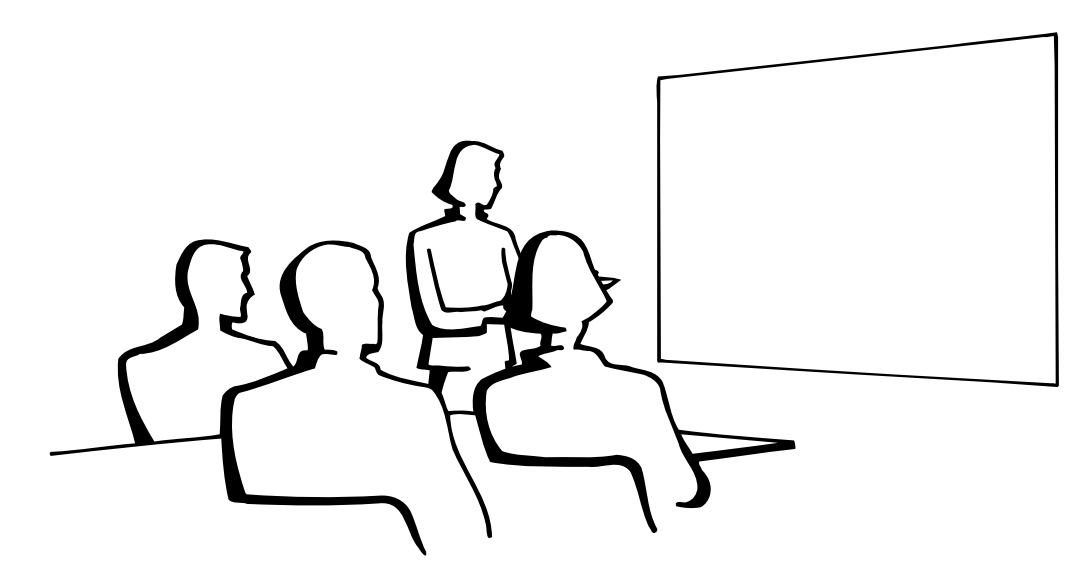

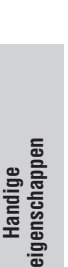

### **Stilstaand beeld functie**

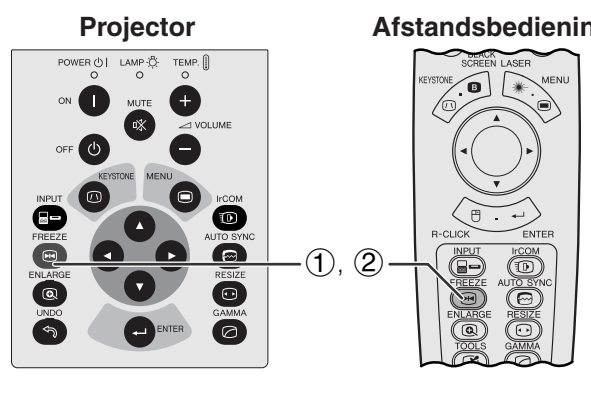

**In-beeld-display**

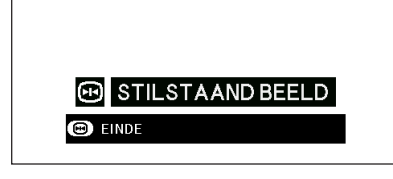

**Afstandsbediening** Deze functie stelt u in staat een bewegend beeld onmiddellijk stil te zetten. Dit is nuttig wanneer u een stilstaand beeld afkomstig van een computer of video wilt laten zien zodat u meer tijd heeft om uitleg bij het beeld te geven aan uw publiek.

U kunt deze functie ook gebruiken om een stilstaand beeld afkomstig van een computer weer te geven terwijl u voorbereidingen treft voor de presentatie van de volgende computerbeelden.

- 1 Druk op **FREEZE** om het beeld stil te zetten.
- 2 Druk nogmaals op **FREEZE** om het beeld weer te laten bewegen.

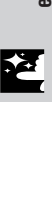

### <span id="page-36-0"></span>**Digitale uitvergroting**

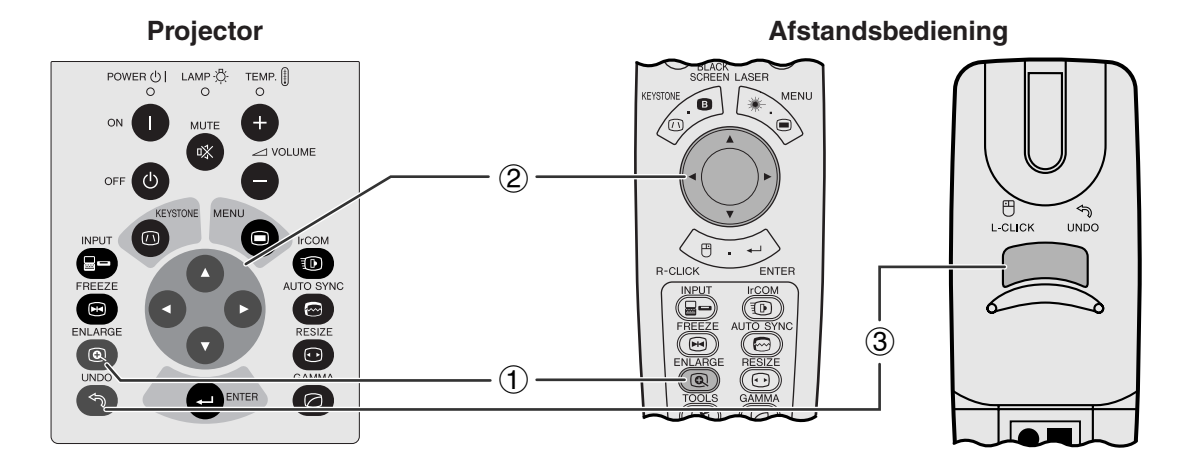

**In-beeld-display**

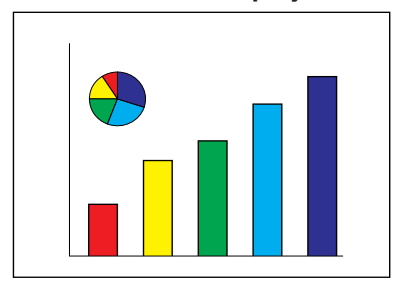

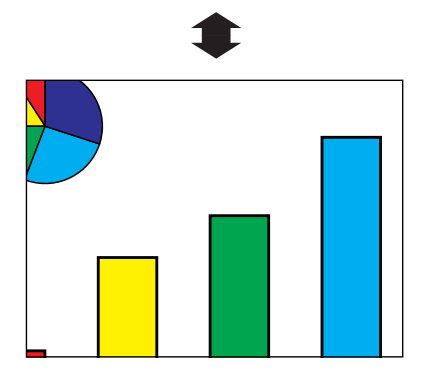

Deze functie stelt u in staat een bepaald gedeelte van een beeld uit te vergroten. Dit is nuttig wanneer u een detail uit het beeld wilt laten zien.

(Schuif de **MOUSE/ADJ.** schakelaar op de afstandsbediening naar ADJ.)

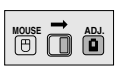

- 1 Druk op **ENLARGE**. Elke keer dat u op **ENLARGE** drukt zal het beeld vergroot worden weergegeven.
- 2 Wanneer het beeld is uitvergroot, kunt over de totale afbeelding heen en weer gaan met de ▲/  $\blacktriangledown/\blacktriangleleft/\blacktriangleright$  toetsen.

### OPMERKING

• Elke keer dat u op **ENLARGE** drukt, verandert de vergrotingsfactor op de manier zoals hieronder aangegeven.

$$
\times 1 \longrightarrow \times 2 \longrightarrow \times 3 \longrightarrow \times 4 \longrightarrow \times 6 \longrightarrow \times 8
$$

- Als het ingangssignaal verandert tijdens het digitaal uitvergroten van het beeld, zal de weergave terugkeren naar  $\times$  1. Het ingangssignaal wordt veranderd
	- (a) wanneer er op **INPUT** wordt gedrukt,
	- (b) wanneer het ingangssignaal onderbroken wordt,
	- (c) wanneer de resolutie en verversingsratio van het ingangssignaal verandert.
	- 3 Druk op **UNDO** om terug te keren naar  $\times$ 1 weergave.

<span id="page-37-0"></span>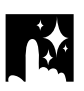

### **Gamma correctie**

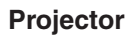

### **Afstandsbediening**

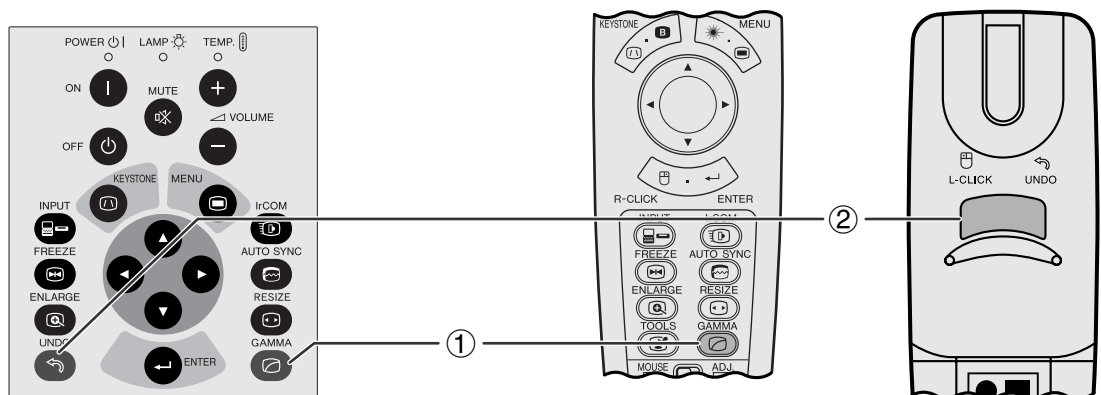

**STANDAARD**

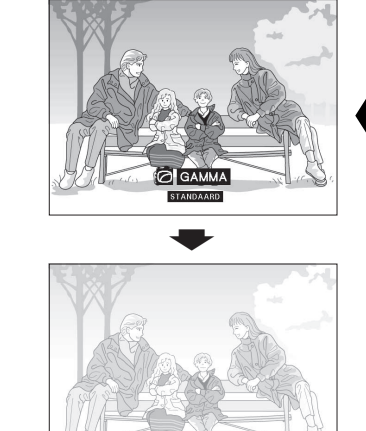

**In-beeld-display**

**GAMMA 1**

**GAMMA 2**

**Handige eigenschappen**

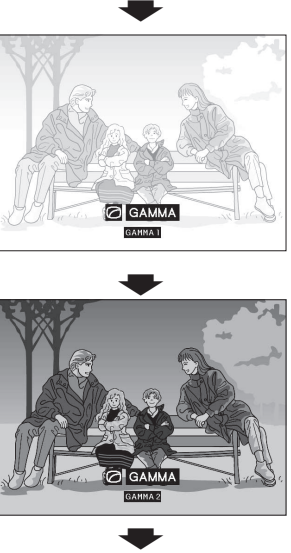

- 
- **GEBRUIKER**

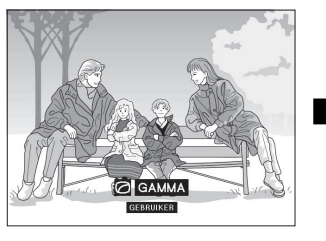

- Gamma verwijst naar een functie ter verbetering van de beeldkwaliteit die een rijker beeld kan bieden door de donkere partijen van het beeld op te lichten zonder de helderheid van de hoge lichten te veranderen.
- Er zijn vier gamma instellingen beschikbaar om te compenseren voor verschillen in de weergegeven beelden en de lichtomstandigheden in de gebruikte ruimte.
- Wanneer u beelden vertoont met veel donkere scènes, zoals een film of een concert, of wanneer u beelden vertoont in een helder verlichte ruimte, zal deze functie de donkere scènes duidelijker te zien maken en een grotere indruk van diepte verlenen.

### **Gamma functies**

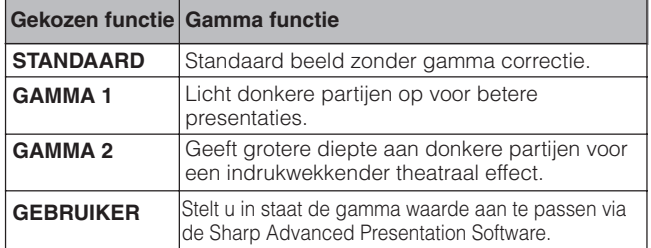

(Schuif de **MOUSE/ADJ.** schakelaar op de **MOUSE/ADJ.**)<br>afstandshediening naar ADJ.) afstandsbediening naar ADJ.)

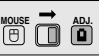

- 1 Druk op **GAMMA**. Elke keer dat **GAMMA** wordt ingedrukt zal de gamma waarde veranderen zoals links is aangegeven.
- 2 Druk op **UNDO** wanneer de aanduiding "GAMMA" op het scherm getoond wordt om terug te keren naar het standaard beeld.

### <span id="page-38-0"></span>**Kiezen van de weergavefunctie**

Deze functie stelt u in staat de weergavefunctie aan te passen of te wijzigen om het ontvangen beeld te verbeteren. Afhankelijk van het ingangssignaal kunt u kiezen uit NORMAAL, BREEDBEELD, PUNT VOOR PUNT, PUNT VOOR PUNT (BREEDBEELD) of SCHERMVULLEND.

### **OPMERKING**

- Elke keer dat u op **RESIZE** drukt verandert de weergavefunctie zoals hieronder staat aangegeven.
- ["SCHERMVULLEND"](#page-64-0) verschijnt alleen op het scherm wanneer er SXGA signalen die niet in de [beeldverhouding](#page-64-0) 4:3 zijn ontvangen worden.
- [PUNT VOOR PUNT](#page-64-0) weergave laat beelden in hun oorspronkelijke resolutie zien zonder deze aan te passen aan de resolutie van de LCD.
- Om terug te keren naar NORMAAL, dient u op **UNDO** te drukken terwijl de aanduiding "GROOTTE AANPASSEN" op het scherm wordt getoond.

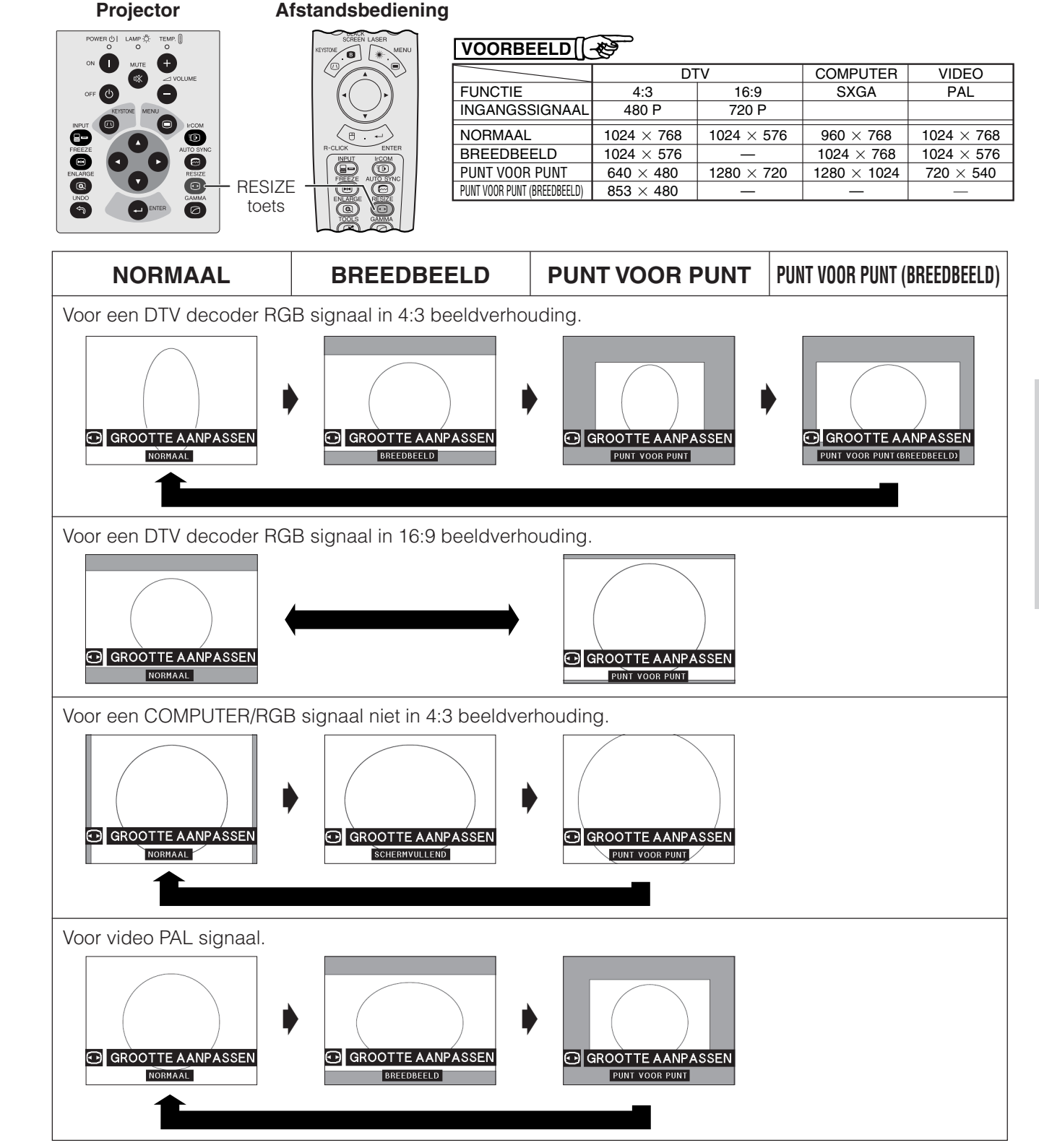

### **De zwartscherm-functie**

<span id="page-39-0"></span>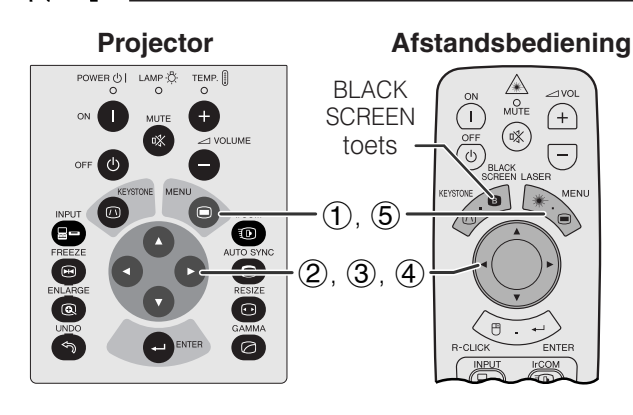

### **Geprojecteerde beelden**

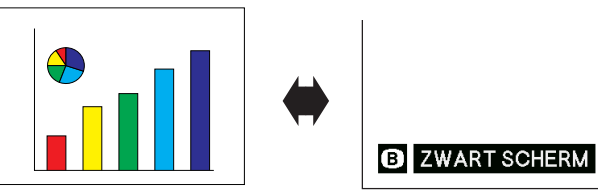

### **(GUI) On-screen Display**

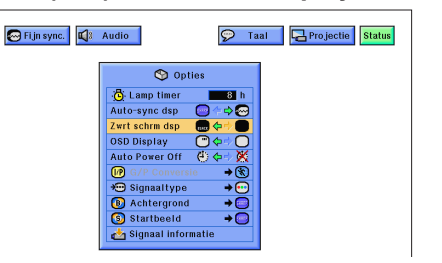

Deze functie kan worden gebruikt om het geprojecteerde presentatiebeeld volledig zwart te maken.

### **Het scherm volledig zwart laten worden**

Druk op **BLACK SCREEN**. Op het scherm zal de mededeling "ZWART SCHERM" verschijnen. Druk nogmaals op **BLACK SCREEN** om terug te keren naar oorspronkelijk weergegeven beeld.

### **OPMERKING**

**• Om deze functie via de afstandsbediening te** kunnen bedienen dient u de **MOUSE/ADJ.** schakelaar naar de MOUSE stand te schuiven voor u op **BLACK SCREEN** drukt.

### **Uitschakelen van het In-beeld-display**

De mededeling "ZWART SCHERM" tijdens het gebruik maken van de gelijknamige functie kan worden uitgeschakeld. Wanneer "Zwrt schrm dsp" op " $\bullet$ " is ingesteld via het GUI menusysteem, zal de aanduiding "ZWART SCHERM" niet worden getoond terwijl de functie in werking is.

(Schuif de **MOUSE/ADJ.** schakelaar op de afstandsbediening naar ADJ.)

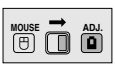

- 1 Druk op **MENU**.
- $(2)$  Druk op  $\blacktriangleleft/\blacktriangleright$  en selecteer "Opties".
- 3 Druk op ∂/ƒ en selecteer "Zwrt schrm dsp".
- 4) Druk op  $\blacktriangleleft$  en selecteer " $\blacksquare$ " om deze functie aan, of " $\bullet$ " om deze functie uit te zetten.
- 5 Druk op **MENU** om het GUI menusysteem weer te verlaten.

### **Uitschakelen van de In-beeld-display functie**

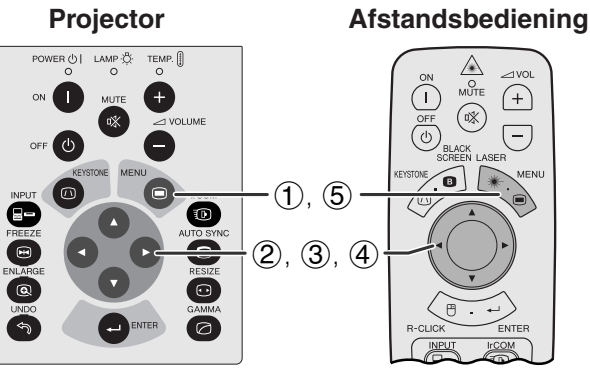

### **(GUI) In-beeld-display**

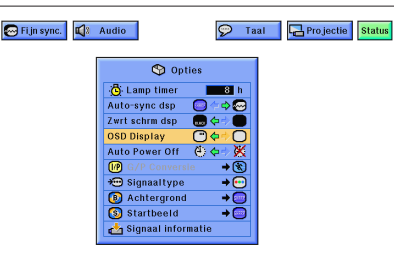

Deze functie stelt u in staat de in-beeld boodschappen uit te schakelen die verschijnen tijdens het kiezen van het ingangssignaal en de IrCOM functie. Wanneer het "OSD Display" op "O" is ingesteld via het GUI menusysteem, zullen de in-beeld boodschappen niet verschijnen wanneer er op **INPUT** of **IrCOM** wordt gedrukt.

(Schuif de **MOUSE/ADJ.** schakelaar op de afstandsbediening naar ADJ.)

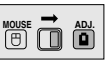

- 1 Druk op **MENU**.
- $(2)$  Druk op  $\blacktriangleleft$  en selecteer "Opties".
- 3 Druk op ∂/ƒ en selecteer "OSD Display".
- 4 Druk op  $\blacktriangleleft$  en selecteer " $\Box$ " om het In-beelddisplay aan te zetten, of " $\bigcirc$ " om het uit te zetten.
- 5 Druk op **MENU** om het GUI menusysteem weer te verlaten.

### **Automatische uitschakel-functie**

<span id="page-40-0"></span>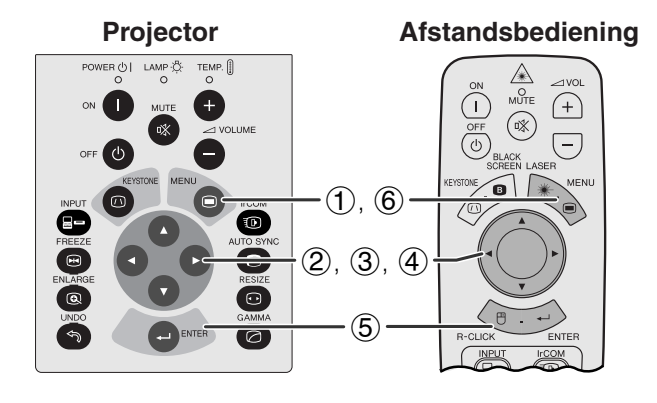

### **(GUI) In-beeld-display**

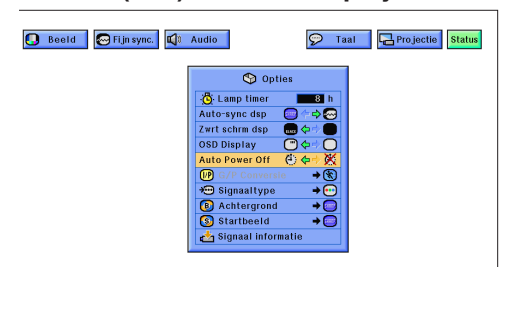

### **In-beeld-display**

Spanning uit in 5 min.

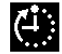

Wanneer er langer dan 15 minuten geen ingangssignaal wordt waargenomen, zal de projector zichzelf automatisch uitschakelen.

(Schuif de **MOUSE/ADJ.** schakelaar op de afstandsbediening naar ADJ.)

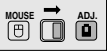

- 1 Druk op **MENU**.
- $(2)$  Druk op  $\blacktriangleleft/\blacktriangleright$  en kies "Opties".
- 3 Druk op ∂/ƒen kies "Auto Power Off".
- $\overline{4}$  Druk op  $\overline{4}$  en kies " $\overline{4}$ " of " $\overline{3}$ ".
- 5 Druk op **ENTER** om de instelling op te slaan.
- 6 Druk op **MENU** om het GUI menusysteem weer te verlaten.

#### OPMERKING >

• De In-beeld mededeling die u hier links ziet, zal vijf minuten voordat het toestel automatisch uit gaat op het scherm verschijnen.

<span id="page-41-0"></span>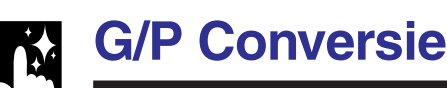

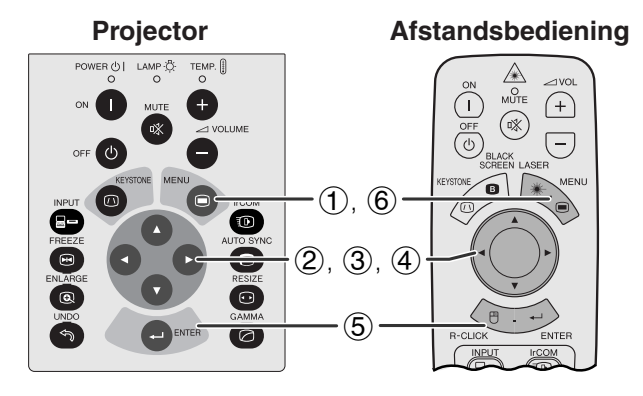

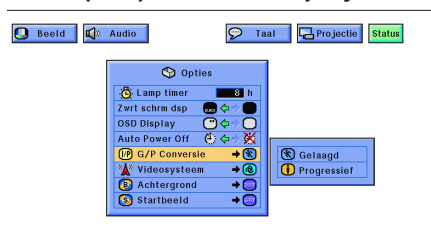

Deze functie stelt u in staat om hetzij een gelaagd, hetzij een progressieve weergave van een videosignaal te kiezen. Het progressieve display zorgt voor een vloeiender weergave van het videobeeld.

(Schuif de **MOUSE/ADJ.** schakelaar op de afstandsbediening naar ADJ.)

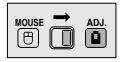

- 1 Druk op **MENU**.
- $(2)$  Druk op  $\blacktriangleleft$   $\blacktriangleright$  en kies "Opties".
- 3 Druk op ∂/ƒ, kies "G/P Conversie" en druk vervolgens op  $\blacktriangleright$ .
- 4 Druk op ∂/ƒ om "Gelaagd" of "Progressief" in te stellen.
- 5 Druk op **ENTER** om de instelling op te slaan.
- 6 Druk op **MENU** om het GUI menusysteem weer te verlaten.

### **Gelaagd weergavefunctie**

Deze weergavefunctie stelt een enkel beeld samen van scanlijnen in twee velden. Gebruik deze functie wanneer u bewegende beelden projecteert.

### **Progressief weergavefunctie**

Deze weergavefunctie stelt een enkel beeld samen met alle beschikbare scanlijnen, waardoor de flikkeringen en strepen die kunnen ontstaan wanneer gelaagd bronmateriaal als stilstaande beelden worden getoond worden voorkomen.

### **Controleren van de gebruikduur van de lamp**

 $\bigoplus$ 

 $\overline{(-)}$ 

**Projector Afstandsbediening**  $\frac{1}{2}$ TEMP.  $\left(\begin{matrix} 0 \end{matrix}\right)$  $^{\textcircled{\footnotesize{1}}}$ ø  $(2)$  $\Xi$  $\sim$ 

### **(GUI) In-beeld-display**

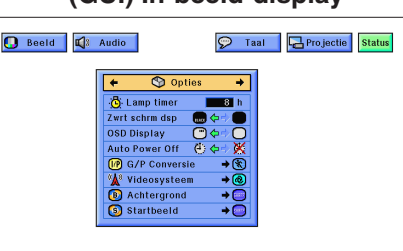

Deze functie stelt u in staat de totale gebruiksduur van de lamp te controleren.

(Schuif de **MOUSE/ADJ.** schakelaar op de afstandsbediening naar ADJ.)

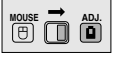

- 1 Druk op **MENU**.
- 2 Druk op ◀/▶ en selecteer "Opties". De totale brandtijd van de lamp zal getoond worden.

#### **OPMERKING**

• Het verdient aanbeveling de lamp te vervangen na ongeveer 1.400 branduren. Breng wanneer dit moment aangebroken is, de projector naar de dichtstbij zijnde erkende Sharp LCDprojector Dealer of Service Centrum om de lamp te laten vervangen. Zie bladzijde 47 voor details.

### **Kiezen van het signaaltype**

<span id="page-42-0"></span>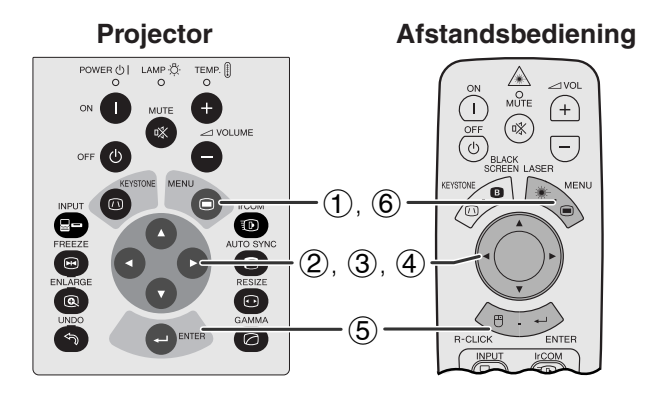

### **(GUI) In-beeld-display**

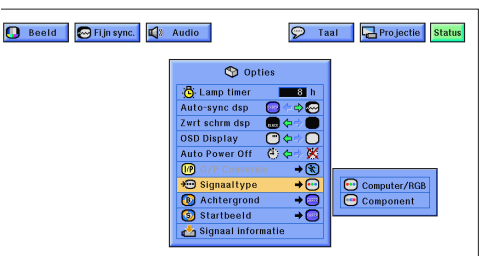

Deze functie stelt u in staat het type ingangssignaal te kiezen (COMPUTER/RGB of COMPONENT) voor de INPUT 1 poort.

(Schuif de **MOUSE/ADJ.** schakelaar op de afstandsbediening naar ADJ.)

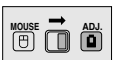

- 1 Druk op **MENU**.
- $(2)$  Druk op  $\blacktriangleleft/\blacktriangleright$  en kies "Opties".
- 3 Druk op ∂/ƒ, kies "Signaaltype" en druk vervolgens op  $\blacktriangleright$ .
- 4 Druk op ∂/ƒ, kies "Computer/RGB" of "Component".
- 5 Druk op **ENTER** om de instelling op te slaan.
- 6 Druk op **MENU** om het GUI menusysteem weer te verlaten.

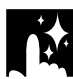

## **Controleren van het ingangssignaal**

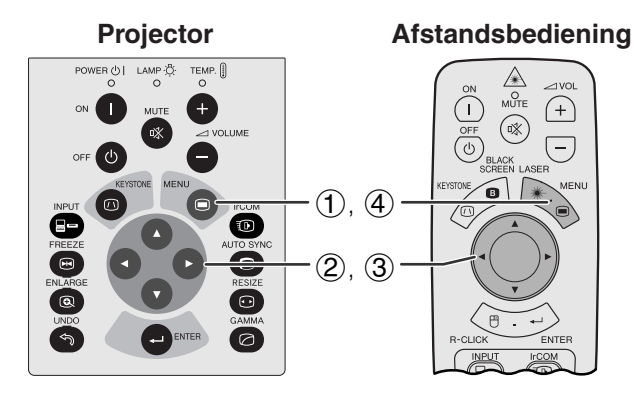

**(GUI) In-beeld-display**

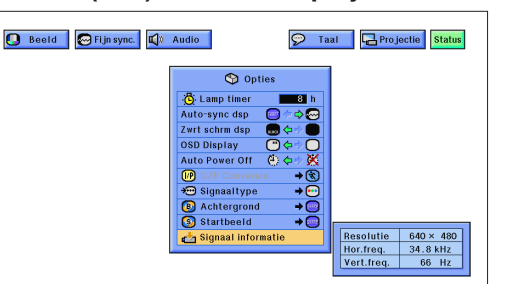

Deze functie stelt u in staat de informatie betreffende het huidige ingangssignaal te controleren.

(Schuif de **MOUSE/ADJ.** schakelaar op de afstandsbediening naar ADJ.)

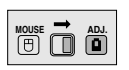

- 1 Druk op **MENU**.
- $(2)$  Druk op  $\blacktriangleleft$  en kies "Opties".
- 3 Druk op ∂/ƒ en kies "Signaal informatie" om de gegevens voor het huidige ingangssignaal op het scherm te brengen.
- 4 Druk op **MENU** om het GUI menusysteem weer te verlaten.

### **OPMERKING**

• In de VIDEO functie zullen de resolutie en frequentie instellingen niet worden getoond.

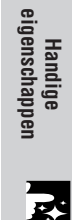

### **Instellen van een [achtergrondb](#page-64-0)eeld**

<span id="page-43-0"></span>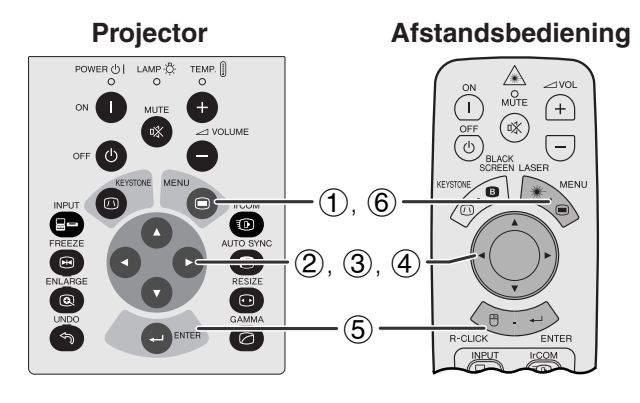

### **(GUI) In-beeld-display**

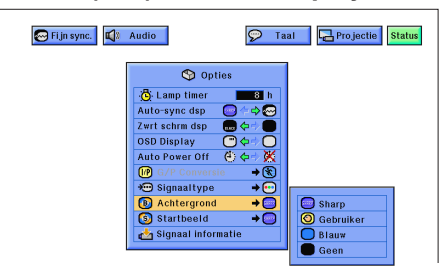

**Projector Afstandsbediening** Met deze functie kunt u het beeld kiezen dat wordt weergegeven wanneer er geen signaal door de projector ontvangen wordt.

### **Beschrijving van achtergrondbeelden**

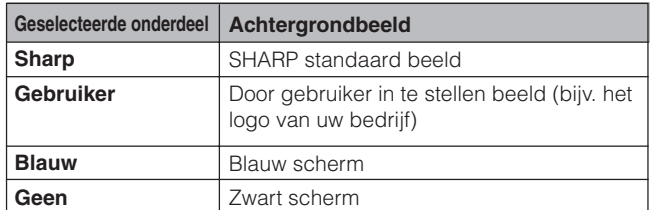

(Schuif de **MOUSE/ADJ.** schakelaar op de afstandsbediening naar ADJ.)

- 1 Druk op **MENU**.
- $(2)$  Druk op  $\blacktriangleleft$   $\blacktriangleright$  en selecteer "Opties".
- 3 Druk op ∂/ƒ, selecteer "Achtergrond" en druk vervolgens op  $\blacktriangleright$ .

**HOUSE**  $\overline{\mathbf{B}}$ 

- 4 Druk op ∂/ƒ en selecteer het beeld dat u als achtergrond wilt gebruiken.
- 5 Druk op **ENTER** om de gemaakte instelling op te slaan.
- 6 Druk op **MENU** om het GUI menusysteem weer te verlaten.

### OPMERKING

• Als u "Gebruiker" kiest, kunt u de projector een door uzelf gekozen beeld laten weergeven (Bijvoorbeeld het logo van uw bedrijf) als achtergrondbeeld. Een aangepast beeld moet een 256 kleuren BMP bestand zijn met een grootte van 1.024  $\times$  768 of minder. Raadpleegt u alstublieft de handleiding van Sharp Advanced Presentation Software voor meer informatie over het opslaan (of veranderen) van een dergelijk beeld.

### **Selecteren van een [opstartbeeld](#page-64-0)**

<span id="page-44-0"></span>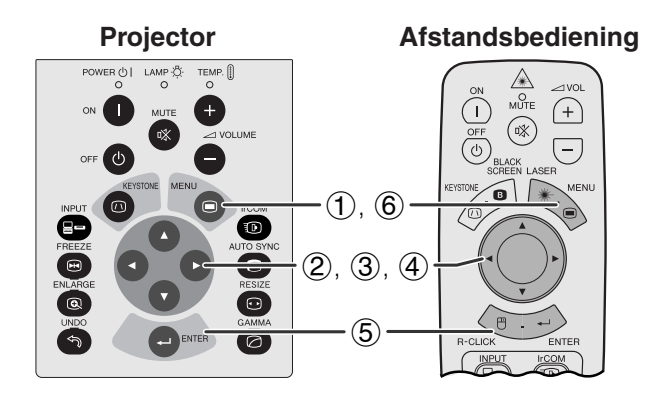

### **(GUI) In-beeld-display**

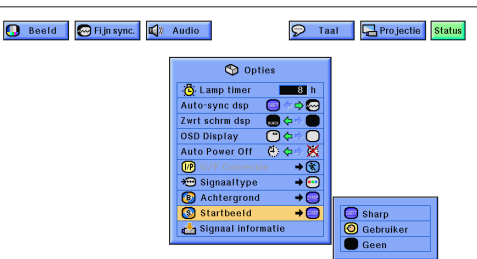

- Met deze functie kunt u opgeven welk beeld er zal verschijnen zodra de projector opstart.
- U kunt een door uzelf gekozen beeld (bijvoorbeeld het logo van uw bedrijf) in de projector laden via IrCOM of via een RS-232C kabel. Raadpleeg bladzijden 14 en 25 van deze gebruiksaanwijzing en ook de handleiding van de meegeleverde Sharp Advanced Presentation Software voor meer gedetailleerde instructies hieromtrent.

### **Beschrijving van opstartbeelden**

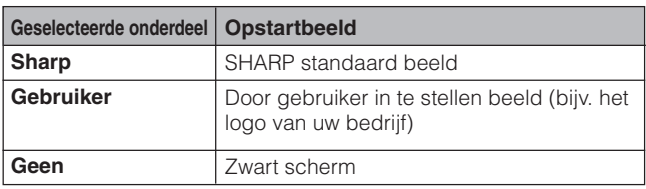

(Schuif de **MOUSE/ADJ.** schakelaar op de afstandsbediening naar ADJ.)

**MOUSE ADJ.**

- 1 Druk op **MENU**.
- $(2)$  Druk op  $\blacktriangleleft$  en selecteer "Opties".
- 3 Druk op ∂/ƒ, selecteer "Startbeeld" en druk vervolgens op  $\blacktriangleright$ .
- 4 Druk op ∂/ƒ en selecteer het beeld dat u op het scherm wilt zien wanneer de projector opstart.
- 5 Druk op **ENTER** om de gemaakte instelling op te slaan.
- 6 Druk op **MENU** om het GUI menusysteem weer te verlaten.

### **OPMERKING**

• Als u "Gebruiker" kiest, kunt u de projector een door uzelf gekozen beeld laten weergeven (Bijvoorbeeld het logo van uw bedrijf) als opstartbeeld. Een aangepast beeld moet een 256 kleuren BMP bestand zijn met een grootte van 1.024  $\times$  768 of minder. Raadpleegt u alstublieft de handleiding van Sharp Advanced Presentation Software voor meer informatie over het opslaan (of veranderen) van een dergelijk beeld.

### <span id="page-45-0"></span>**De spiegel- en omgekeerd-beeldfunctie**

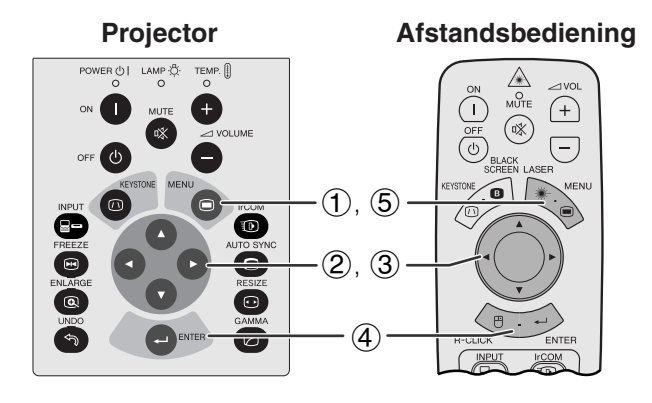

### **(GUI) In-beeld-display**

**Wanneer u "Voor" selecteert**

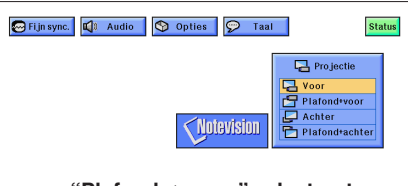

**Wanneer u "Plafond** - **voor" selecteert**

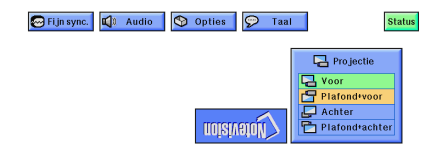

**Wanneer u "Achter" selecteert**

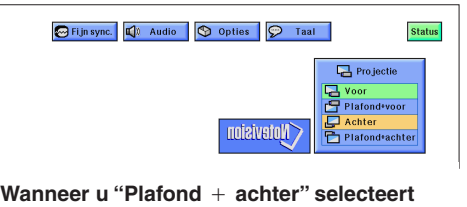

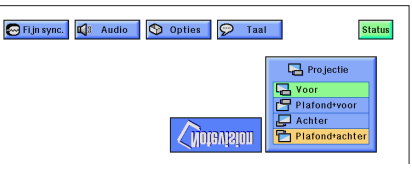

Deze projector is voorzien van een functie voor weergave in spiegelbeeld of op zijn kop, hetgeen verschillende zeer nuttige toepassingen mogelijk maakt.

### **Beschrijving van geprojecteerde beelden**

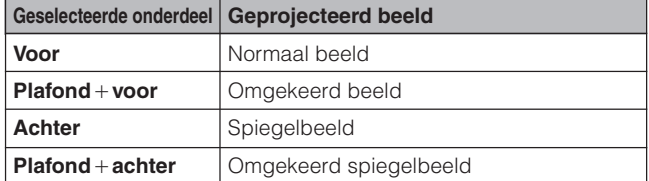

(Schuif de **MOUSE/ADJ.** schakelaar op de afstandsbediening naar ADJ.)

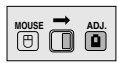

- 1 Druk op **MENU**.
- 2 Druk op ◀/▶ en selecteer "Projectie".
- 3 Druk op ∂/ƒ, selecteer de gewenste projectiewijze.
- 4 Druk op **ENTER** om de gemaakte instelling op te slaan.
- 5 Druk op **MENU** om het GUI menusysteem weer te verlaten.

### **OPMERKING**

• Deze functie wordt gebruikt bij plafondmontage en projectie van achteren. Zie bladzijde 20 voor deze opstellingen.

### <span id="page-46-0"></span>**Gebruik van de [presentatie hulpmiddelen](#page-64-0)**

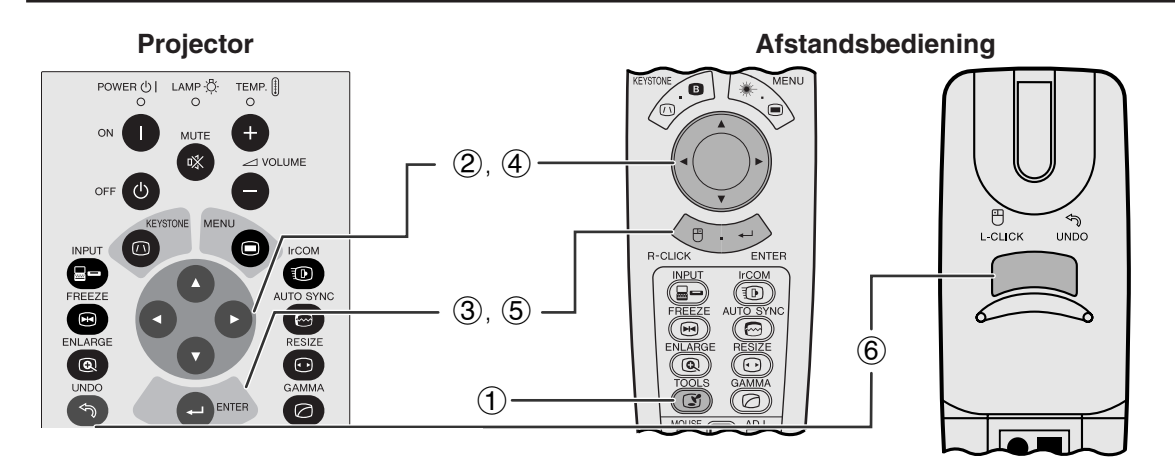

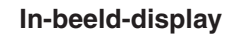

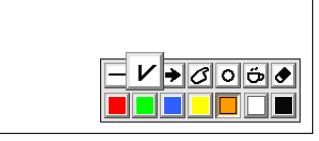

### **Menuscherm**

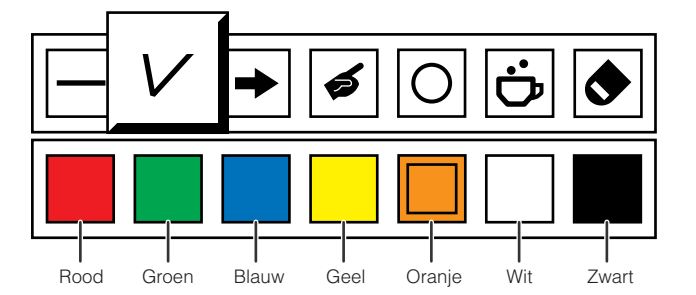

**Projector Afstandsbediening**

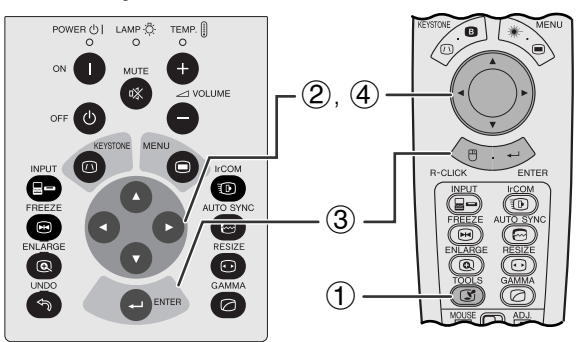

#### **Wanneer u het Sharp standaard beeld selecteert**

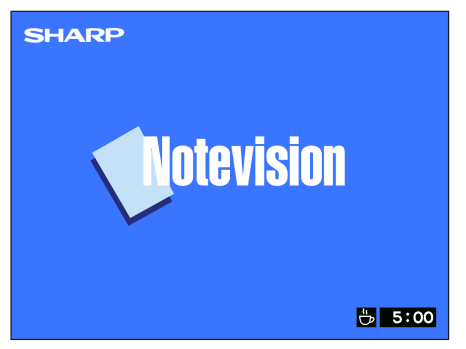

Deze projector is uitgerust met presentatie hulpmiddelen. Deze zullen u helpen de kernpunten van uw presentatie te benadrukken.

(Schuif de **MOUSE/ADJ.** schakelaar op de afstandsbediening naar ADJ.)

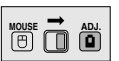

- 1 Druk op **TOOLS** om het menuscherm voor de presentatie hulpmiddelen op het scherm te krijgen.
- 2 Druk op ∂/ƒ/ß/© en selecteer het door u gewenste hulpmiddel en de gewenste kleur.
- 3 Druk op **ENTER** om uw keuze definitief te maken.
- 4 Wanneer het gekozen hulpmiddel eenmaal op het scherm getoond wordt, kunt u het met ∂/ƒ/ß/© over het scherm verplaatsen.
- 5 Druk op **ENTER** om het gekozen hulpmiddel op het scherm te "stempelen".
- 6 Met **UNDO** kunt u individuele op het scherm gestempelde hulpmiddelen wissen.

### **OPMERKING**

- U kunt elk hulpmiddel zo vaak u wilt op het scherm stempelen.
- Om alle gestempelde presentatie hulpmiddelen van het scherm te verwijderen, drukt u op ▲√▼/◀/▶ om "<sup>●</sup>" te selecteren, waarna u op **ENTER** drukt.

### **Weergeven van de pauzetijd**

(Schuif de **MOUSE/ADJ.** schakelaar op de afstandsbediening naar ADJ.)

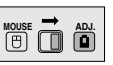

- 1 Druk op **TOOLS** om het menuscherm voor de presentatie hulpmiddelen op het scherm te krijgen.
- 2 Druk op ∧/▼/◀/► en selecteer "■" in het menuscherm.
- 3 Druk op **ENTER** om het aftellen van de pauzetijd te laten beginnen.
- $\overline{4}$  Druk op  $\blacktriangle$  om de pauzetijd te verlengen of op  $\blacktriangledown$ om de pauze in te korten.

### OPMERKING >

• De pauzetijd wordt weergegeven tegen het achtergrondbeeld dat u heeft ingesteld via "Selecteren van een opstartbeeld". (Zie bladzijde 42.)

<span id="page-47-0"></span>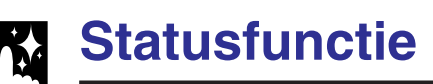

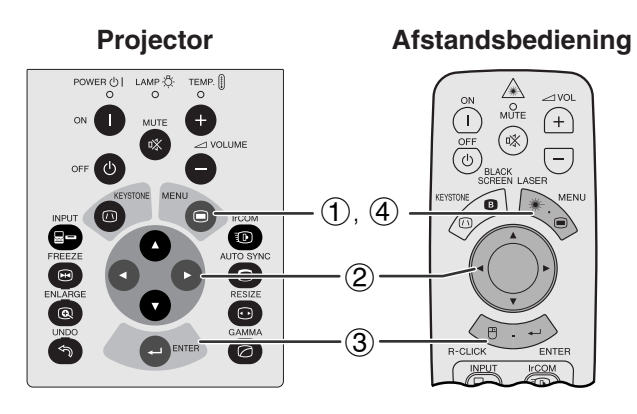

 $\circled{2}$ 

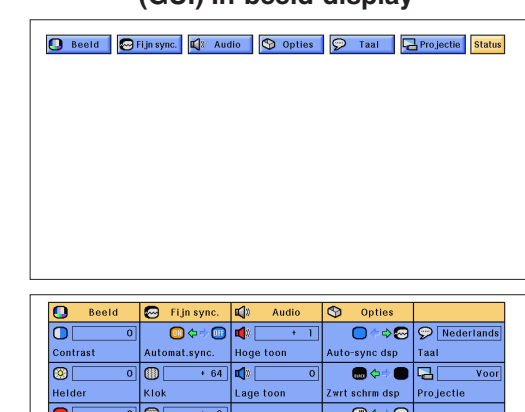

OSD Display

|മ G/P Conversie

€

 $\begin{array}{c}\n\hline\n\downarrow^{\circ} & \downarrow^{\circ} \cup \\
\hline\n\downarrow^{\circ} & \downarrow^{\circ} \cup \n\end{array}$ 

Achtergrond

Auto Power Off

 $\Diamond \Theta$ 

 $\overline{\Theta}$   $\Leftrightarrow$   $\overline{\mathbb{X}}$   $\overline{\mathcal{O}}$  standaard

 $\overline{\bigcirc}$   $\overline{\bigcirc}$  Normas

Grootte Aan

3

 $\overline{\mathbf{o}}$ 

তি

 $|\mathsf{O}\mathsf{C}|$ 

V-Po

 $\overline{\bullet}$ 

 $s_{pe}$ 

Keuze instel.<br> $\bigcirc$ the functies Startb

 $\overline{21}$ 

 $-15$ 

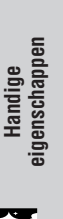

**Afstandsbediening** Via deze functie kunt u alle gewijzigde instellingen tegelijk op het scherm krijgen.

**MOUSE ADJ.**

(Schuif de **MOUSE/ADJ.** schakelaar op de afstandsbediening naar ADJ.)

- 1 Druk op **MENU**.
- **2** Druk op ◀/▶ en selecteer "Status".
- 3 Druk op **ENTER** en laat alle gewijzigde instellingen op het scherm verschijnen.
- 4 Druk op **MENU** om het GUI menusysteem weer te verlaten.

<span id="page-48-0"></span>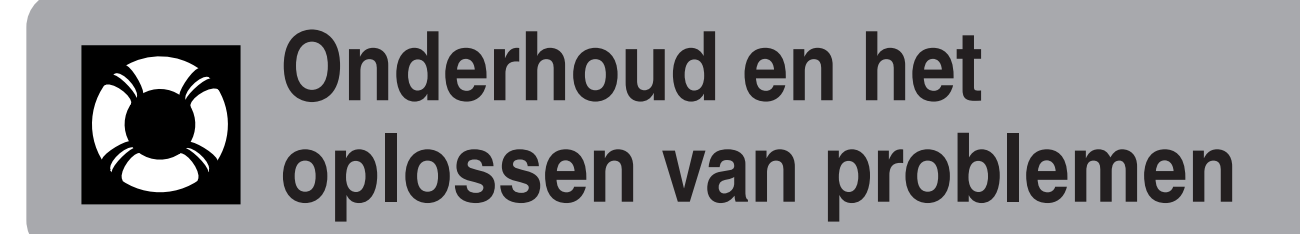

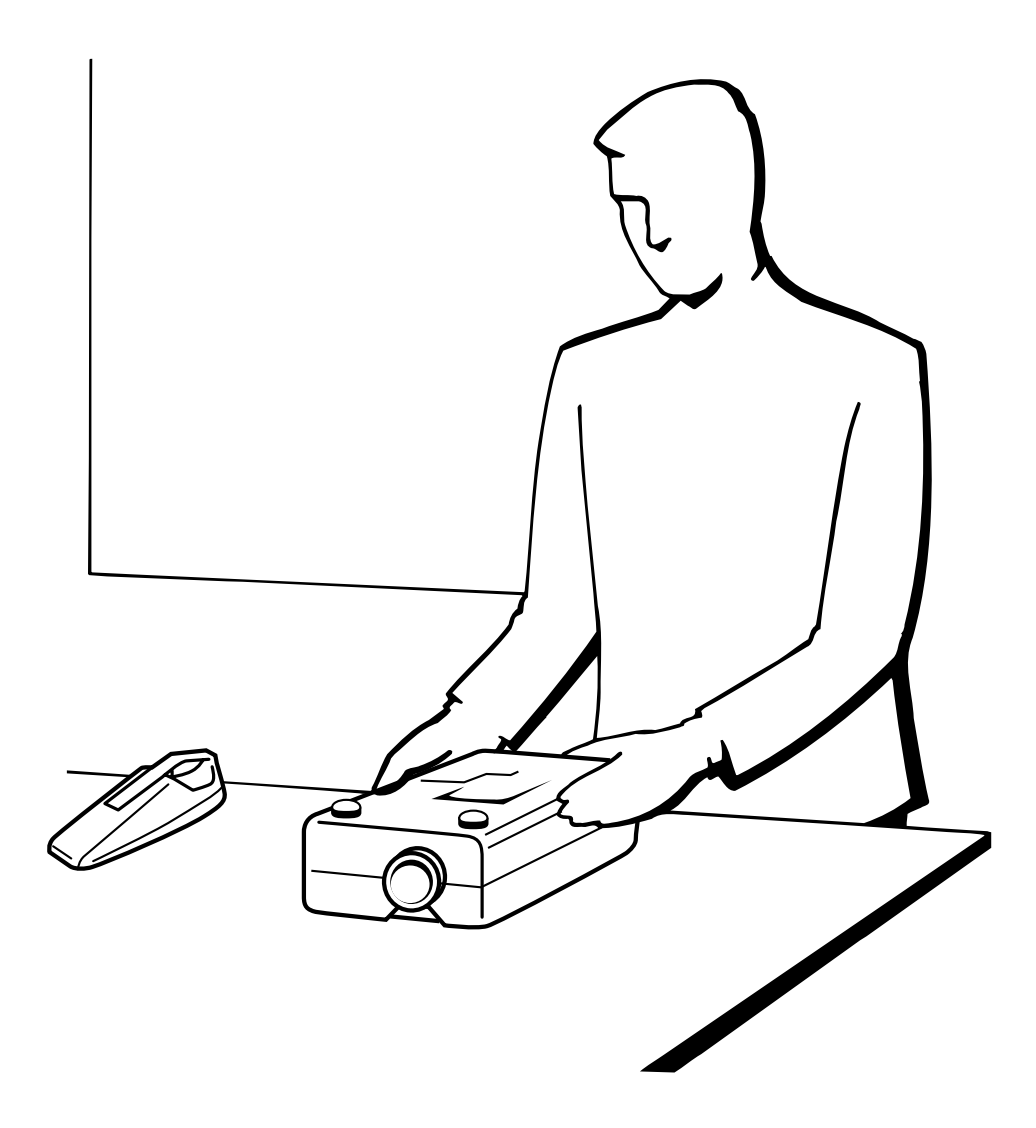

### <span id="page-49-0"></span>**Waarschuwingsindicators**

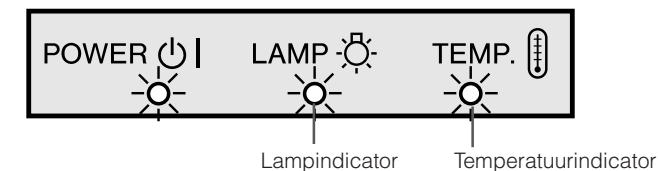

- De waarschuwingsindicators lichten op in geval van een probleem met de projector.
- Er zijn twee waarschuwingsindicators: de temperatuurindicator die waarschuwt als de projector oververhit begint te raken; en de lampindicator die aangeeft wanneer het tijd is om de lamp te vervangen.
- In geval zich een probleem voordoet, zal of de temperatuurindicator, of de lampindicator rood oplichten. Nadat u de stroom heeft uitgeschakeld, volgt u de procedure die hieronder is beschreven.

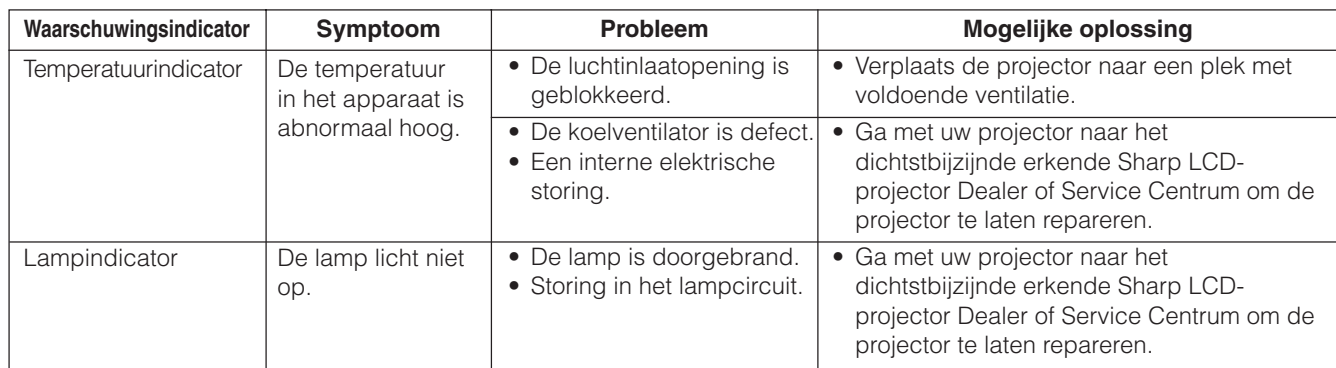

### OPMERKING >

- Als de temperatuurindicator oplicht, volg dan de bovenvermelde procedure en wacht vervolgens tot de projector helemaal is afgekoeld voordat u de stroom weer inschakelt. (Tenminste 5 minuten.)
- Als de projector voor korte tijd werd uitgeschakeld, zoals tijdens een pauze, is het mogelijk dat de lampindicator oplicht, zodat het apparaat niet kan worden ingeschakeld. Trek in zo'n geval de stekker uit het stopcontact en steek hem er weer in.

### **Lamp**

De lamp in deze projector gaat in totaal ongeveer 1.500 branduren mee, afhankelijk van de omgeving waarin de projector gebruikt wordt. Wij bevelen aan dat u de lamp vervangt na 1.400 branduren, of eerder wanneer u een duidelijke verslechtering van de kleurweergave en de beeldkwaliteit constateert. Als dit het geval is, dient u de projector naar de dichtst bijzijnde officiële Sharp LCD-projector Dealer, of Service Centrum te brengen om de lamp te laten vervangen. U kunt het aantal branduren van de lamp controleren met het In-beeld-display (zie bladzijde 39).

### **VOORZICHTIG**

• Het felle licht van de lamp kan gevaar opleveren. Kijk niet rechtstreeks in het diafragma en de lens terwijl de projector in gebruik is.

### **OPMERKING**

• Daar de omgevingomstandigheden waaronder de projector gebruikt wordt kunnen variëren, is het mogelijk dat de projectorlamp de 1.500 branduren niet haalt.

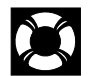

## <span id="page-50-0"></span>**Gebruik van het Kensington slot**

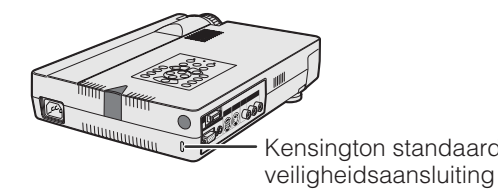

Deze projector heeft een Kensington standaard veiligheidsaansluiting, te gebruiken met het Kensington MicroSaver Veiligheidssysteem. Raadpleeg de informatie bij dat systeem voor instructies hoe u het kunt Kensington standaard gebruiken om uw projector te beveiligen.

## **Oplossen van problemen**

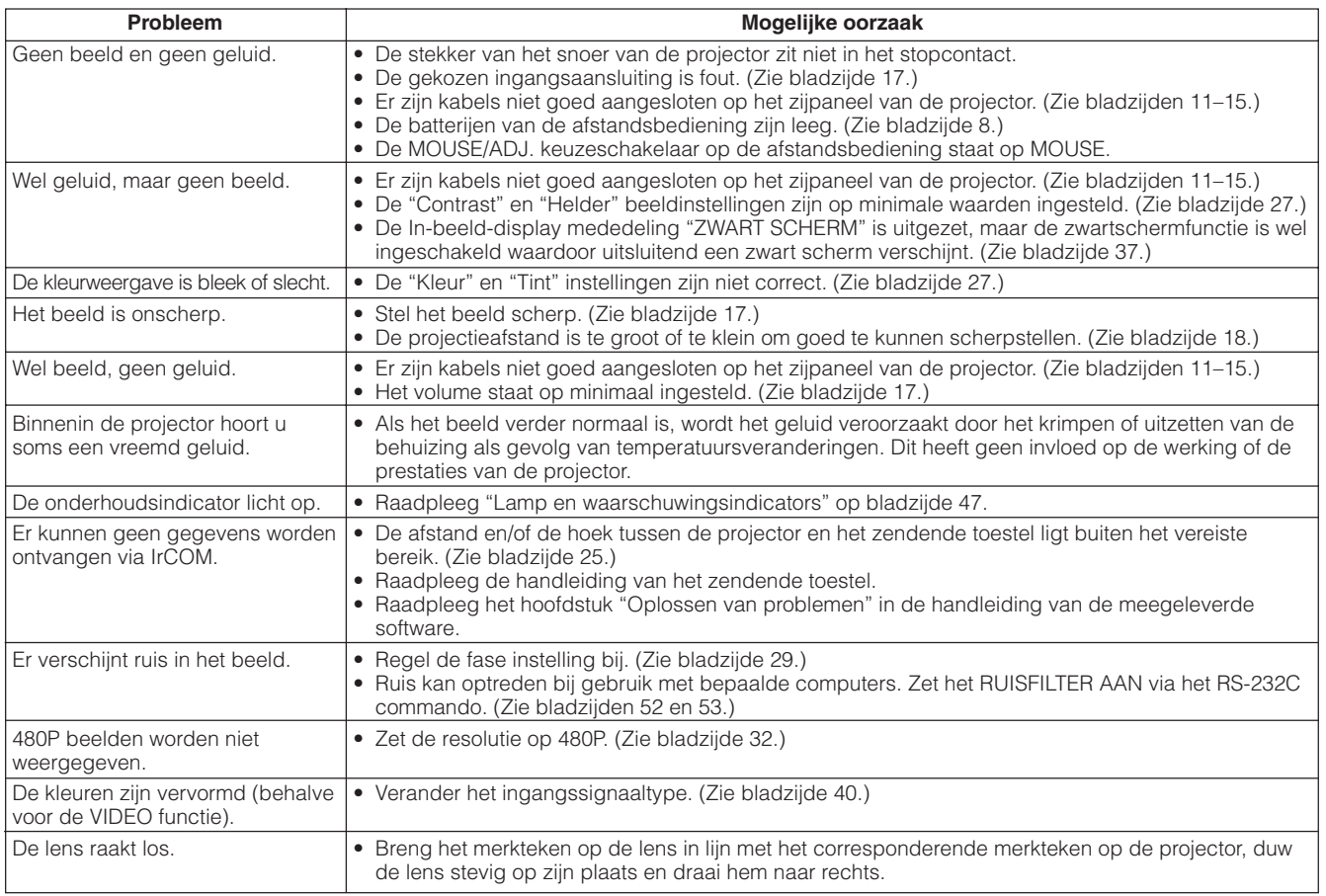

<span id="page-51-0"></span>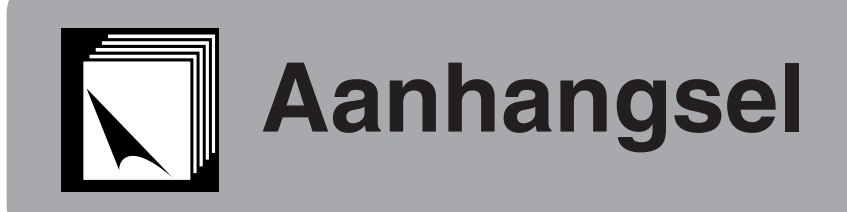

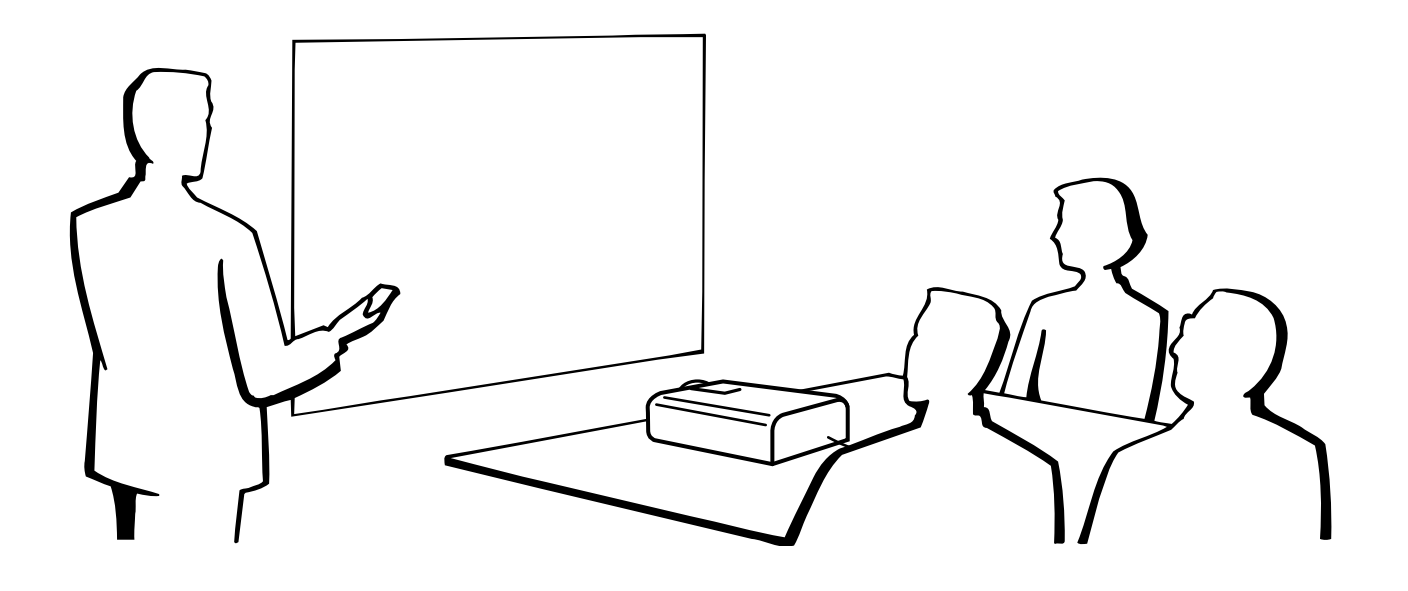

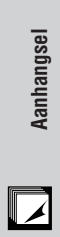

**49**

### <span id="page-52-0"></span>**Transporteren van de projector**

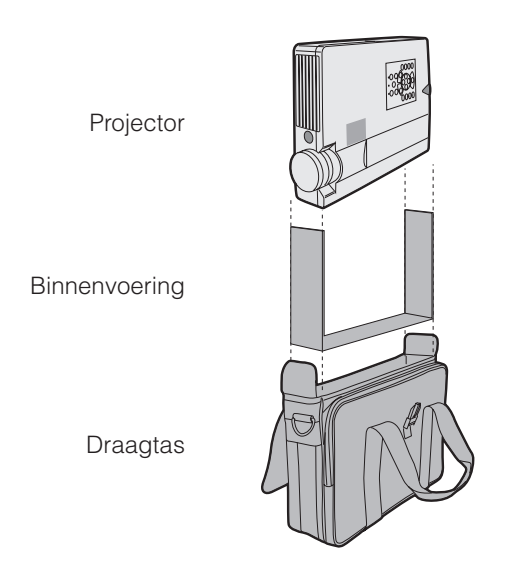

**Gebruik van de draagtas** Er wordt een zachte draagtas meegeleverd om de projector te vervoeren. Voor u de projector in de draagtas zet, moet u eerst de binnenvoering plaatsen zoals hiernaast is afgebeeld.

### **AVOORZICHTIG**

- Verdraai de scherpstel- en zoomring zodat de lens zo min mogelijk naar buiten steekt voor u de projector in de draagtas doet.
- De meegeleverde draagtas is speciaal gemaakt voor de projector en de meegeleverde accessoires. Doe geen andere dingen in de tas samen met de projector en gebruik de tas niet om andere spullen mee te vervoeren.
- Deze draagtas is alleen maar bedoeld om de projector en bijbehorende accessoires te vervoeren, niet om ze te beschermen tegen schade ontstaan als gevolg van een ruwe behandeling. Stel deze producten niet bloot aan schokken of stoten als u ze in de draagtas vervoert.
- Wacht tot de projector afdoende is afgekoeld voor u hem in de draagtas doet. Als de projector nog heet is als u hem in de tas doet, kan dat de voering van de tas beschadigen.

### **Vastmaken van de schouderband aan de draagtas**

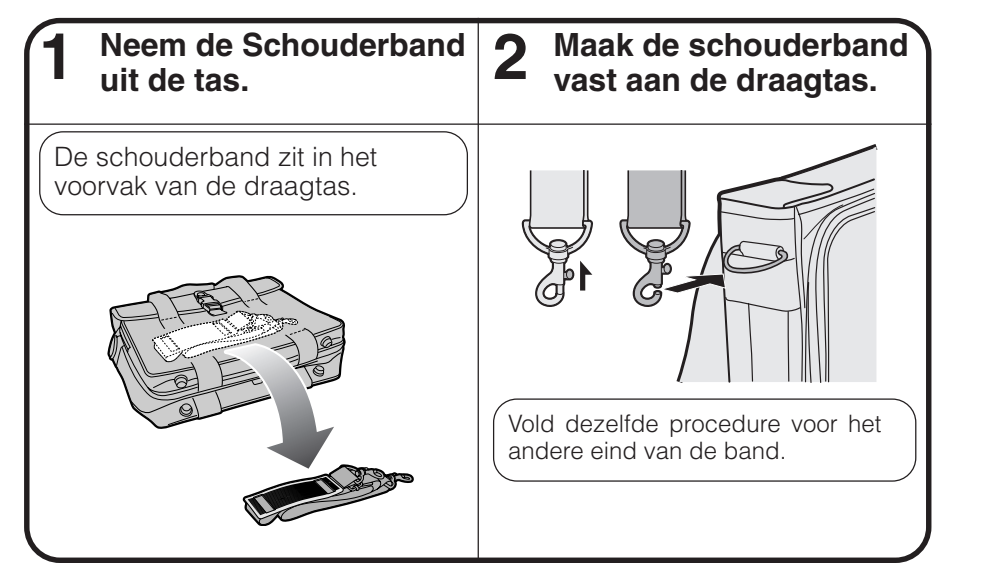

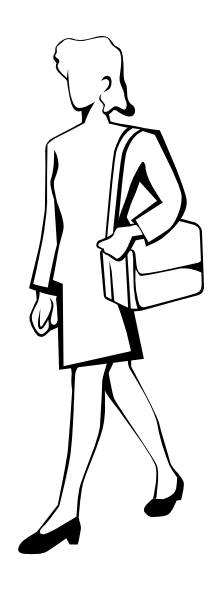

### **Gebruik van de draad lensdop**

Er wordt een draad meegeleverd om te voorkomen dat de lensdop kwijt raakt.

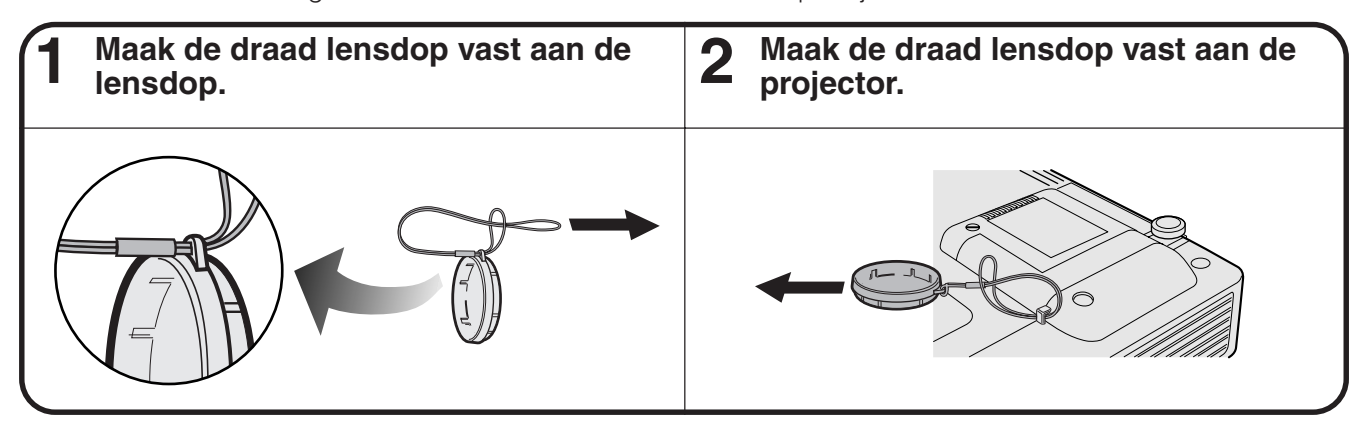

### **OPMERKING**

• U kunt ook de punt van een vulpotlood of een soortgelijk voorwerp gebruiken om de draad door de lussen te rijgen.

**50**<br>Amhangsel<br> **Figure** Aanhangsel

 $\blacktriangledown$ 

### <span id="page-53-0"></span>**Toekenning van de aansluitpinnen**

### **Analoog Computer 1 signaalingangs-poort:** 15-pin mini D-sub contrastekker

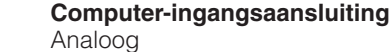

1. Video-ingang (rood)

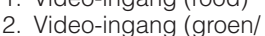

[synchronisatie op groen\)](#page-64-0)

8. Aarde (blauw) 9. Niet aangesloten

12. Bi-directionele data 13. Horizontaal sync. singnaal

14. Verticaal sync. signaal

10. GND 11. GND

15. Data klok

Niet aangesloten

Niet aangesloten

Niet aangesloten

Niet aangesloten

- 3. Video-ingang (blauw)
- 4. Reserve-ingang 1
- 5. Samengesteld sync.
- 6. Aarde (rood)
- 7. Aarde (groen/synchronisatie op groen)

**RS-232C poort:** 9-pens D-sub mannelijke stekker van de DIN-D-sub RS-232C kabel

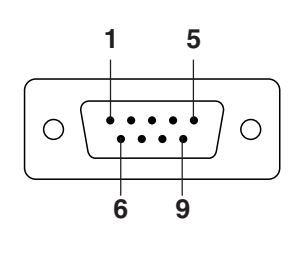

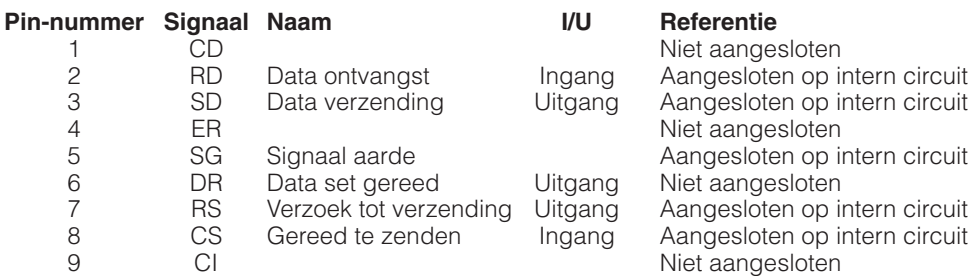

### **RS-232C aansluiting:** 9-pens Mini DIN aansluiting

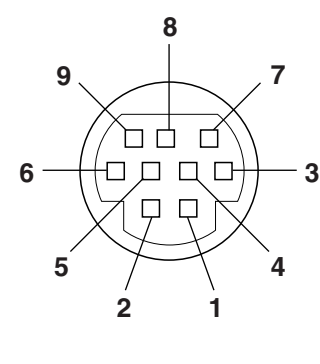

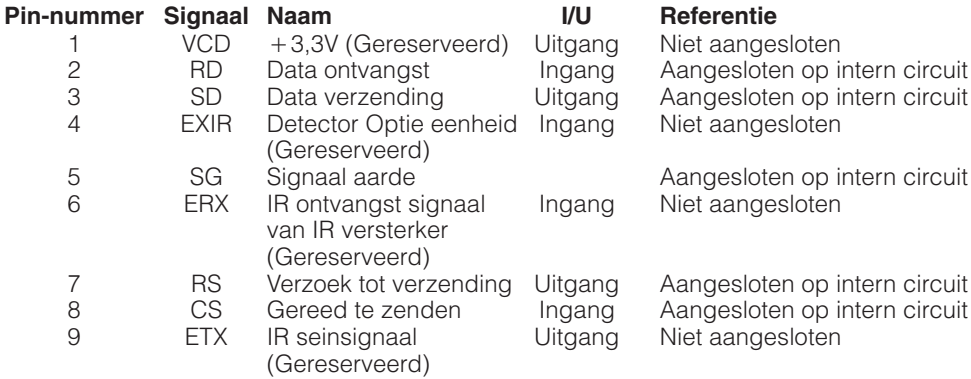

### **PanelLink™ poort:** MDR-type 20-pens aansluiting

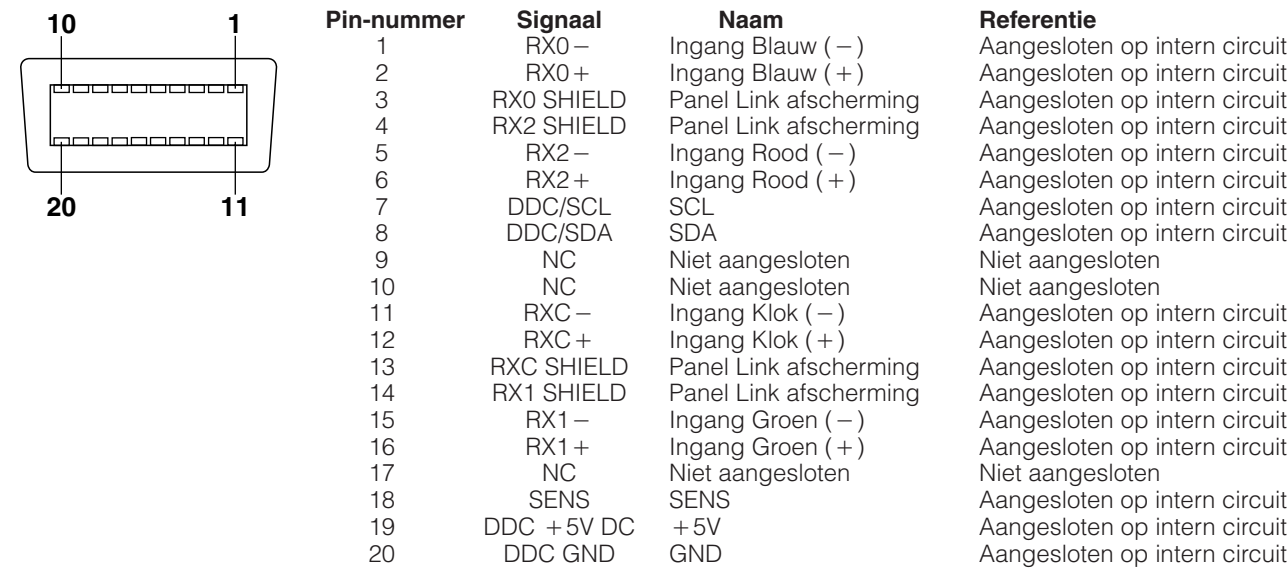

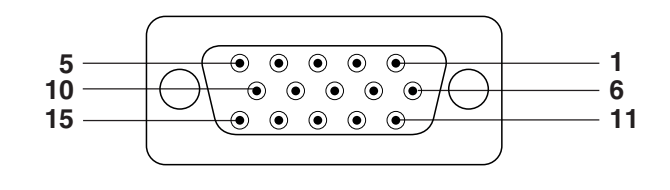

**Aanhangsel**

### <span id="page-54-0"></span>**Bediening vanaf een personal computer**

U kunt de projector met een personal computer bedienen door een RS-232C kabel (cross-type, los verkrijgbaar) op de projector aan te sluiten. (Zie bladzijde 14 voor aansluitingen.)

### **Voorwaarden voor communicatie**

Wijzig de instelling van de seriële poort van de computer zodat deze overeenkomt met de waarden in de tabel. overeenkomen.

Signaalformaat: Overeenkomend met de RS-232C standaard Gegevensoverdrachtsnelheid: 9.600 bps<br>Gegevenslengte: 8 bits Gegevenslengte: Pariteitsbit: Geen (NON) Stopbit: 1 bit Gegevensstroomregeling: Geen

### **Basisformaat**

Commando's worden vanuit de computer in de volgende volgorde verzonden: commando, parameter, retourcode. Nadat de projector het commando van de computer verwerkt heeft, stuurt deze een antwoordcode naar de computer.

Commandoformaat

![](_page_54_Figure_9.jpeg)

Parameter (4 posities) Commando (4 posities)

Antwoordcode-formaat

Normaal antwoord

 $\overline{O}$  K  $\vert$  Retourcode (0DH)

Problematisch antwoord (communicatiefout of onjuist commando)

 $E | R | R$  R Retourcode (0DH)

Als meer dan 1 code wordt verzonden, wordt ieder commando pas verstuurd nadat de OK antwoordcode voor het voorafgaande commando is geverifieerd.

### **OPMERKING**

• Bij bediening van de projector vanaf een personal computer, kan de status van de projector niet door de computer gelezen worden. Controleer daarom in welke toestand het apparaat zich bevindt door de commando's voor de afzonderlijke instelmenu's te sturen en de de status op het In-beeld-display te controleren. Als het apparaat een commando ontvangt dat niet een menuscherm-commando is, voert het dat commando uit, zonder de In-beeld-display mededeling af te beelden.

### **Commando's**

### **VOORBEELDI**

• Als "HELDER" of INGANGSSIGNAAL 1 BEELD INSTELLING op -10 is gezet.

Computer **Computer** Projector

![](_page_54_Figure_24.jpeg)

![](_page_54_Picture_821.jpeg)

![](_page_54_Picture_822.jpeg)

**52**<br>**A**<br>**A**<br>**A**<br><br><br><br><br><br><br><br><br><br><br><br><br><br><br><br><br><br><br><br> Aanhangsel

![](_page_55_Picture_0.jpeg)

### **Technische gegevens van de RS-232C poort**

![](_page_55_Picture_2815.jpeg)

![](_page_55_Picture_2816.jpeg)

### OPMERKING

- Als er in de parameterkolom een streepje (\_) staat, moet u een spatie invoeren. Als er een asterisk (\*) staat, vult u een waarde in binnen het bereik dat tussen haakjes aangegeven staat onder INHOUD VAN DE GEKOZEN FUNCTIE.
- INGANGSSIGNAAL INSTELLING kan uitsluitend worden ingesteld in de aangegeven computerfunctie.
- Ruis kan optreden bij gebruik met bepaalde computers. Zet het RUISFILTER AAN via het RS-232C commando.

 $\overline{\mathbf{Z}}$ 

## <span id="page-56-0"></span>**Ingangssignalen (Aanbevolen timing)**

Ter uwer informatie worden hieronder de timing van verschillende soorten computer uitgangssignalen gegeven.

### **Voor IBM en compatibele computers Voor Macintosh computers**

![](_page_56_Figure_3.jpeg)

![](_page_56_Figure_5.jpeg)

Hier volgt een lijst met geschikte VESA standaarden. Wij wijzen u er op dat deze projector ook signalen accepteert die niet binnen de VESA definitie vallen.

### **Computer compatibiliteitstabel voor INPUT 1 (HD-15)**

### OPMERKING

• Afhankelijk van de geselecteerde weergavefunctie kan de projector beelden onder 200 Hz duidelijk weergeven.

![](_page_56_Picture_1878.jpeg)

Aanhangsel **54**<br>Banhangsel<br> **Figure** 

 $\nabla$ 

![](_page_57_Picture_0.jpeg)

### **Ingangssignalen (Aanbevolen timing)**

![](_page_57_Picture_2228.jpeg)

### **OPMERKING**

• Het is mogelijk dat deze projector niet in staat blijkt beelden weer te geven van een notebook computer die in de simultane weergavestand (CRT/LCD) gebruikt wordt. In dit geval moet u het LCD display van de notebook computer uitschakelen en de weergave uitsluitend op "CRT" zetten. Voor verdere informatie betreffende het omschakelen van de weergavefunctie van uw notebook computer, raadpleegt u de handleiding van uw notebook computer.

• Deze projector kan 640  $\times$  350 VESA formaat VGA signalen ontvangen alhoewel er "640  $\times$  400" op het scherm zal verschijnen.

• Wanneer er 1.600 × 1.200 VESA formaat UXGA signalen worden ontvangen zal het beeld gesampled worden en worden weergegeven met 1.024 lijnen, waardoor een deel van het beeld geblokkeerd wordt.

### **Computer compatibiliteitstabel voor INPUT 2 (DIGITAL INPUT)**

### **OPMERKING**

• Deze projector accepteert geen Panel Link ingangssignaal met een beeldpuntfrequentie hoger dan 108 MHz via INPUT 2.

![](_page_57_Picture_2229.jpeg)

 $\sqrt{2}$ 

### <span id="page-58-0"></span>**Technische gegevens**

![](_page_58_Picture_440.jpeg)

Deze SHARP projector maakt gebruik van een DMD paneel. Dit zeer verfijnde paneel bevat 786.432 beeldpunten. Net als bij andere hoogwaardige elektronische producten, zoals grootbeeld tv's, videosystemen en videocamera's, zijn er bepaalde tolerantienormen waaraan projectoren moeten voldoen.

Dit toestel heeft, binnen toelaatbare grenzen, enkele inactieve beeldpunten die u mogelijk kunt waarnemen als inactieve puntjes op het scherm. Dit heeft overigens geen invloed op de beeldkwaliteit of de levensduur van uw projector.

De technische gegevens kunnen zonder voorafgaande kennisgeving worden veranderd.

 $\Box$ 

<span id="page-59-0"></span>![](_page_59_Figure_0.jpeg)

![](_page_59_Figure_1.jpeg)

**Eenheid: mm**

### **Gids voor doeltreffende presentaties**

<span id="page-60-0"></span>![](_page_60_Picture_1.jpeg)

Een elektronische presentatie is een van de meest effectieve middelen die u kunt gebruiken om een publiek van uw zaak te overtuigen. Er zijn verschillende manieren waarop u uw presentatie kunt verbeteren en de effectiviteit van uw presentatie kunt maximaliseren. Hier volgen enkele richtlijnen om u te helpen een dynamische presentatie samen te stellen en uit te voeren.

### **a. Soorten presentaties**

### **Computer presentaties**

- Om fundamentele informatie vervat in grafieken, spreadsheets, documenten en beelden te presenteren, kunt u tekstverwerkers en spreadsheet-programma's gebruiken.
- Om meer complexe materie over het voetlicht te brengen en dynamischer presentaties te maken terwijl u meer controle houdt over het tempo waarin de informatie aangeboden wordt, heeft u software nodig zoals Astound®, Freelance®, Persuasion® of PowerPoint®.
- Voor hoogstaande multimedia en interactieve presentaties, heeft u software nodig zoals Macromedia Director®.

#### **OPMERKING**

• Astound®, Freelance®, Persuasion® of PowerPoint® en Macromedia Director® zijn handelsmerken van hun respectievelijke houders.

### **Videopresentaties**

Gebruik van video apparatuur zoals een videorecorder, DVD-speler en laserdisc-speler kan zeer effectief zijn bij het overbrengen van instructieve of illustratieve informatie die lastig uit te leggen is.

### **Digitale camera's en Persoonlijke Digitale Assistenten (PDA's)**

Voor zeer compacte en draagbare presentaties zijn digitale stilbeeld of videocamera's, documenten camera's en PDA's bij uitstek geschikt omdat van deze toestellen de informatie zonder lastige conversies kan worden overgebracht.

### **Multimedia presentaties**

U kunt al het bovenstaande integreren voor een complete multimedia presentatie met video, audio, computer applicaties en Internet informatie.

### **Draadloze presentaties**

Vanaf elk toestel dat beschikt over I[rDA/IrTran-P](#page-64-0) compatibele infrarood communicatie, zoals draagbare computers, digitale camera's of PDA's, kunt u snel en moeiteloos zonder lastige kabels beelden op het scherm brengen.

### **b.Creatieve presentaties**

Vaak wordt er geen gebruik gemaakt van de vele subtiele manieren waarop de elektronische dia's van een presentatie gemanipuleerd kunnen worden om het publiek op nog doeltreffender wijze te overtuigen.

Kleurgebruik is van grote invloed op het publiek gedurende een presentatie. Mits juist en leesbaar toegepast, zo wijzen studies uit, zetten achter- en voorgrondkleuren als het ware de emotionele toon voor een presentatie, helpen zij de kijker bij het begrijpen en onthouden van de aangeboden informatie en oefenen zij invloed uit op het publiek om een bepaalde gewenste handeling te verrichten.

### **Overwegingen met betrekking tot het kleurgebruik**

- Kies leesbare kleuren.
- Kleuren voor tekst en grafisch materiaal hebben voldoende contrast nodig.
- Gebruik donkerder kleuren voor de achtergrond daar een lichtere achtergrond gauw te schel overkomt. (Geel op zwart geeft een ideaal contrast.)

![](_page_60_Picture_25.jpeg)

![](_page_60_Picture_26.jpeg)

 $\nabla\|$ 

![](_page_61_Picture_1.jpeg)

![](_page_61_Picture_2.jpeg)

# **Sans-serif Serif**

• Achtergrondkleuren kunnen onbewust het publiek beïnvloeden:

**Rood**—verhoogt de polsslag en het ademhalingsritme van de kijker, moedigt het nemen van risico aan maar kan ook worden geassocieerd met financieele verliezen.

**Blauw**—heeft een kalmerend en conservatief effect op het publiek, maar kan ook leiden tot verveling onder zakelijk publiek dat vaak overstroomd wordt door deze achtergrondkleur.

**Groen**—stimuleert interactie.

**Zwart**—brengt een gevoel van afsluiting en zekerheid over. Gebruik dit als een overgangskleur wanneer u van het ene thema naar het andere overstapt.

- Voorgrondkleuren hebben een grote invloed op hoe goed het publiek een boodschap zal begrijpen en onthouden.
	- Gebruik een of twee heldere kleuren om nadruk te geven.
	- Onderstreep of kleur belangrijke boodschappen.
- Het oog heeft moeite bepaalde kleuren tekst op bepaalde kleuren achtergrond te lezen. Zo is het bijvoorbeeld lastig om tekst en achtergrond in de combinaties rood en groen of blauw en zwart te kunnen lezen.
- Mensen die kleurenblind zijn hebben vaak moeite het verschil te zien tussen rood en groen, bruin en groen en paars en blauw. Probeer deze kleuren daarom niet samen te gebruiken.

### **Lettertypen**

- Een van de meest gemaakte fouten in allerlei presentaties is de keuze voor lettertypen die te klein, te dun of gewoon moeilijk te lezen zijn.
- Als u er niet zeker van bent hoe goed een bepaald lettertype te lezen zal zijn wanneer u het eenmaal op het scherm gaat projecteren, kunt u het volgende proberen: Teken een rechthoek van ongeveer 15  $\times$  20 cm op een vel papier en print een paar regels tekst daarin met uw computerprinter op een resolutie van 300 of 600 dpi. Varieer de afmetingen van de tekst om koppen, gewone tekst en legenda's voor eventuele tabellen of grafieken voor te stellen. Houd nu het vel op armlengte. Zo zal uw tekst eruit zien op een scherm van 1,2 meter breed op een afstand van 3 meter, op een scherm van 2,3 meter breed op 6,1 meter of op een scherm van 3,7 meter breed gezien van een afstand van 9,1 meter. Als u de tekst niet gemakkelijk kunt lezen, moet u minder tekst op uw afbeeldingen zetten, of een groter lettertype gebruiken.
- Ontwerp uw afbeeldingen zo dat ze zelfs door kijkers op de achterste rij goed bekeken kunnen worden.
- Er is niks zo schadelijk voor uw presentatie als faut gespelde woorden. Neem de tijd om uw werk na te lezen en te corrigeren voor uw afbeeldingen een permanent onderdeel gaan uitmaken van uw presentatie.
- Het is gemakkelijker gemengde tekst te lezen dan tekst die alleen in hoofdletters gedrukt is.
- Een ander belangrijk kenmerk van elk lettertype is of het een schreefloos lettertype is of niet. Een schreef is een klein, vaak horizontaal dwarsstreepje aan het eind van de hoofdlijn van een letter. Omdat ze geacht worden het oog als het ware langs de regel te leiden, worden lettertypen met schreven (serif) in het algemeen leesbaarder gevonden dan schreefloze lettertypen (sans-serif).

**Aanhangsel**

![](_page_62_Figure_1.jpeg)

![](_page_62_Picture_2.jpeg)

### **c. Opstelling**

Wanneer u een presentatie geeft, bepaalt u de opstelling en net als bij een voetbalteam is vaak de opstelling doorslaggevend voor succes. De manier waarop u de presentatieruimte inricht heeft een grote invloed op het beeld dat het publiek van u en uw boodschap zal krijgen. Door de plaatsing en het gebruik van de volgende hulpmiddelen te manipuleren kunt u de invloed van uw presentatie verhogen.

**Verlichting**—Goede verlichting is een belangrijk bestanddeel van een succesvolle presentatie. U moet streven naar een ongelijke verdeling van het beschikbare licht. Het publiek wil altijd zoveel mogelijk van het gezicht van de presentator zien en dus hoort het meeste licht op u gericht te zijn. Omdat het anderzijds ook belangrijk is dat u de gezichten en de lichaamstaal van het publiek kunt waarnemen, moet er ook wat licht op het publiek gericht worden. Er mag echter geen licht direct op het scherm vallen.

**Podium**—Wanneer u zich op hetzelfde vloeroppervlak bevindt als uw publiek, kunnen de meeste mensen alleen maar het bovenste derde deel van uw lichaam zien. Het is daarom aan te bevelen wanneer u een presentatie geeft aan 25 of meer mensen, op een podium of verhoging te gaan staan. Omdat zo meer van uw lichaam zichtbaar is, zal het gemakkelijker zijn met uw publiek te communiceren.

**Lessenaars**—De beste redenaars vermijden lessenaars omdat deze 75% van het lichaam verbergen en de bewegingsvrijheid belemmeren. Velen voelen zich echter gemakkelijker achter een lessenaar waarop ze hun aantekeningen kwijt kunnen en waarachter ze zichzelf kunnen verbergen. Als u zo nodig een lessenaar moet gebruiken, draai hem dan 45 graden naar het publiek toe zodat u er niet helemaal achter schuil gaat.

**Afbeeldingen**—Het is absoluut noodzakelijk dat u uw afbeeldingen groot genoeg maakt en groot genoeg projecteert zodat iedereen in het publiek ze kan zien. Om een 24-punts lettertype nog goed te kunnen lezen, is de optimale afstand tot het scherm gelijk aan acht maal de hoogte van de afbeelding. De onderrand van het scherm moet minstens 1,8 meter boven de vloer zijn.

**Scherm**—Het scherm hoort altijd in het midden van de ruimte geplaatst te worden zodat het voor iedereen goed te zien is. Omdat wij van links naar rechts lezen, moet u altijd links, vanuit het publiek gezien, gaan staan wanneer u de getoonde afbeeldingen bespreekt.

**Plaatsing van de stoelen**—Bepaal de plaatsing van de stoelen aan de hand van het karakter van uw presentatie. Als de presentatie langer dan een halve dag gaat duren, kunt u het beste een opstelling kiezen zoals in een schoollokaal, met stoelen en tafels. Als u interactie vanuit het publiek wilt aanmoedigen, kunt u het beste de stoelen in een "V" zetten. Bij kleine gezelschappen zal een opstelling in een hoefijzer of "U" vorm de uitwisseling bevorderen.

 $\blacktriangledown$ 

![](_page_63_Picture_1.jpeg)

### **d.Repetitie & uitvoering**

- De beste tijd om te repeteren is de dag of de avond voor de presentatie en de beste plaats is de ruimte waar de presentatie plaats zal vinden. Uw toespraak repeteren in een klein kantoortje is niet hetzelfde als een rede geven voor 100 mensen in de balzaal van een hotel of in een klaslokaal.
- Vanwege verschillen in de snelheden van de processors van verschillende computers moet u de timing van de overgangen tussen uw dia's goed oefenen op de apparatuur die u daadwerkelijk gaat gebruiken.
- Indien enigszins mogelijk moet u uw apparatuur zo lang mogelijk van te voren opstellen en testen zodat u genoeg tijd heeft eventuele problemen met bijvoorbeeld de verlichting, de elektriciteit, de plaatsing van de stoelen en de geluidsinstallatie op te lossen.
- Controleer elk onderdeel van uw apparatuur grondig. Let er speciaal op dat u verse batterijen in uw afstandsbedieningen en uw draagbare computer heeft. Laad de accu van uw computer helemaal op voor de presentatie en zorg voor een correct aangesloten netstroomadapter voor de zekerheid.
- Verzeker u ervan dat u precies weet hoe u de projector en de afstandsbedieningen moet bedienen.
- Als u een microfoon gaat gebruiken, moet u die ook van tevoren controleren en er even een rondje mee lopen om te zien of er plekken zijn waar het geluid kan gaan rondzingen. Vermijd die plekken tijdens uw presentatie.

### **e.Presentatie tips**

- Voordat u begint moet u zichzelf voorstellen dat u een uitstekende presentatie maakt. Doe uw ogen dicht en maak dat beeld in uw hoofd. Visualiseren heet dat.
- Ken uw toespraak. Als u in ieder geval de eerste drie minuten of zo van uw presentatie uit het hoofd kent zal dat u in staat stellen u te concentreren op uw ritme en het tempo.
- Maak een praatje met mensen die vroeg binnenkomen om een relatie op te bouwen met uw publiek en om uzelf op het gemak te stellen.
- Vertrouw niet te veel op de afbeeldingen door alleen maar op te lezen wat uw publiek zelf al aan het lezen is. U moet uw materiaal goed genoeg kennen om de presentatie soepel te kunnen uitvoeren. Gebruik uw afbeeldingen om de belangrijke punten kracht bij te zetten.
- Let er op dat u uw stem duidelijk projecteert, zoals een toneelacteur, en houd het publiek bij de les door middel van oogcontact.
- Wacht niet tot halverwege uw presentatie om uw hoofdboodschap naar voren te brengen. Als u wacht in een poging een spanningsboog op te bouwen, kunt u onderwijl een deel van uw publiek verliezen.
- Houd de aandacht van uw publiek vast. Omdat de meeste mensen zich maar 15 a 20 minuten kunnen concentreren tijdens een presentatie van een uur, is het van belang dat u van tijd tot tijd hun belangstelling weer wekt. Gebruik zinswendingen als "Dit is van cruciaal belang" of "Dit is absoluut fundamenteel" om uw publiek eraan te herinneren dat u iets aan het vertellen bent waarnaar zij moeten luisteren.

**Aanhangsel**

### <span id="page-64-0"></span>**[Achtergrond](#page-43-0)**

Als standaard in te stellen beeld dat geprojecteerd wordt wanneer er geen ingangssignaal ontvangen wordt.

#### **[Automatische synchronisatie](#page-32-0)**

Zorgt voor een optimale weergave van computer gegenereerde beelden door automatisch bepaalde instellingen te regelen.

#### **[Beeldverhouding](#page-38-0)**

De breedte-lengte verhouding van een beeld. De normale beeldverhouding voor computer en video beelden is 4:3. Er bestaan ook breedbeeldformaten met verhoudingen van 16:9 en 21:9.

#### **[Compatibiliteit](#page-5-0)**

Geschiktheid voor gebruik met verschillende beeldsignalen.

#### **[Composiet signalen](#page-5-0)**

Een signaal dat horizontale en verticale synchronisatie pulsen combineert.

### **[Digitale perspectivische correctie](#page-21-0)**

Deze functie corrigeert digitaal voor de vervorming die optreedt wanneer de projector onder een hoek moet projecteren.

### **[Direct digitaal computer ingangssignaal](#page-5-0)**

Digitale ingangsaansluiting ontwikkeld door Silicon Image waardoor een digitaal signaal van een PC platform verwerkt kan worden.

### **[DMD](#page-58-0)**

Digital Micromirror Device™ (DMD™) van Texas Instruments.

#### **[Fase](#page-31-0)**

Een faseverschil is een verschil in de timing tussen isomorfe signalen met dezelfde resolutie. Wanneer het fase niveau niet overeenkomt zal het geprojecteerde beeld een typische horizontale flikkering vertonen.

#### **[G/P Conversie](#page-41-0)**

Functie om een beeld om te zetten van een "gelaagd" naar een "progressief" afgetaste weergave.

#### **[GUI](#page-25-0)**

Graphical User Interface. Het grafische menusysteem dat de gebruiker in staat stelt via gemakkelijke afbeeldingen opdrachten te geven aan het toestel.

#### **[Intelligente compressie en expansie](#page-5-0)**

Via deze kwalitatief hoogstaande methode worden beelden van hoge en lage resolutie aangepast aan de eigen resolutie van de projector.

#### **[IrCOM](#page-27-0)**

Met deze functie kunt u via infra-rood communicatie stilbeelden overbrengen naar de projector van een computer, een draagbare computer of digitale stilbeeld camera zodat draadloze presentaties mogelijk worden.

#### **[IrDA](#page-60-0)**

Standaard protocol voor draadloze communicatie.

#### **[IrTran-P](#page-60-0)**

Standaard formaat (protocol) voor het overseinen van beelden.

#### **[Klok](#page-31-0)**

Deze instelling wordt aangepast om verticale ruis op te heffen die het gevolg is van een incorrecte klok instelling.

#### **[Opstartbeeld](#page-44-0)**

Het beeld dat geprojecteerd wordt wanneer de projector aangezet wordt.

#### **[PDF](#page-8-0)**

Portable Document Format. Bestandsopmaak die gebruikt wordt om tekst en beelden op de CD-ROM op te slaan.

#### **[Presentatie hulpmiddelen](#page-46-0)**

Nuttige hulpmiddelen die u kunt gebruiken om belangrijke punten in uw presentatie kracht bij te zetten.

#### **[Punt voor punt](#page-38-0)**

In deze weergavefunctie worden beelden weergegeven in hun oorspronkelijke resolutie.

### **[RS-232C](#page-16-0)**

Door gebruik te maken van de RS-232C poorten op de projector en op de computer kunt u de projector via de computer bedienen.

### **[Schermvullend](#page-38-0)**

Deze functie rekt een beeld uit of comprimeert een beeld met een andere dan de standaard breedte-hoogteverhouding van 4:3 en geeft het beeld weer in de verhouding 4:3.

#### **[Statusfunctie](#page-47-0)**

Laat de ingestelde waarden van alle in te stellen onderdelen zien.

#### **[Synchronisatie](#page-32-0)**

Brengt resolutie en faseverschil van twee signalen met elkaar in overeenstemming. Wanneer het toestel een beeld ontvangt met een andere resolutie dan die van de computer, kan het weergegeven beeld vervormd raken.

#### **[Synchronisatie op groen](#page-53-0)**

Videosignaalfunctie van een computer waarbij het horizontale en het verticale synchronisatie signaal overlappen op de pin voor het groene kleursignaal.

 $\blacktriangledown$ 

# <span id="page-65-0"></span>Index

![](_page_65_Picture_12.jpeg)

![](_page_65_Picture_13.jpeg)

### **SHARP CORPORATION** OSAKA, JAPAN

**64**<br>Aan<br>Aan Gedrukt in Japan TINS-6854CEZZ T2314-A 9P11-JWG